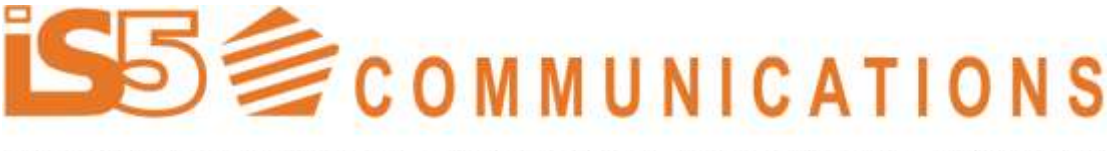

#### SERVICES · SUPPORT · SECURITY · SOLUTIONS · SYSTEMS

# **Intelligent 10 Port Managed Ethernet Switch**

# **iES10G(F) Series User's Manual**

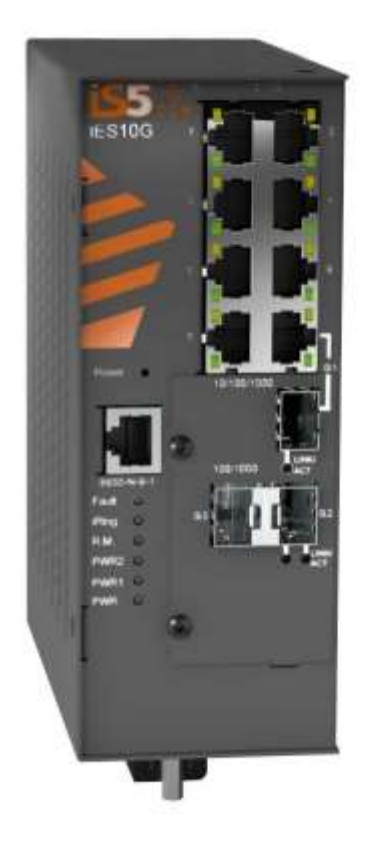

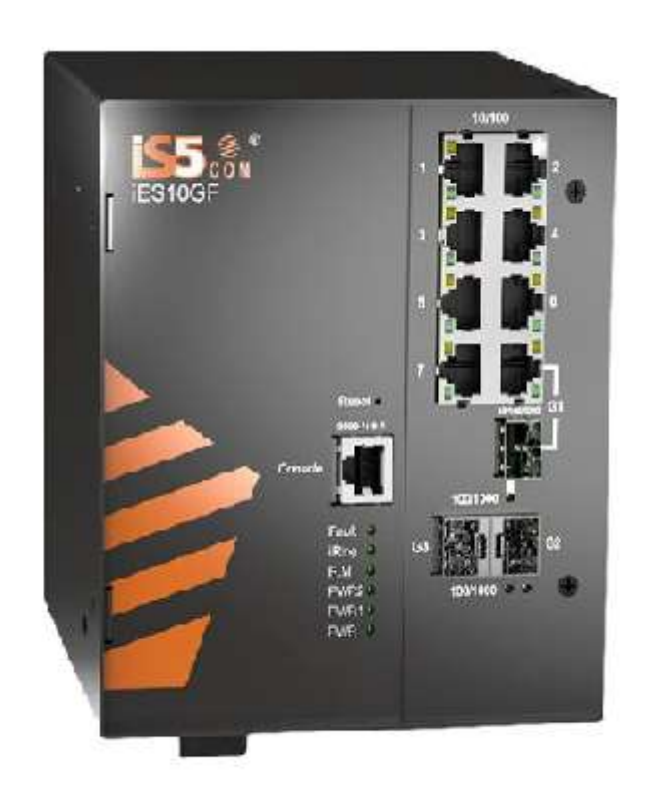

**Version 2.30-4 Mar 2023**

> **iS5 Communications Inc.** 5895 Ambler Dr. Mississauga, Ontario, L4W 587 Tel: + 905- 670- 0004 Website: <www.iS5Com.com> E-mail: info@is5com.com

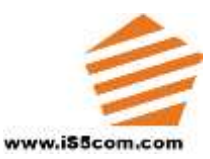

# **All Rights Reserved**

Dissemination or reproduction of this document, or evaluation and communication of its contents, is not authorized except where expressly permitted. Violations are liable for damages. All rights are reserved, particularly for the purposes of patent application or trademark registration.

This document contains proprietary information, which is protected by copyright. All rights are reserved. No part of this document may be photocopied, reproduced or translated to another language without the prior written consent of iS5 Communications Inc.

# **Disclaimer Of Liability**

We have checked the contents of this manual against the hardware and software described. However, deviations from the description cannot be completely ruled out.

iS5 Communications shall not be liable for any errors or omissions contained herein or for consequential damages in connection with the furnishing, performance, or use of this material.

The information given in this document is reviewed regularly and any necessary corrections will be included in subsequent editions. We appreciate any suggested improvements. We reserve the right to make technical improvements without notice.

# **Registered Trademarks**

iS5Com™, is a trademark of iS5 Communications Inc. Other designations in this manual might be trademarks whose use by third parties for their own purposes would infringe the rights of the owner.

Linux® is the registered trademark of Linus Torvalds in the U.S. and other countries.

The registered trademark Linux® is used pursuant to a sublicense from LMI, the exclusive licensee of Linus Torvalds, owner of the mark on a world-wide basis.

# **Third Party Copyrights**

If any. All Rights Reserved.

# **Warranty**

Five (5) years from date of purchase, return to factory. For warranty details, visit www.iS5Com.com or contact your customer service representative.

# **Table of Contents**

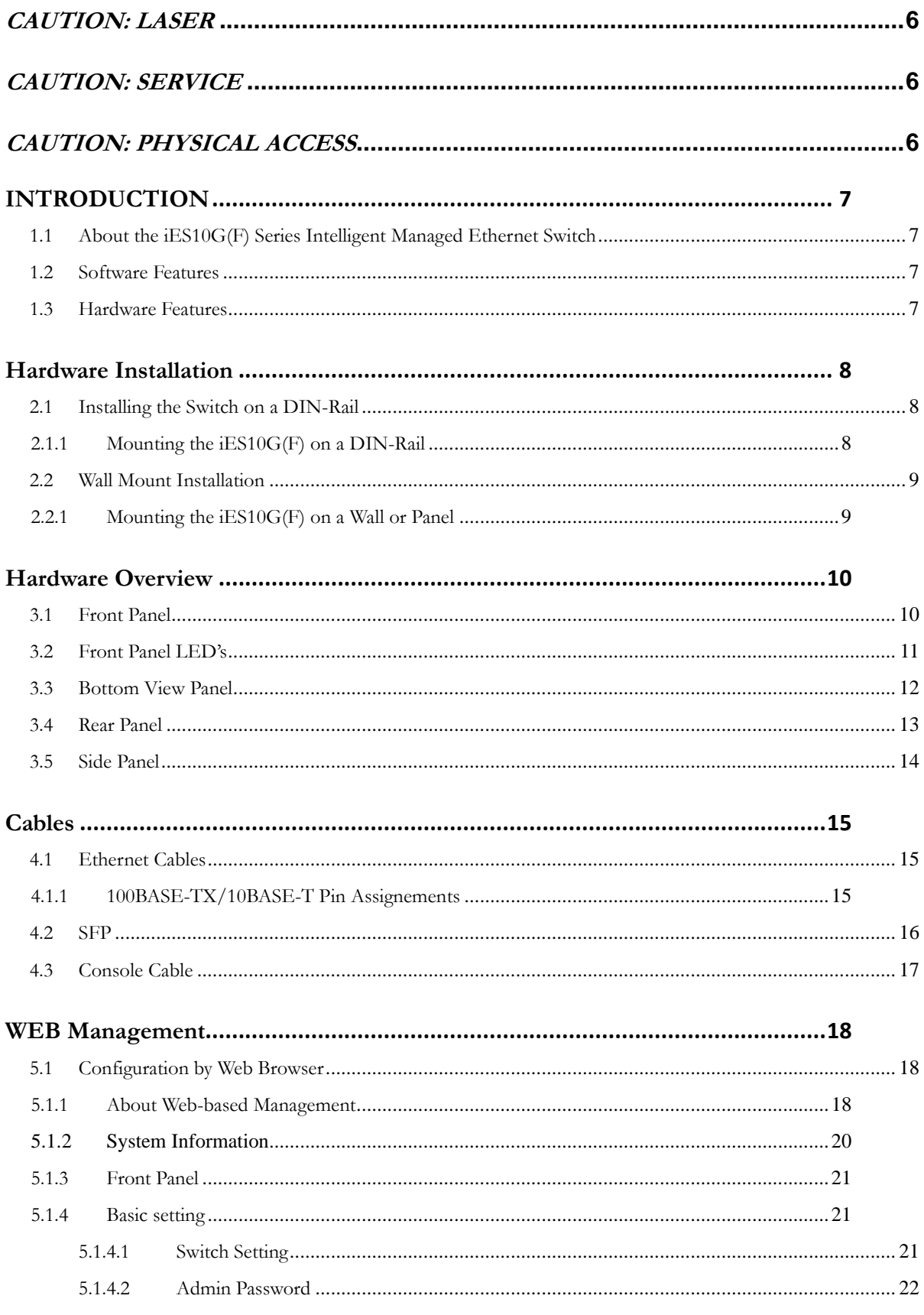

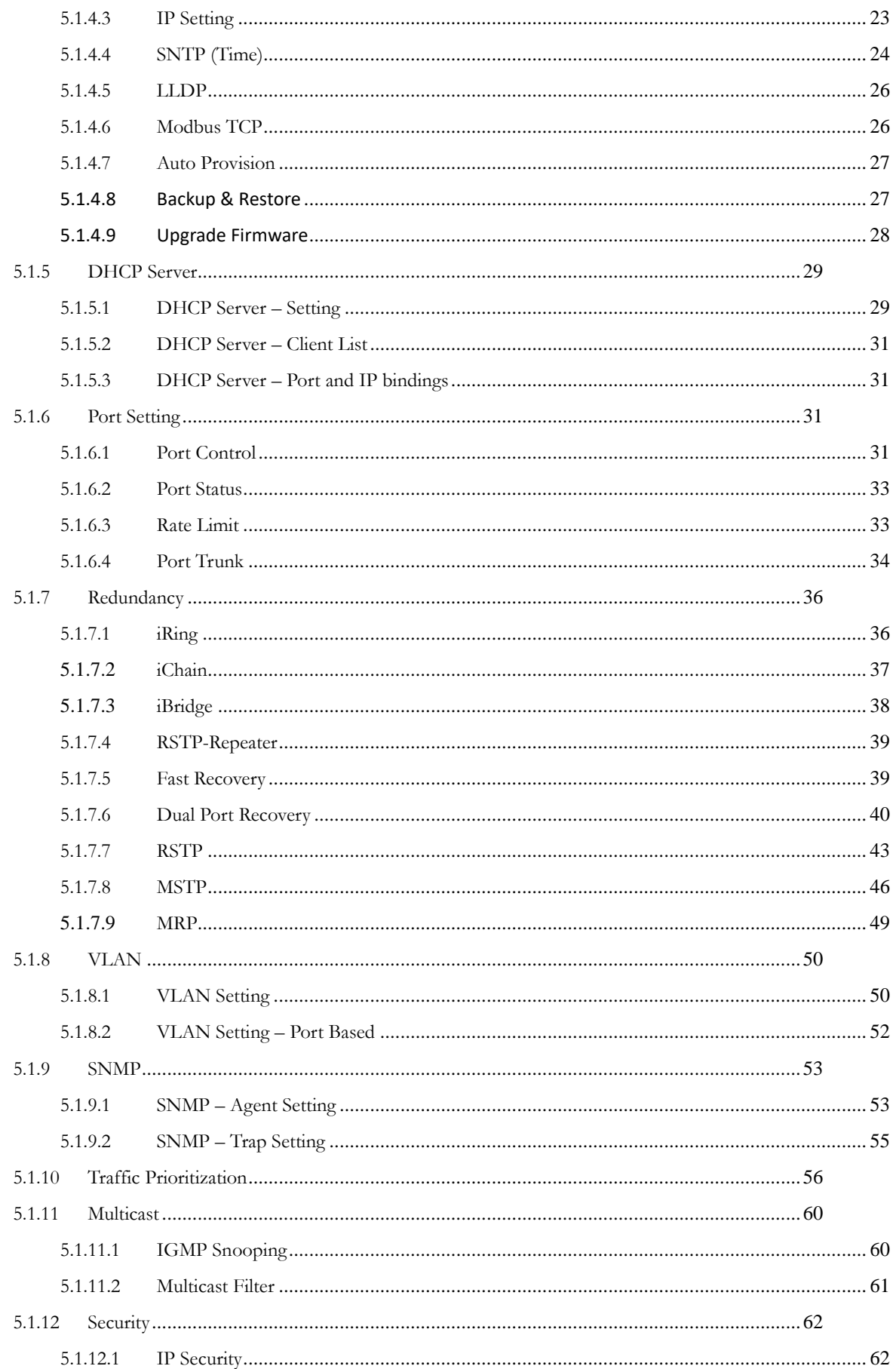

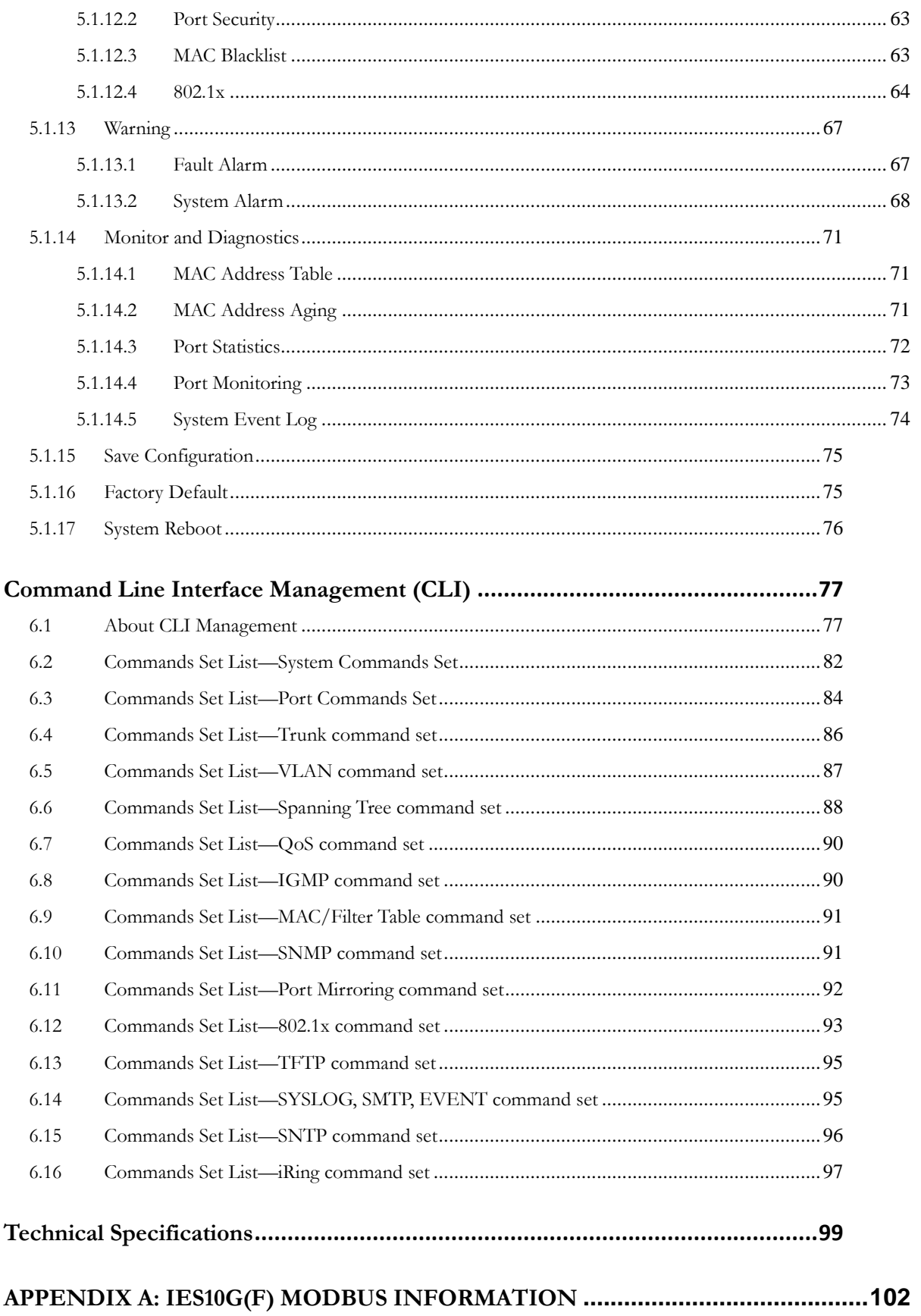

# **FCC Statement and Cautions**

#### **Federal Communications Commission Radio Frequency Interference Statement**

This equipment has been tested and found to comply with the limits for a Class A digital device pursuant to Part 15 of the FCC Rules. These limits are designed to provide reasonable protection against harmful interference when the equipment is operated in a commercial environment. This equipment can generate, use, and radiate radio frequency energy. If not installed and used in accordance with the instruction manual, may cause harmful interference to radio communications. Operation of this equipment in a residential area is likely to cause harmful interference in which case the user will at his/her own expense, be required to correct the interference.

#### <span id="page-5-0"></span>**Caution: LASER**

This product contains a laser system and is classified as a CLASS 1 LASER PRODUCT. Use of controls or *adjustments or performance of procedures other than those specified herein may result in hazardous radiation exposure.*

#### <span id="page-5-1"></span>**Caution: Service**

*This product contains no user-serviceable parts. Attempted service by unauthorized personnel shall render all warranties null and void.*

*Changes or modifications not expressly approved by iS5 Communications Inc. could invalidate specifications, test results, and agency approvals, and void the user's authority to operate the equipment.*

*Should this device require service, please contact support@iS5Com.com.*

#### <span id="page-5-2"></span>**Caution: Physical Access**

*This product should be installed in a restricted accesslocation. Access should only be gained by qualified service personnel or users who have been instructed on the reasons forthe restrictions applied atthe location,andany precautionsthathave been taken. Access must only be via the use of a tool or lock and key, or other means of security, and is controlled by the authority responsible for the location.*

# <span id="page-6-0"></span>**INTRODUCTION**

#### <span id="page-6-1"></span>**1.1 About the iES10G(F) Series Intelligent Managed Ethernet Switch**

The iES10G(F) is an industrial grade managed Ethernet switch with numerous features. The iES10G(F) is capable of operating under a wide temperature range, dusty environments, and in humid conditions. The switch can be managed either by using the WEB, TELNET, directly using the Console port on the switch, or any third-party SNMP software. The switch can also be managed by our own Network Management Suite called "*iManage"*. *iManage* has a friendly and powerful interface which can be used to easily configure multiple switches at the same time, and also monitor their status.

#### <span id="page-6-2"></span>**1.2 Software Features**

- ۰ World's fastest Rapid Redundant Ethernet Ring (Recovery time < 30ms with up to 250 units)
- ٠ Supports Ring Linking, Dual Homing over iRing, and standard STP/RSTP/MSTP
- $\bullet$ Supports SNMPv1/v2c/v3 & RMON & Port base/802.1Q VLAN Network Management
- $\bullet$ Event notification by Email, SNMP trap and Relay Output
- $\bullet$ Web-based ,Telnet, Console, CLI configuration
- ۰ Enable/disable ports, MAC based port security
- ٠ Port based network access control (802.1x)
- ۰ VLAN (802.1Q ) to segregate and secure network traffic
- ٠ Radius centralized password management
- $\bullet$ SNMPv3 encrypted authentication and access security
- $\bullet$ RSTP (802.1w)
- ٠ Quality of Service (802.1p) for real-time traffic
- ۰ VLAN (802.1Q) with double tagging and GVRP supported
- ٠ IGMP Snooping for multicast filtering
- ٠ Port configuration, status, statistics, mirroring, security
- <span id="page-6-3"></span>٠ Remote Monitoring (RMON)

#### **1.3 Hardware Features**

- ٠ Dual Input low-voltage (LV) DC (10-48VDC)
- ٠ Dual Input medium-voltage (MV) DC (36-75VDC)
- $\bullet$ Single Input Hi-voltage (HV) AC/DC input (85-264VAC, 88-300VDC) with Single (10-48VDC) backup
- ٠ Wide Operating Temperature: -40°C to +85°C
- ٠ Storage Temperature: -40°C to 85°C
- ٠ Operating Humidity: 5% to 95%, non-condensing
- ٠ Chassis: IP-40 Galvanized Steel
- ٠ 7 x 10/100Base-T(X) Ethernet ports
- $\bullet$ 1 x 10/100/1000Base-T(X) Ethernet ports
- $\bullet$ Up to 3 x 100/1000Base-(X) SFP ports (Optional)
- $\bullet$ Console Port
- ۰ iES10G Dimensions(W x D x H) : IES10G - 101.6 mm(W)x 109.2 mm(D)x 153.8 mm(H) (4x4.3 x 6.05 inch)
- $\bullet$ iES10GF Dimensions (W x D x H): iES10GF – 101.8(W)x163.2(D)x153.6(H) mm (4 x 6.43 x 6.05 inch)
- $\bullet$ Complies with: iEC 61850 -3; IEC 61800-3 (variable speed drive systems); IEC 61000-6-2 (generic industrial) (iES10GF only)

# <span id="page-7-0"></span>**Hardware Installation**

#### <span id="page-7-1"></span>**2.1 Installing the Switch on a DIN-Rail**

Each switch has a DIN-Rail bracket on the rear panel. The DIN-Rail bracket helps secure the switch on to the DIN-Rail.

#### <span id="page-7-2"></span>**2.1.1 Mounting the iES10G(F) on a DIN-Rail**

Step 1: Slant the switch and hook the top 2 catches of the metal bracket onto the top of the

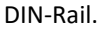

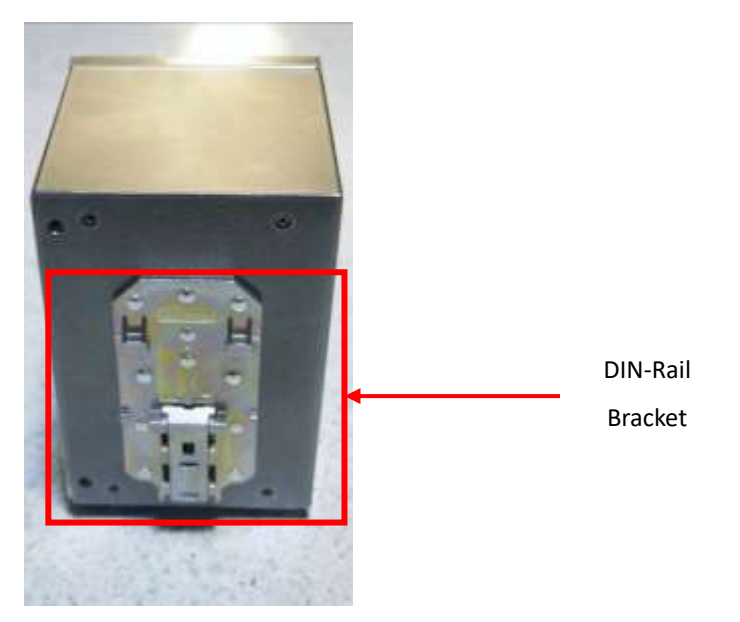

Step 2: Push the bottom of the switch toward the DIN-Rail until the bracket snaps in place.

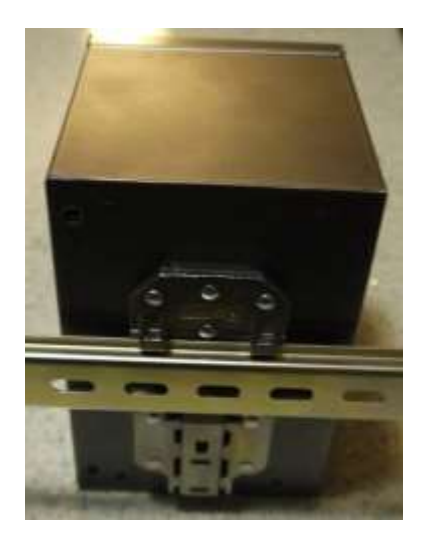

#### <span id="page-8-0"></span>**2.2 Wall Mount Installation**

The switch can also be panel or wall mounted. The following steps show how to mount the switch on a panel or wall.

### <span id="page-8-1"></span>**2.2.1 Mounting the iES10G(F) on a Wall or Panel**

Option 1: Fix mounting brackets to the side of switch using the 4 screws included in the package.

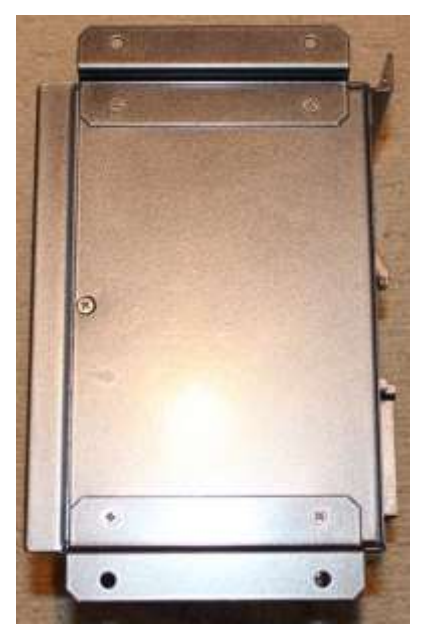

Option 2: Fix mounting brackets to back of switch using 4 screws included in the package.

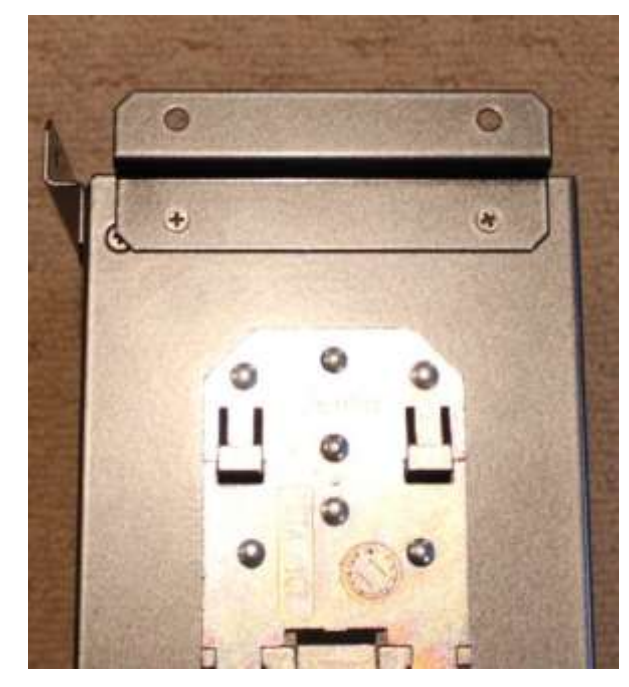

Note: To avoid damage to the unit please use the screws provided to mount the panel mount brackets to the unit.

# <span id="page-9-0"></span>**Hardware Overview**

#### <span id="page-9-1"></span>**3.1 Front Panel**

Product description:

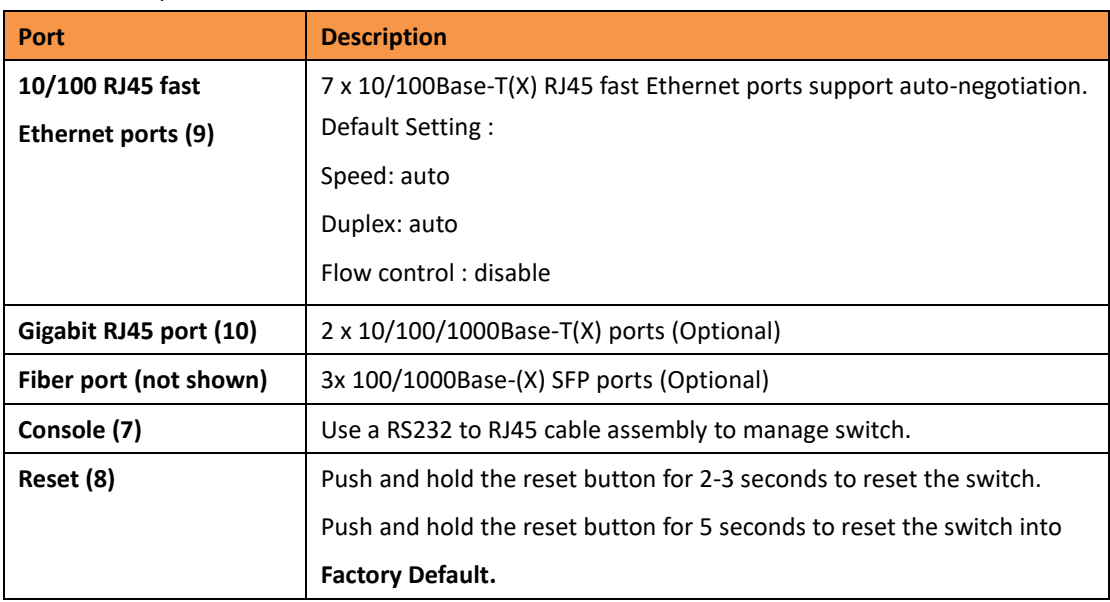

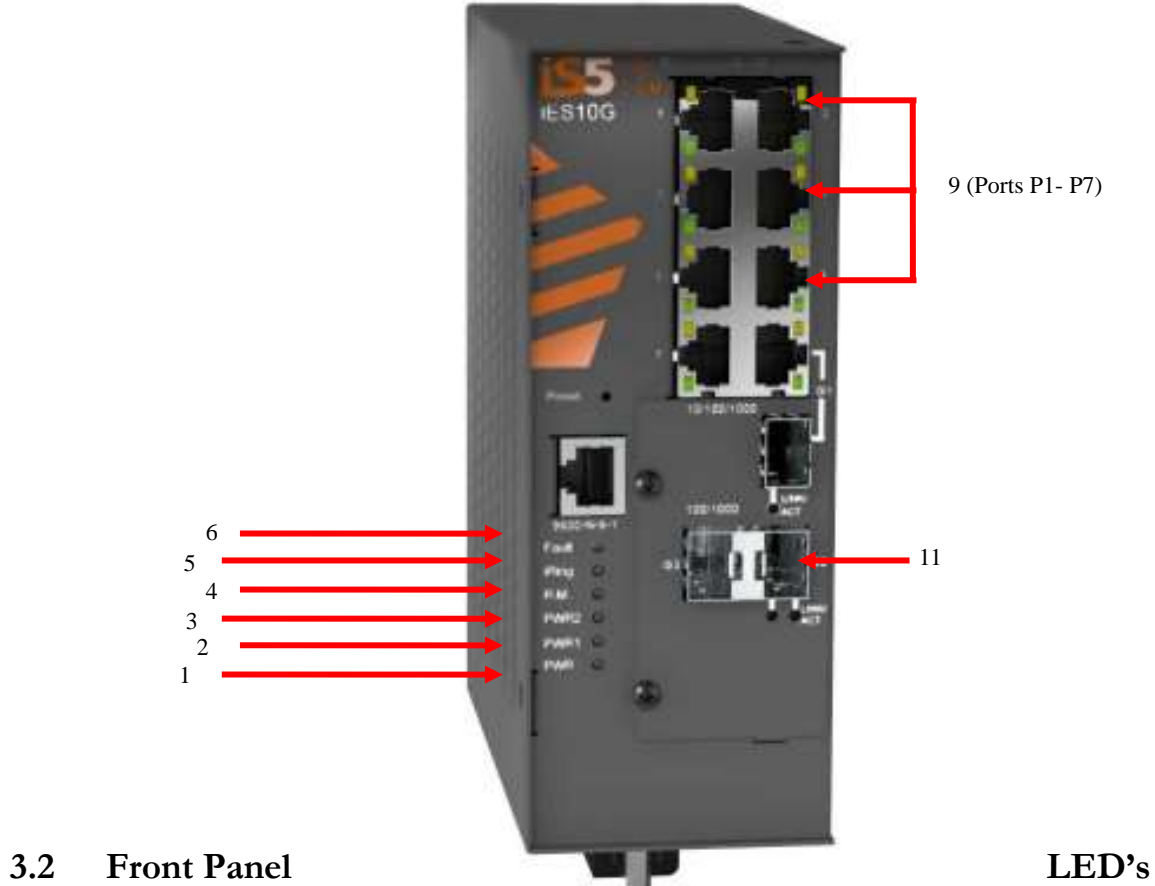

<span id="page-10-0"></span>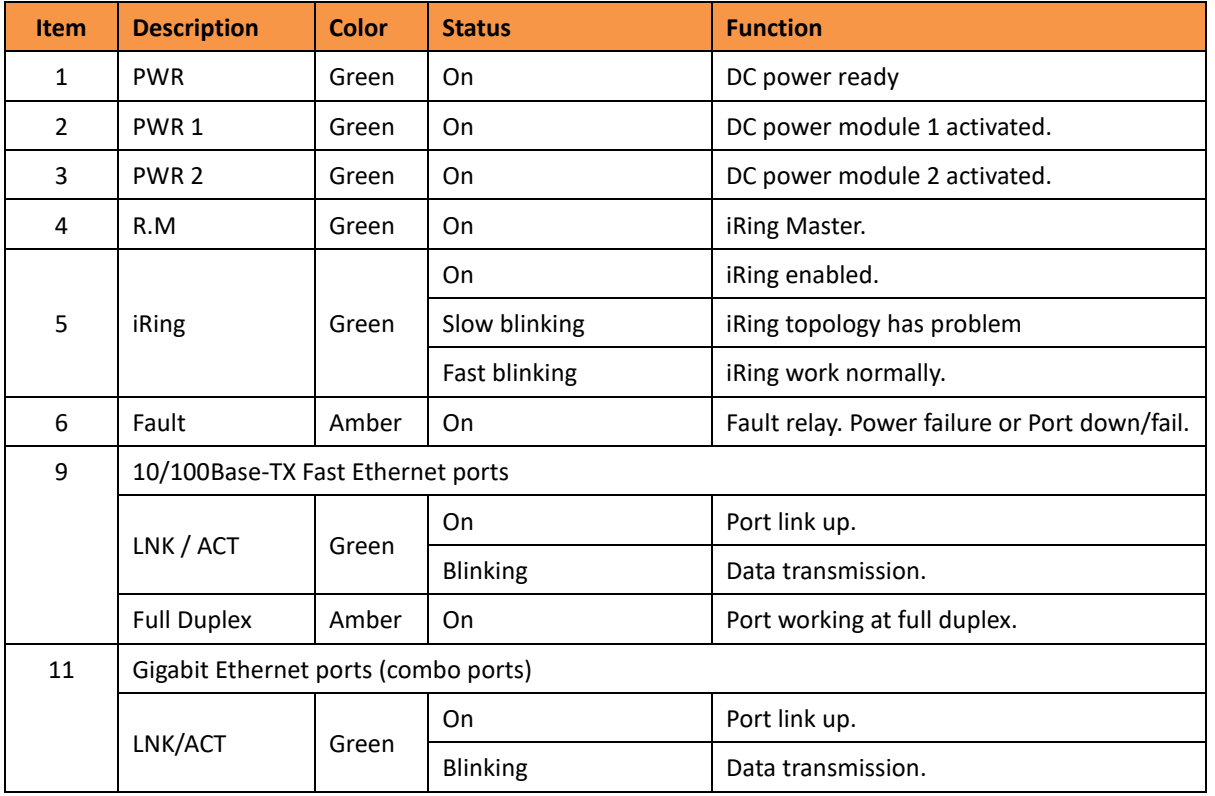

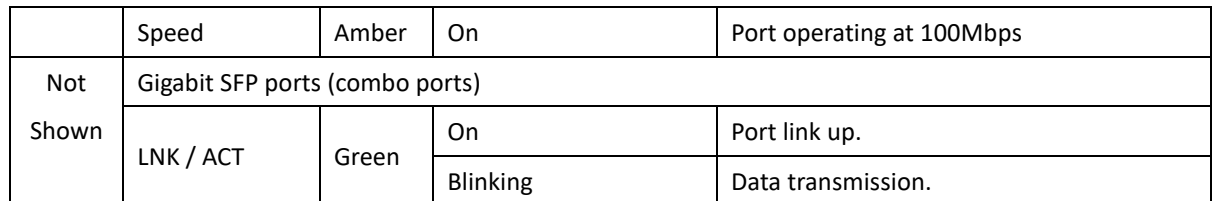

#### <span id="page-11-0"></span>**3.3 Bottom View Panel**

The Phillips Screw Terminal Block, located on the bottom of the unit, has Phillips screws with compression plates, allowing either bare wire connections or crimped terminal lugs. The use of #6 size ring lugs is recommended to ensure secure and reliable connections under severe shock or vibration. The terminal block comes with a safety cover which must be removed before connecting any wires. This cover must be re-attached after wiring to ensure personnel safety.

The iES10G(F) series supports dual redundant power supplies (PWR1 and PWR2). There are 3 options:

- 1. LV: Dual Input 10-48VDC
- 2. MV: Dual Input 36-72VDC
- 3. HV: Single Input 120-370VDC or 85-264VAC with a Single 10-48VDC backup.

There are also connections for the Failsafe Relay. The Failsafe Relay is rated 1A @ 24VDC. Connections to the Terminal block are listed in the table below.

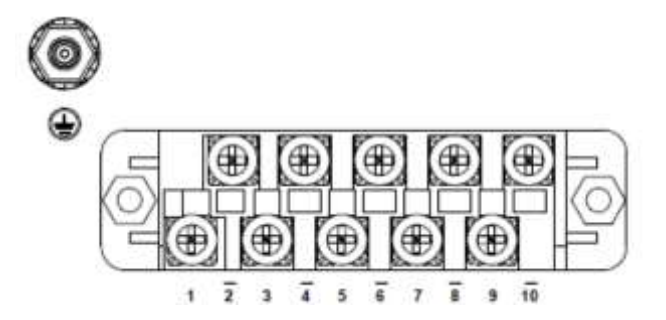

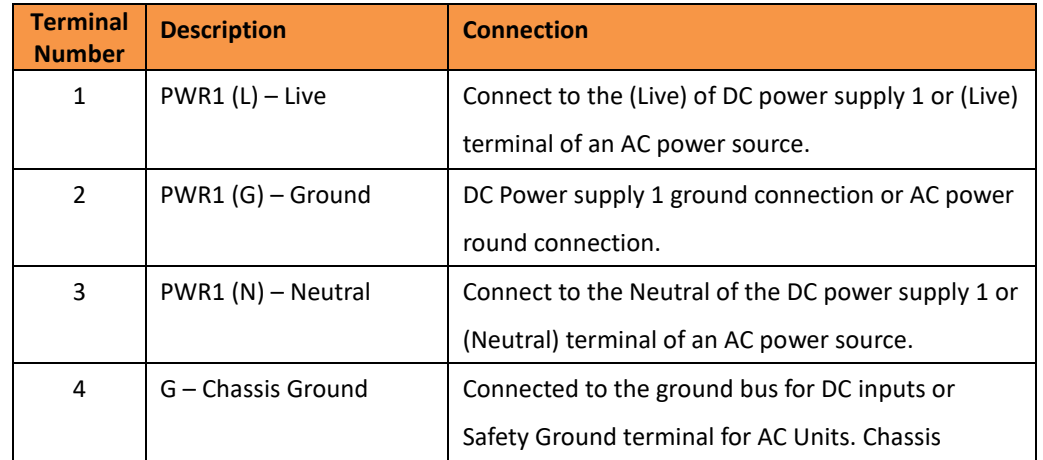

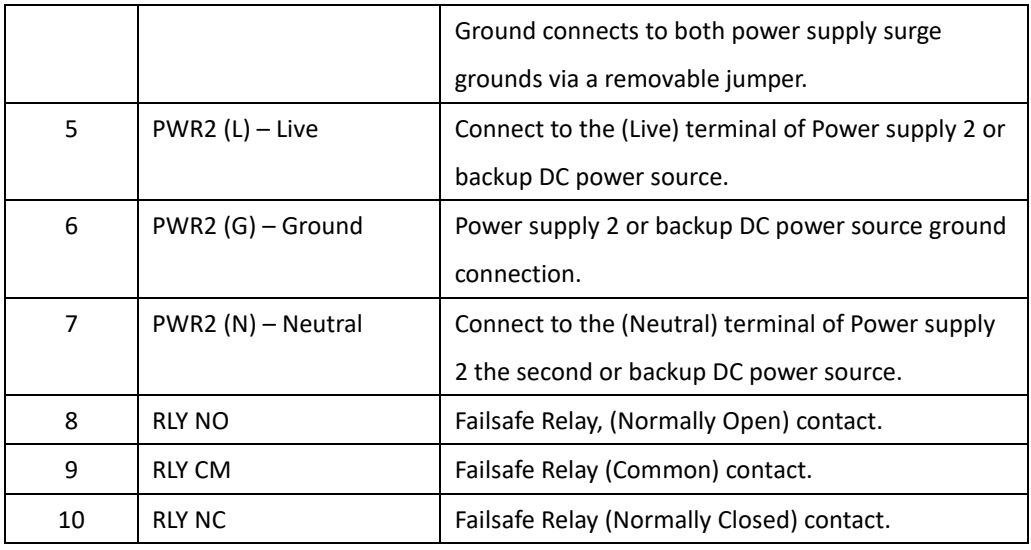

#### **Chassis Ground Connection**

The iES10G(F) chassis ground connection, located next to the terminal block, uses a #6-32 Screw. We recommend terminating the ground connection using a #6 ring lug, and a torque setting of 15 in.lbs (1.7Nm).

> *100-240VAC rated equipment: A 250VAC appropriately rated circuit breaker must be installed.*

*Equipment must be installed according to the applicable country wiring codes. When equipped with a HI voltage power supply and DC backup, independent sources can be used to power the product for greater redundancy.*

*120-370VDC rated equipment: A 370VDC appropriately rated circuit breaker must be installed.*

*A circuit breaker is not required for DC power supply voltages of 10-48VDC. For Dual DC power supplies, separate circuit breakers must be installed and separately identified.*

*Equipment must be installed according to the applicable country wiring codes.*

#### <span id="page-12-0"></span>**3.4 Rear Panel**

The components on the rear of the iES10G(F) are shown below:

- 1. Screw holes (4) for wall mount kit.
- 2. DIN-Rail mount

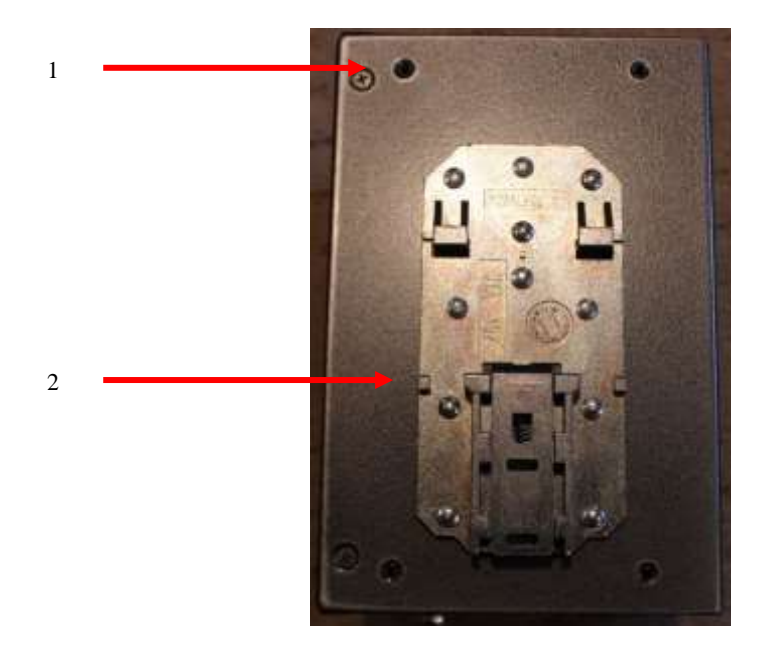

#### <span id="page-13-0"></span>**3.5 Side Panel**

The components on the side of the iES10G(F) are shown below:

1. Screw holes (4) for wall mount kit.

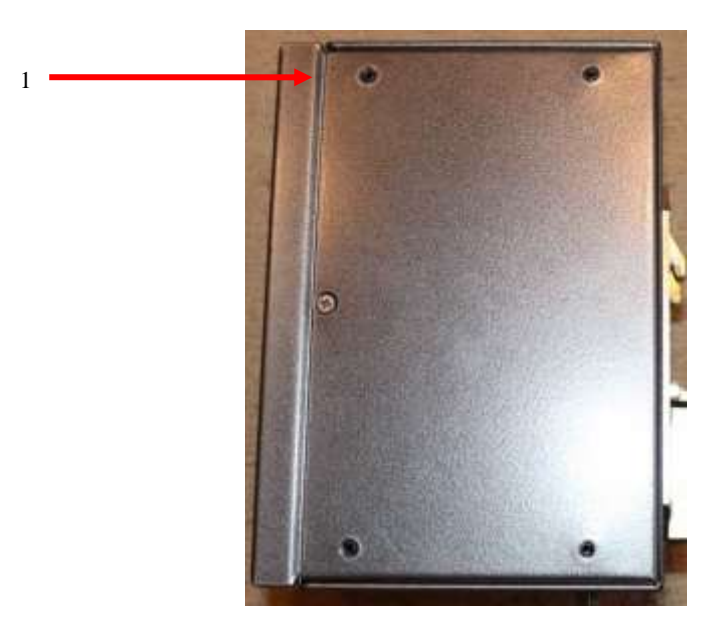

# <span id="page-14-0"></span>**Cables**

#### <span id="page-14-1"></span>**4.1 Ethernet Cables**

The iES10G(F) switch uses standard Ethernet ports, hence enabling use of CAT 3, 4, 5, 5e UTP cables to connect to any network device i.e. PC's, server's, switch's, router's, and hub's. Please refer to the following table for cable specifications.

Cable Types and Specifications:

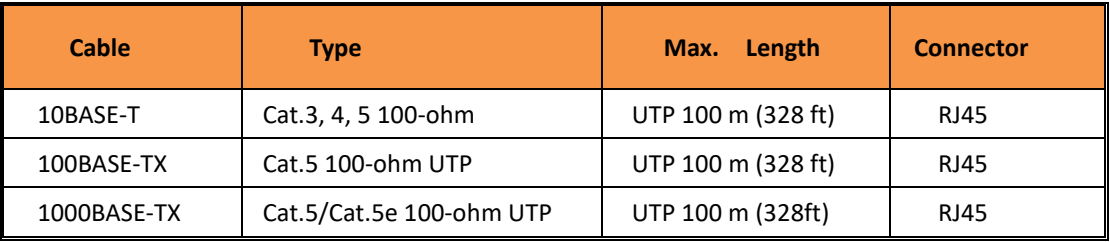

#### <span id="page-14-2"></span>**4.1.1 100BASE-TX/10BASE-T Pin Assignements**

With 100BASE-TX/10BASE-T cable, pins 1 and 2 are used for transmitting data, and pins 3 and 6 are used for receiving data.

RJ45 Pin Assignments:

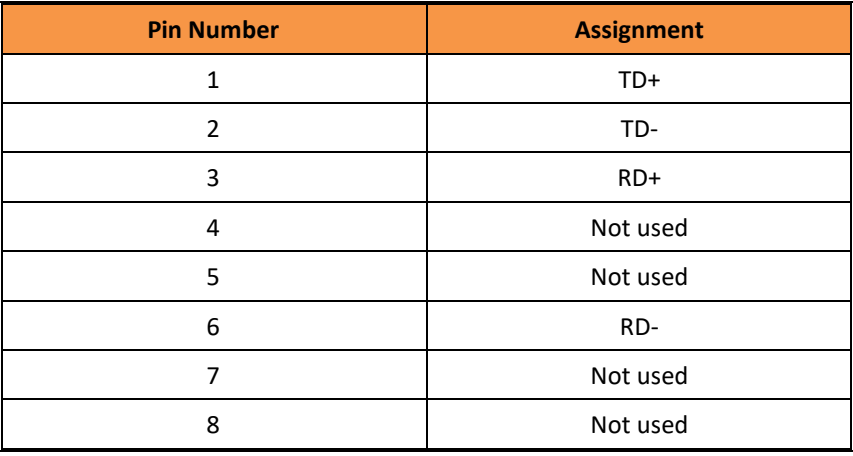

The iES10G(F) switch supports auto MDI/MDI-X operation. Use a straight-through cable to connect a PC to the switch. The following table below shows the 10BASE-T/ 100BASE-TX MDI and MDI-X port pin outs.

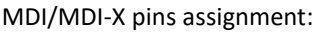

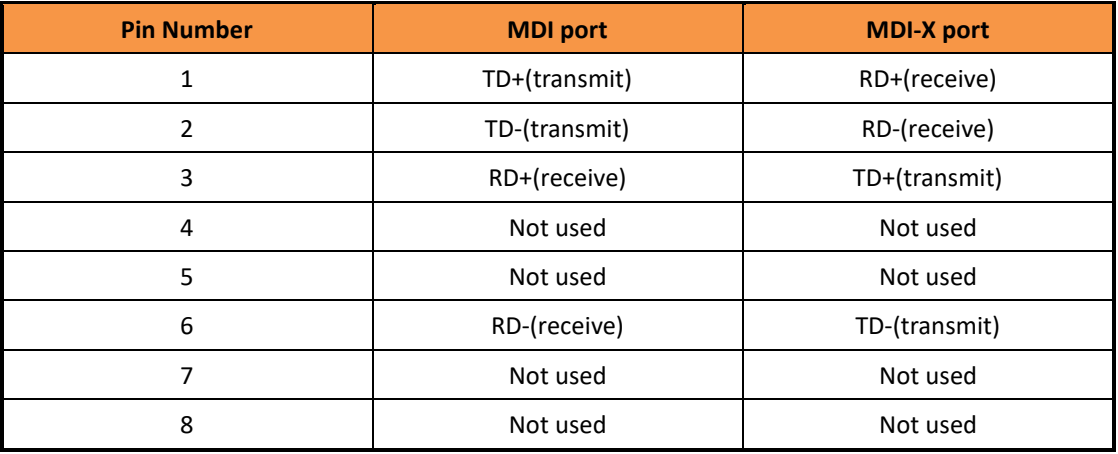

**Note:** "+" and "-" signs represent the polarity of the wires that make up each wire pair.

#### <span id="page-15-0"></span>**4.2 SFP**

The iES10G(F) has optional fiber optical ports with SFP connectors. The fiber optical ports are Multimode LC connectors (0 to 550m, 850 nm with 50/125 µm, and 62.5/125 µm fiber), or Singlemode LC connectors.

Note : the Tx port of Switch A should be connected to the R(x) port of Switch B.

Switch (A) Switch (B) Switch (B)

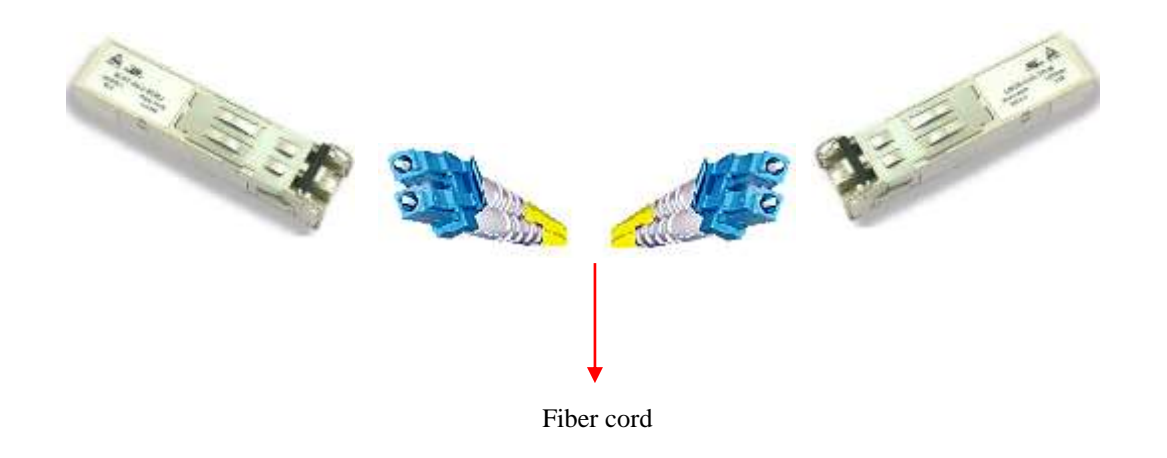

#### <span id="page-16-0"></span>**4.3 Console Cable**

The iES10G(F) switch can be managed via the console port using the RS232 / DB-9 to RJ-45 cable provided. Connect to the PC via the RS-232/DB9 connector and the RJ45 connector to the console port of the switch.

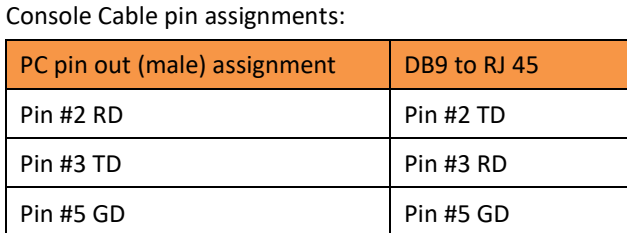

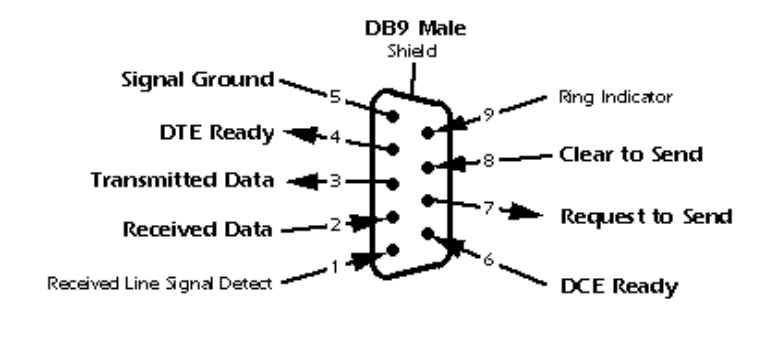

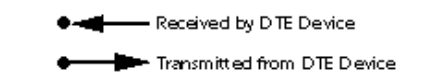

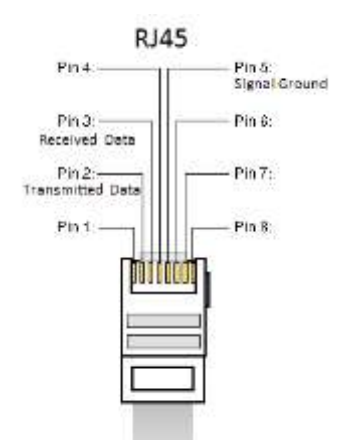

# <span id="page-17-0"></span>**WEB Management**

# **Warning!!!**

Prior to upgrading the firmware, remove any physical loop connections. DO NOT power off the unit during a firmware upgrade.

#### <span id="page-17-1"></span>**5.1 Configuration by Web Browser**

This section introduces the configuration by Web browser.

#### <span id="page-17-2"></span>**5.1.1 About Web-based Management**

An embedded HTML website resides in the flash memory of the CPU board. It contains advanced management features that allows management of the switch from anywhere on the network through a standard web browser such as Microsoft Internet Explorer.

The Web-Based Management function supports Internet Explorer 5.0 or later. It is based on Java Applets with an aim to reduce network bandwidth consumption and enhance access speed in an easy viewing screen.

**Note:** By default, IE5.0 or later versions do not allow Java Applets to open sockets. The browser settings need to be explicitly modified in order to enable Java Applets to use the network ports*.*

#### **Preparing for Web Management**

The default value is as below: IP Address: **192.168.10.1** Subnet Mask: **255.255.255.0** Default Gateway: **192.168.10.254** User Name: **admin** Password: **admin**

#### **System Login**

- 1. Launch the Internet Explorer.
- 2. Type http:// and the IP address of the switch. Press "**Enter**".

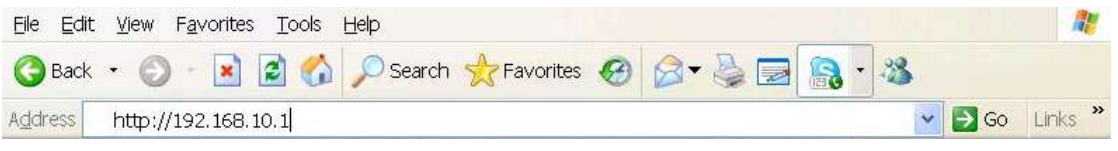

- 3. The login screen appears.
- 4. Key in the default username and password.
- 5. Click "**Enter**" or "**OK**". The main interface of the Web-based management appears.

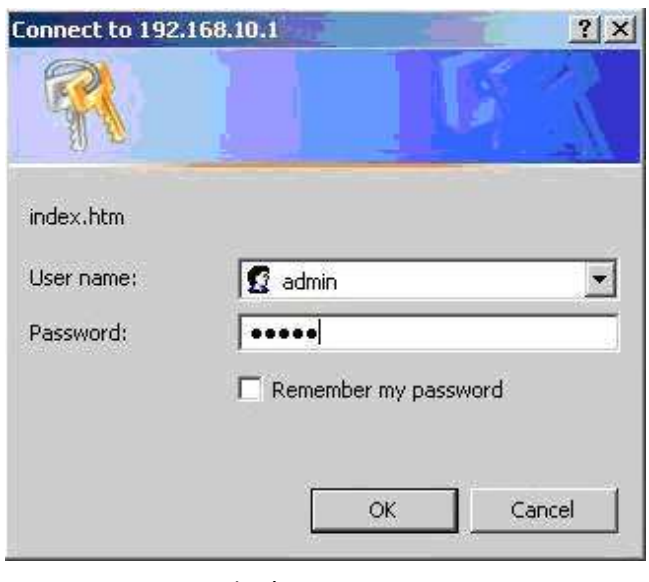

Login screen

#### **Main Interface**

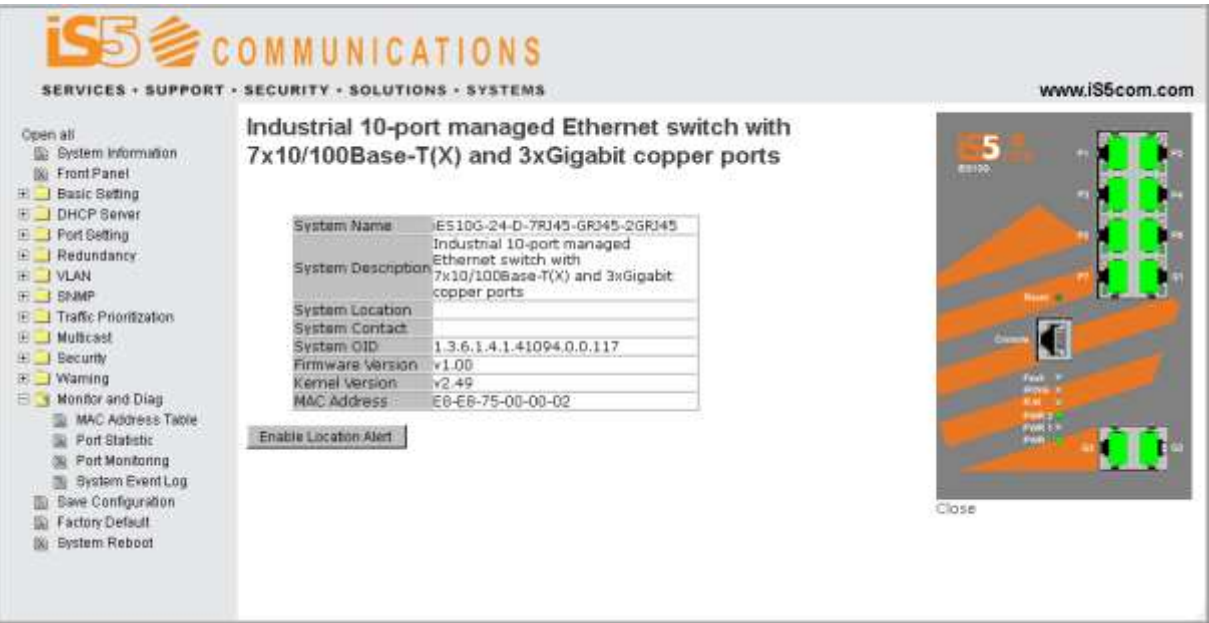

Main interface

# <span id="page-19-0"></span>**5.1.2 System Information**

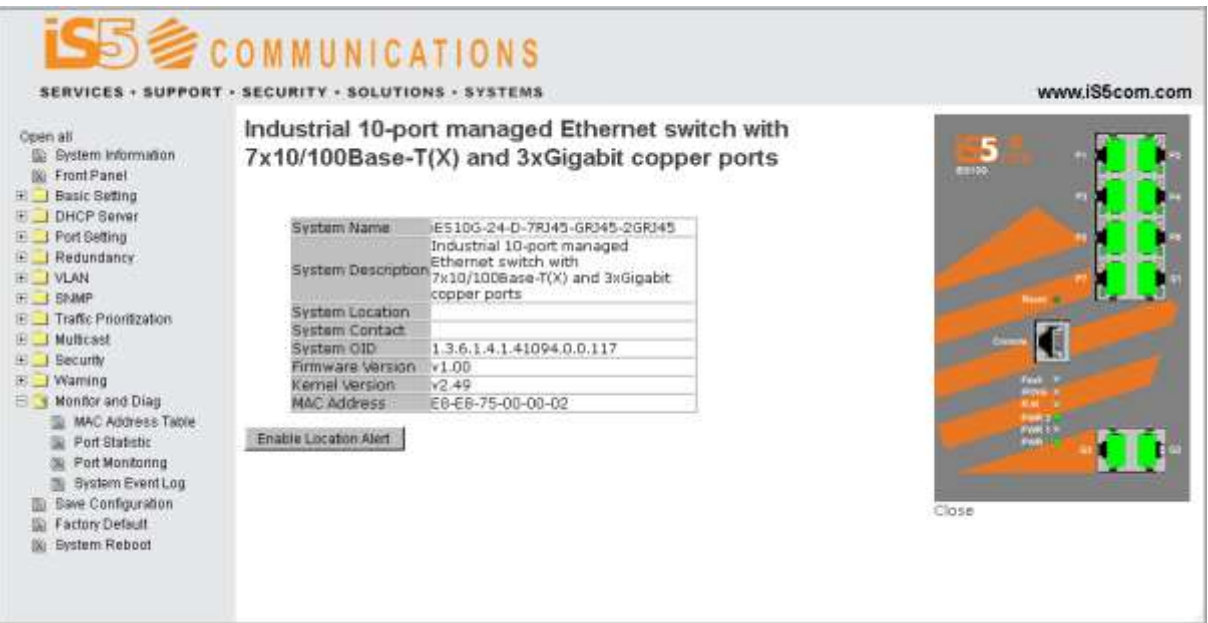

System Information interface

#### **System Information**

The system information will display the configuration of Basic Setting/Switch Setting page.

#### **Enable Location Alert**

Click Enable Location Alert |, PWR1 and PWR2 LED's of the switch will start to flash together;

Click Disable Location Alert |, the LED's stop flashing.

#### <span id="page-20-0"></span>**5.1.3 Front Panel**

Displays the front panel of the iES10G(F). Click "**Close**" to hide the image.

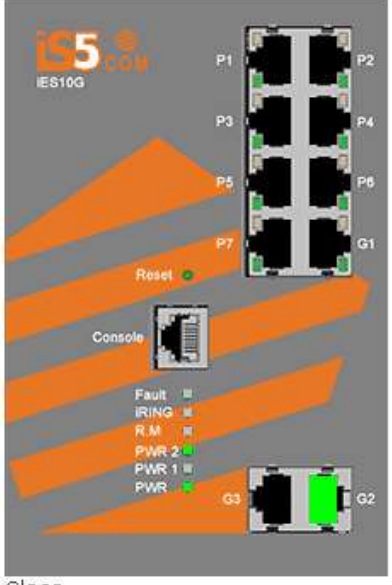

Close

#### <span id="page-20-1"></span>**5.1.4 Basic setting**

#### <span id="page-20-2"></span>**5.1.4.1 Switch Setting**

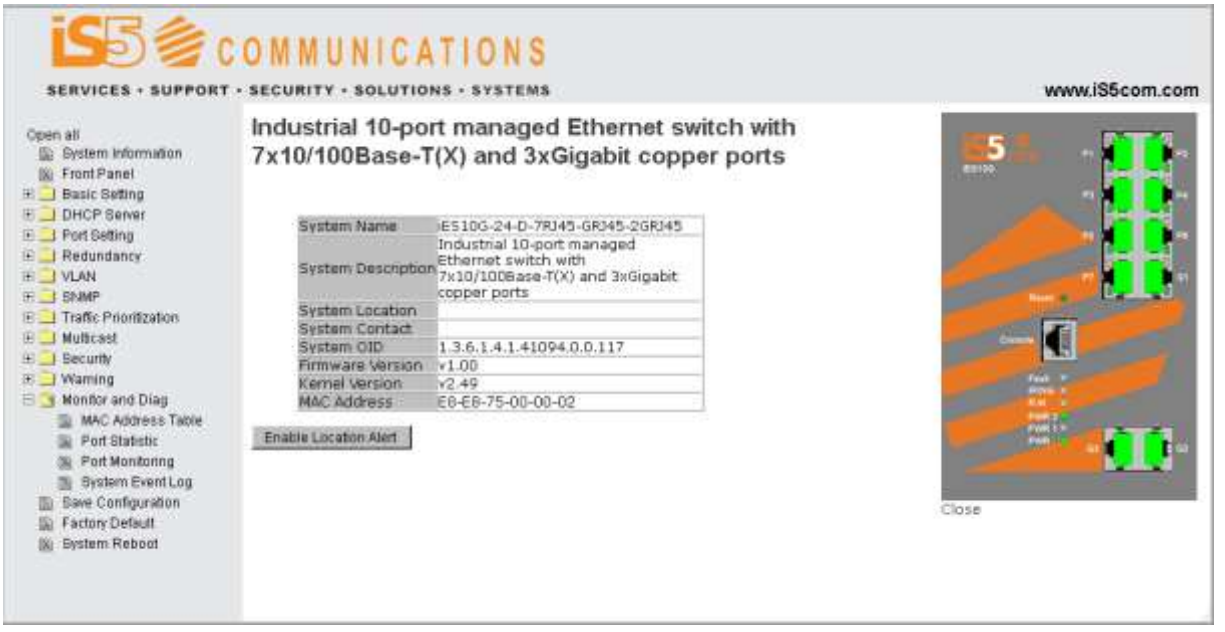

Switch setting interface

The following table describes the Switch setting interface page.

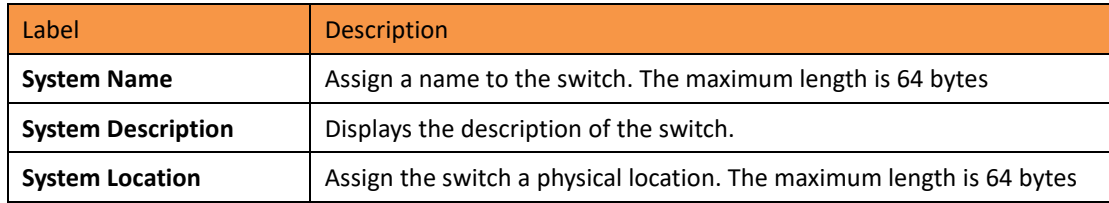

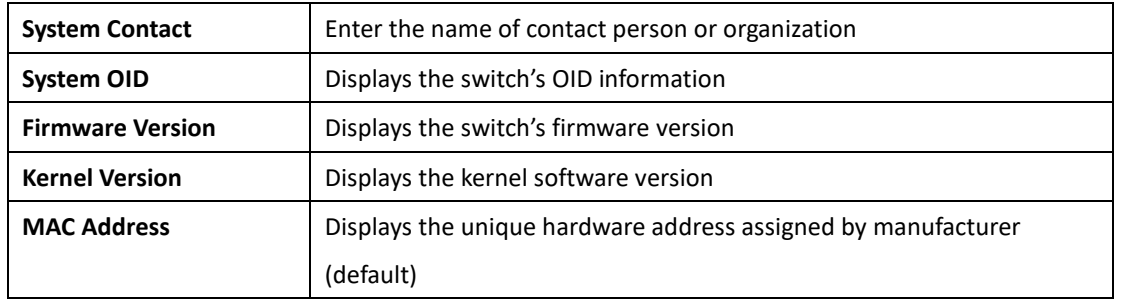

#### <span id="page-21-0"></span>**5.1.4.2 Admin Password**

Change the web management login username and password for management security. The maximum length of the admin password is 10 characters.

### **Admin Password**

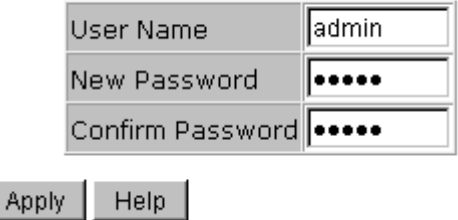

Admin Password interface

The following table describes the Admin Password interface page.

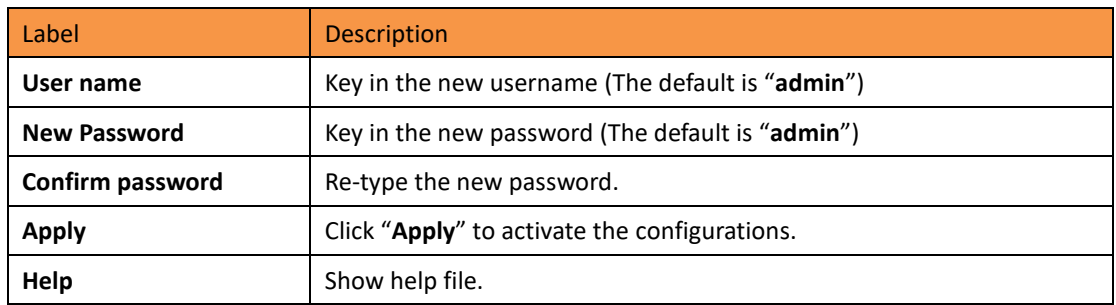

#### <span id="page-22-0"></span>**5.1.4.3 IP Setting**

Configuring the IP Settings and DHCP client function through IP configuration interface.

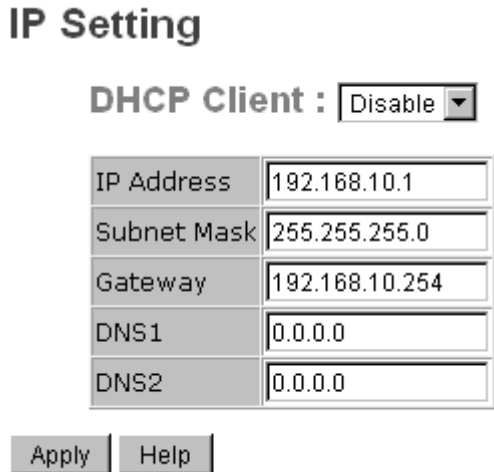

IP Configuration interface

The following table describes the labels in IP configuration interface page.

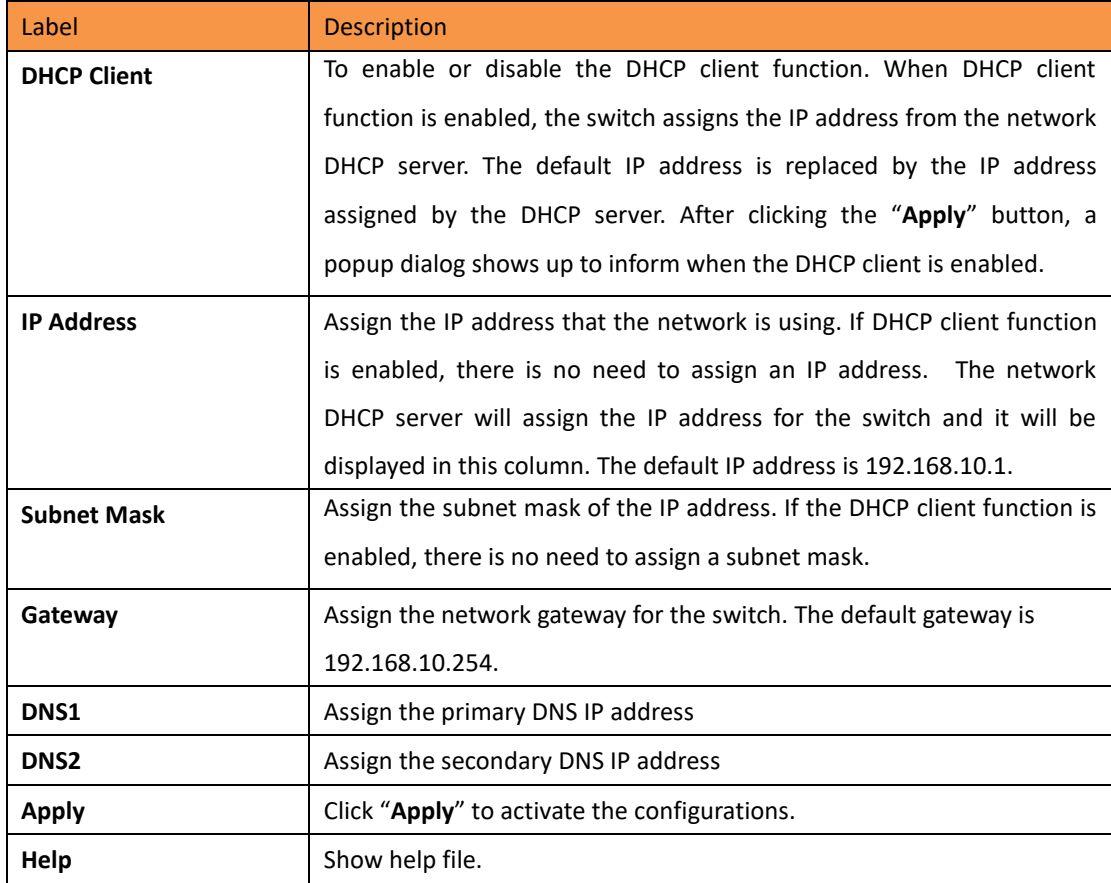

#### <span id="page-23-0"></span>**5.1.4.4 SNTP (Time)**

The SNTP (Simple Network Time Protocol) settings allow synchronization of the switch clocks to the Internet.

#### **SNTP**

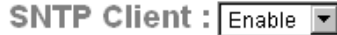

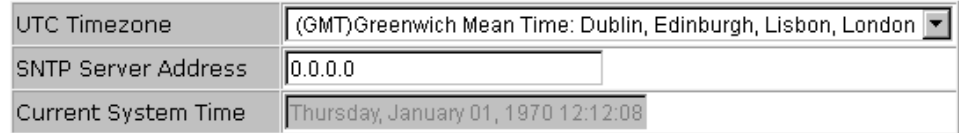

Daylight Saving Time : Disable

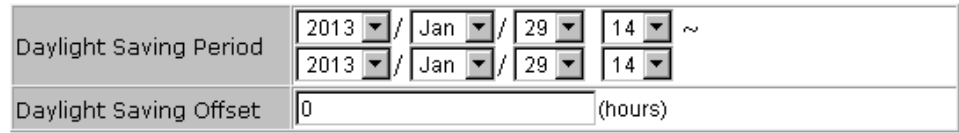

Help Apply

SNTP Configuration interface

The following table describes the SNTP Configuration interface page.

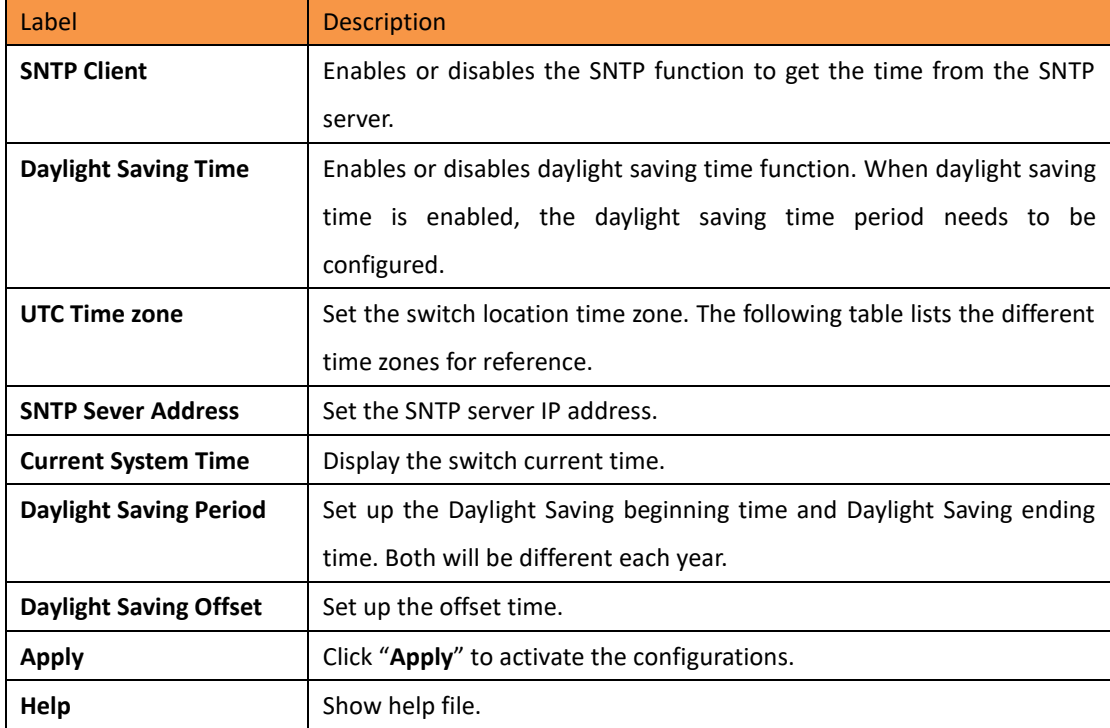

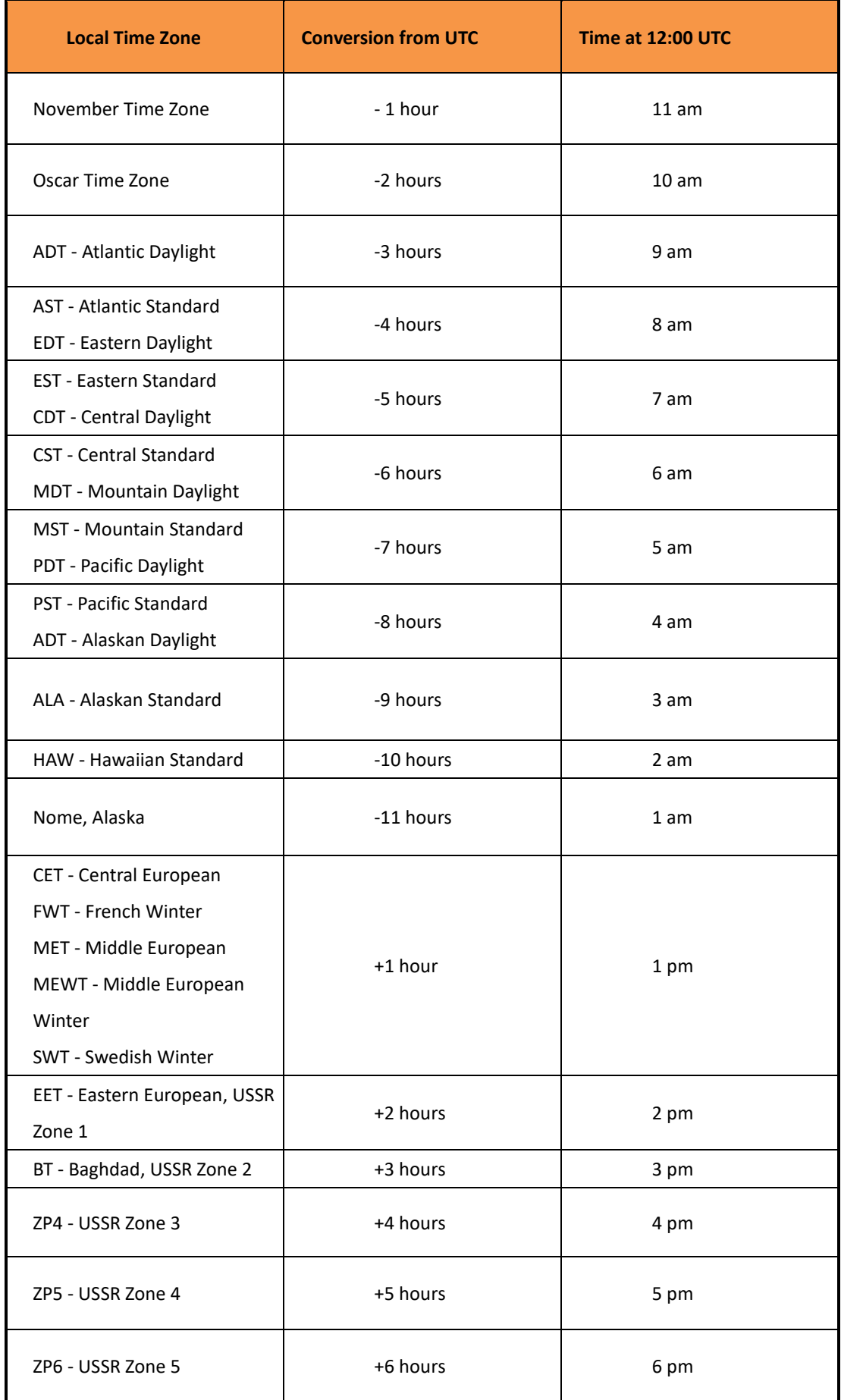

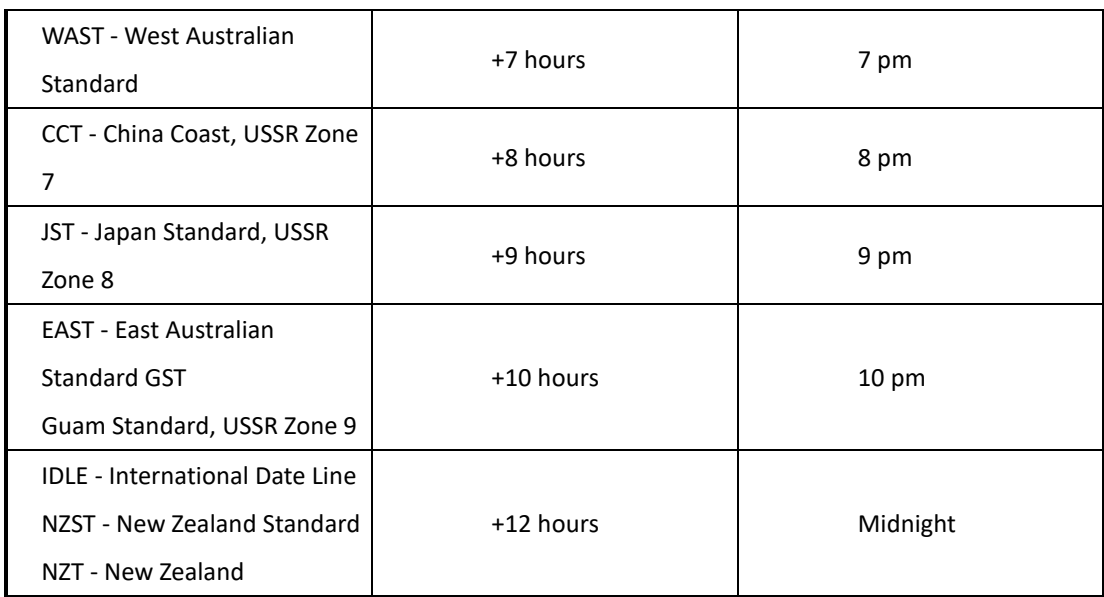

#### <span id="page-25-0"></span>**5.1.4.5 LLDP**

The LLDP (Link Layer Discovery Protocol) function allows the switch to advertise its information to other nodes on the network and store the information it discovers.

**LLDP** 

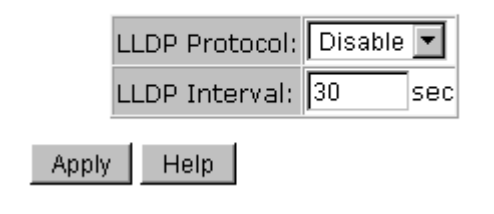

LLDP configuration interface

The following table describes the LLDP configuration interface page.

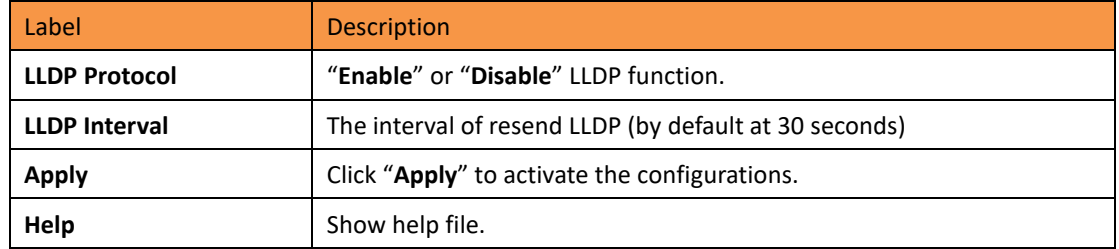

#### <span id="page-25-1"></span>**5.1.4.6 Modbus TCP**

This page shows Modbus TCP support of the switch. (For more information regarding Modbus, please visit [http://www.modbus.org/\)](http://www.modbus.org/)

# **MODBUS Configuration**

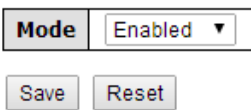

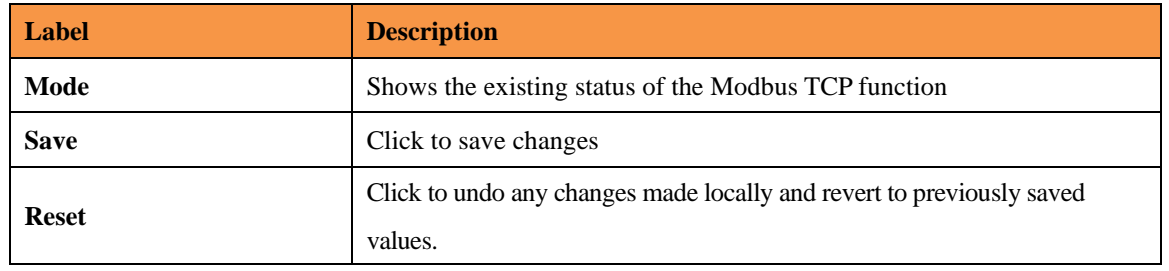

Note: For Modbus commands please see Appendix A.

#### <span id="page-26-0"></span>**5.1.4.7 Auto Provision**

Auto Provision allows the system administrator to update the switch firmware automatically. Firmware and/or the configuration file can be stored on the TFTP server. When the switch is rebooted, the switch will upgrade automatically. Before updating, make sure the TFTP server is ready and the firmware image and configuration file stored on the TFTP server.

#### **Auto Provision**

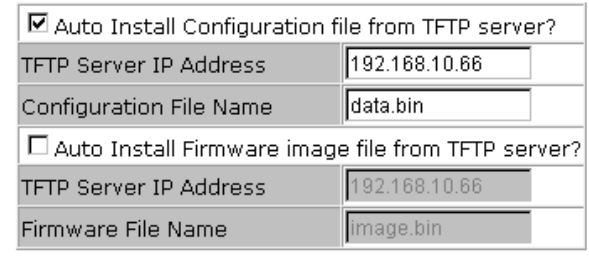

Help Apply

Auto Provision interface

#### <span id="page-26-1"></span>**5.1.4.8 Backup & Restore**

The current configuration from the switch can either be saved to the TFTP server, or it can be restored from the TFTP server on this page. The configuration can also be saved to and restored from a file on the local PC.

#### **Backup & Restore**

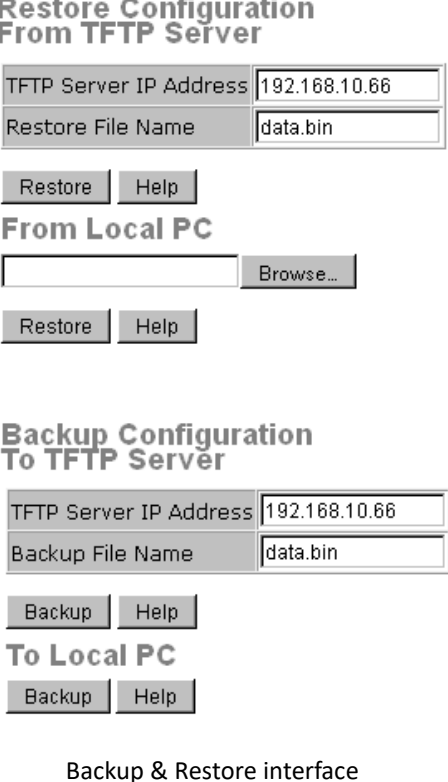

The following table describes the Backup & Restore interface page.

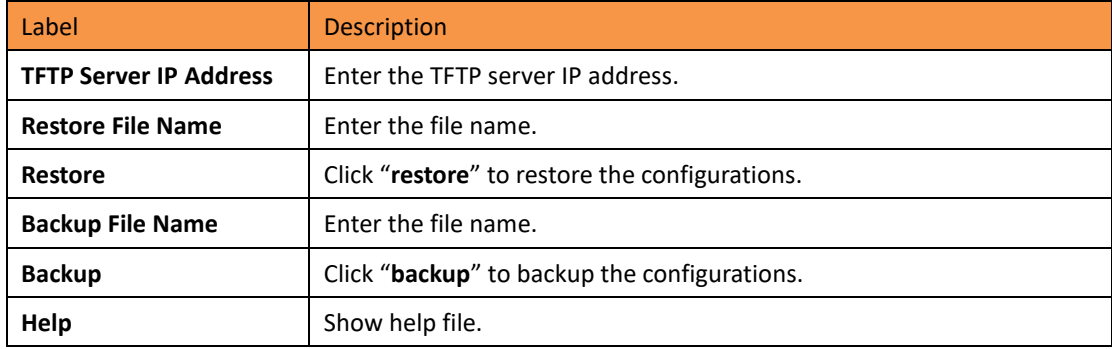

#### <span id="page-27-0"></span>**5.1.4.9 Upgrade Firmware**

Upgrade Firmware allows you to update the firmware of the switch via TFTP or from your local PC. Before updating by TFTP, make sure you have your TFTP server ready, and the firmware image is on the TFTP server. The firmware can also be updated from a file on the local PC.

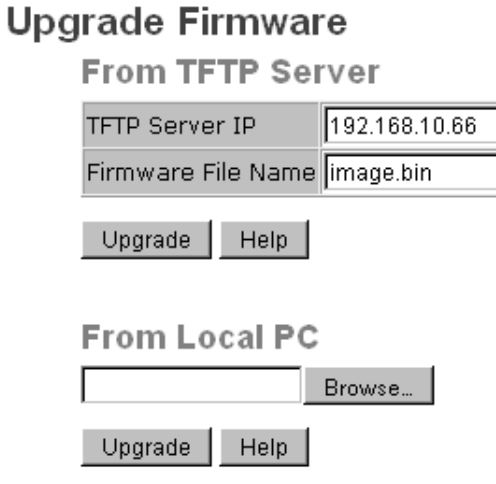

Update Firmware Interface

#### <span id="page-28-0"></span>**5.1.5 DHCP Server**

#### <span id="page-28-1"></span>**5.1.5.1 DHCP Server – Setting**

The Switch had a DHCP server function. Enabling the DHCP server function, will allow the switch to act as a DHCP server.

DHCP Server : Disable F

# **DHCP Server - Setting**

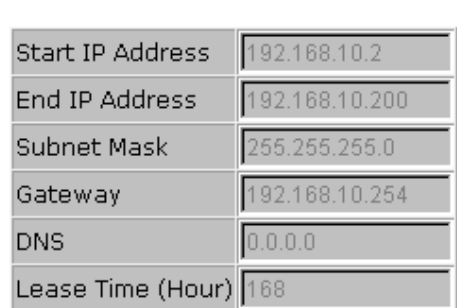

Help **Apply** 

DHCP Server Configuration interface

The following table describes the DHCP Server Configuration interface page.

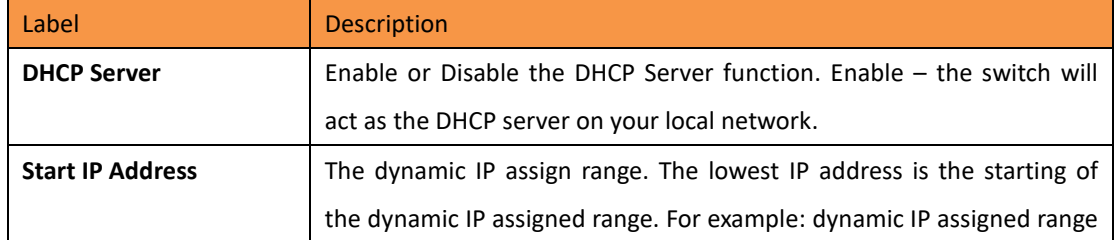

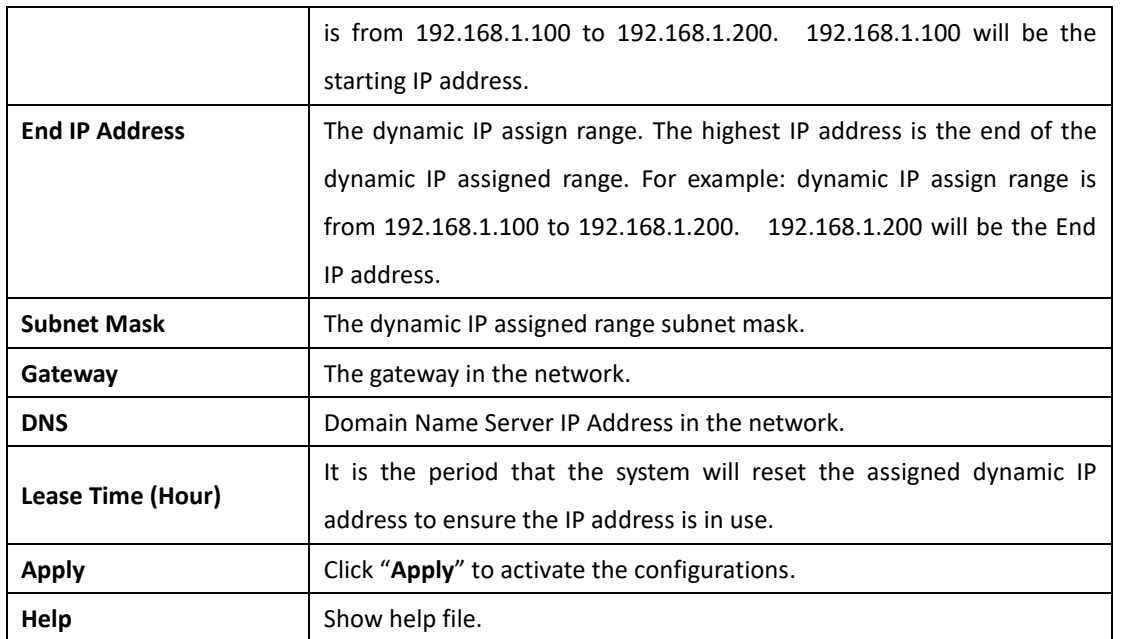

#### <span id="page-30-0"></span>**5.1.5.2 DHCP Server – Client List**

When the DHCP server function is activated, the system will collect the DHCP client information and displays it here.

# **DHCP Server - Client List**

IP Address MAC Address Type Status Lease

DHCP Server Client Entries interface

#### <span id="page-30-1"></span>**5.1.5.3 DHCP Server – Port and IP bindings**

You can assign the specific IP address in the assigned dynamic IP range to a specific port. While the device is connecting to the port, it will ask for dynamic IP to be assigned. The system automatically assigns the IP address which was assigned prior to the connected device.

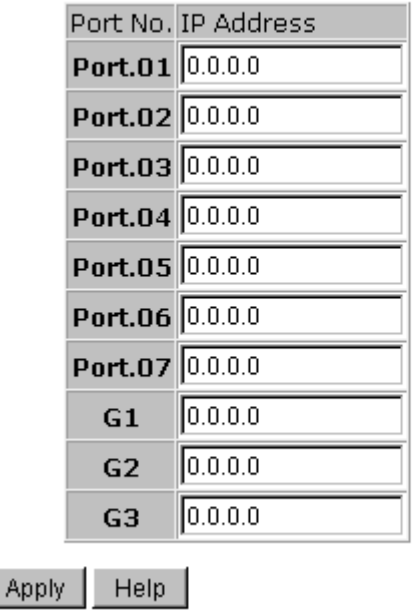

### **DHCP Server - Port and IP Binding**

DHCP Server Port and IP Binding interface

#### <span id="page-30-2"></span>**5.1.6 Port Setting**

#### <span id="page-30-3"></span>**5.1.6.1 Port Control**

With this function, the system administrator can set the state, speed/duplex, flow control, and security of the port.

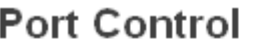

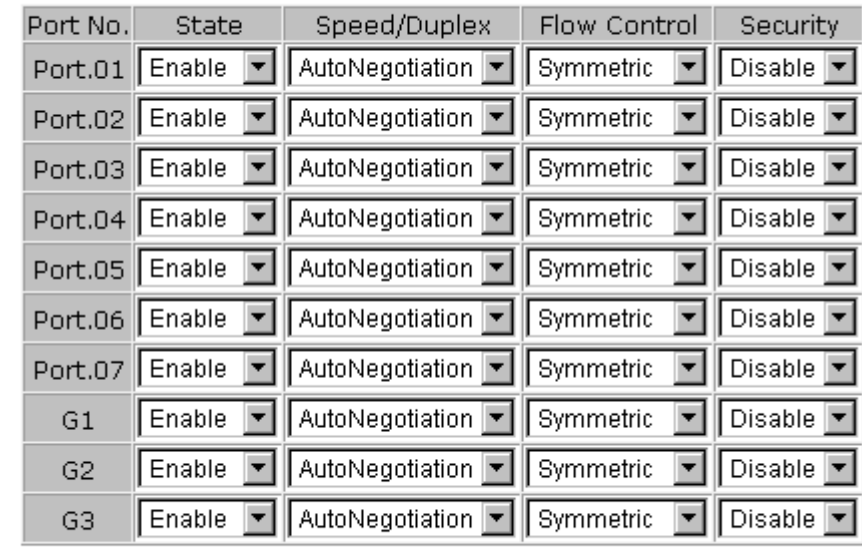

Apply  $|$  Help

Port Control interface

The following table describes the Port Control interface page.

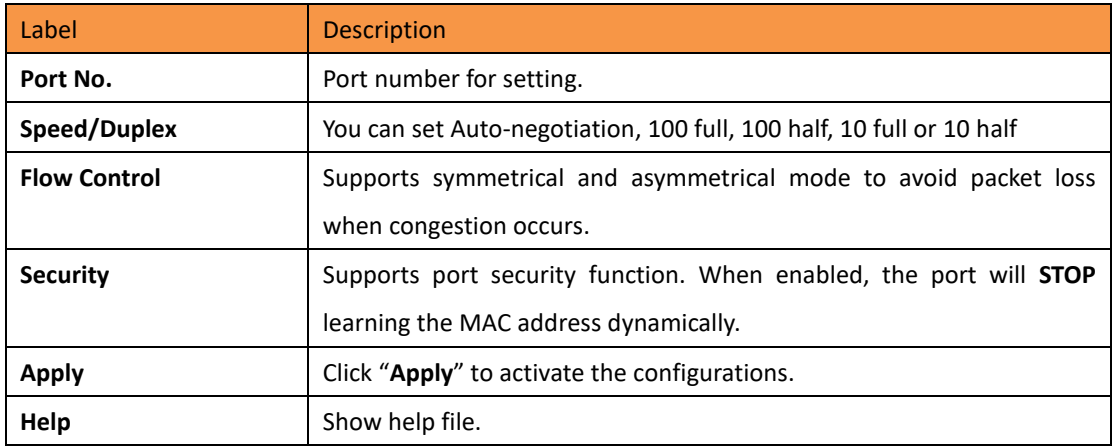

#### <span id="page-32-0"></span>**5.1.6.2 Port Status**

The following information provides the current port status information:

#### **Port Status**

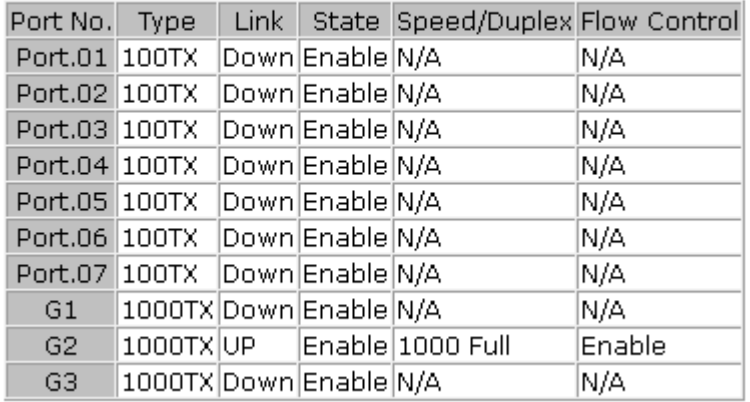

Port Status interface

#### <span id="page-32-1"></span>**5.1.6.3 Rate Limit**

This function allows the system administrator to limit the traffic on all ports, including broadcast, multicast and flooded Unicast. It can also set "Ingress" or "Egress" to limit traffic received or transmitted.

### **Rate Limit**

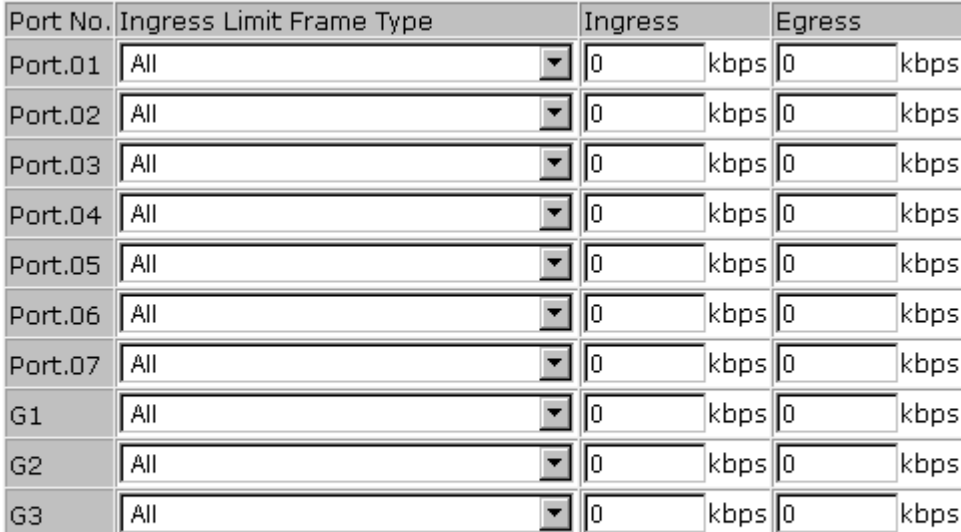

Rate range is from 100 kbps to 102400 kbps (i.e. 100Mbps) for mega-ports, or 256000 kbps (i.e. 250Mbps) for giga-ports. Zero means no limit.

Apply Help

Rate Limit interface

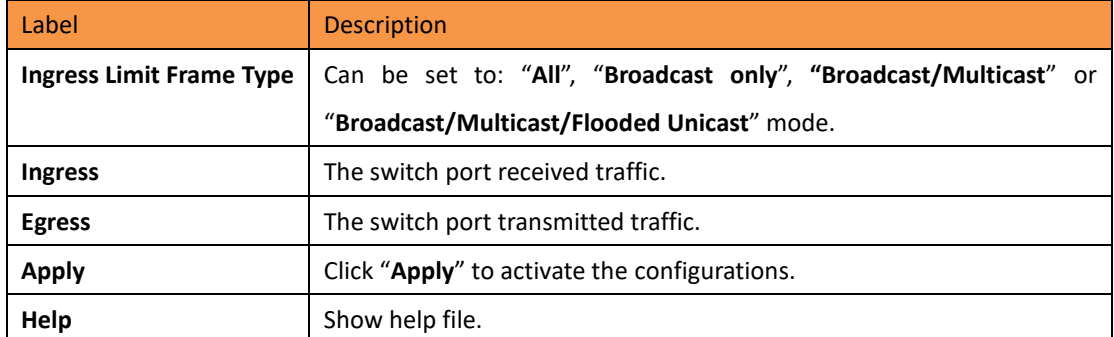

The following table describes the Rate Limit interface page.

#### <span id="page-33-0"></span>**5.1.6.4 Port Trunk**

#### **Port Trunk – Setting**

Static trunk or 802.3ad LACP can be selected to combine several physical links within a logical link to increase the bandwidth.

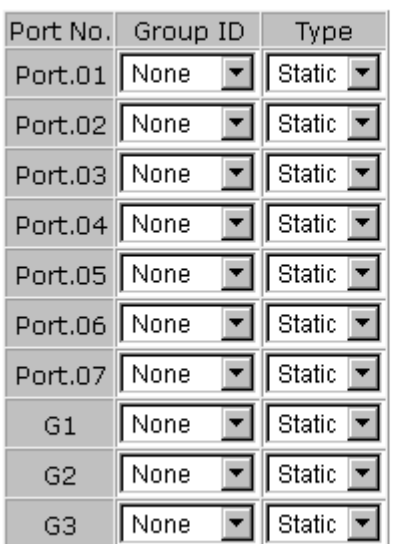

# **Port Trunk - Setting**

Note: the types should be the same for all member ports in a group.

Port Trunk - Setting interface

The following table describes the Port Trunk Setting interface page.

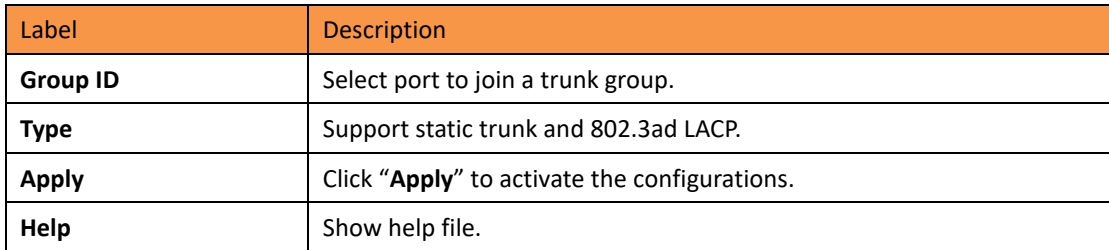

#### **Port Trunk – LACP**

LACP is part of the IEEE standard 802.3ad that allows you to bundle several physical ports to form a single logical channel. When you change the number of active bundled ports on a port channel, traffic patterns will reflect the rebalanced state of the port channel.

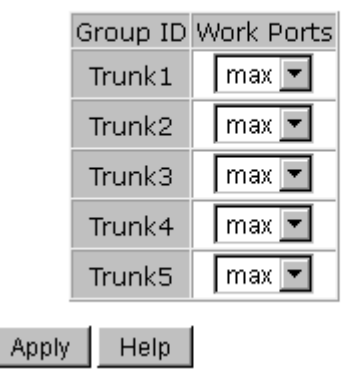

#### 802.3ad LACP Work Ports

The following table describes the Port Trunk LACP interface page.

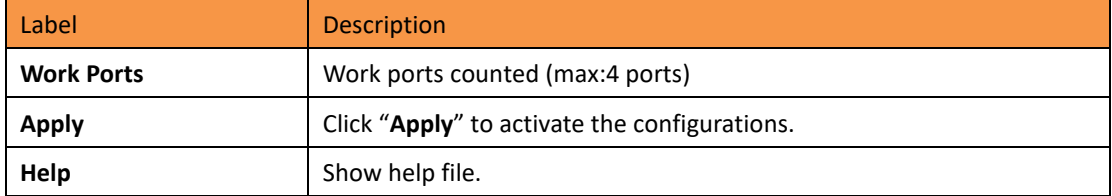

#### **Port Trunk – Status**

You can check the configuration of a port trunk.

### **Port Trunk - Status**

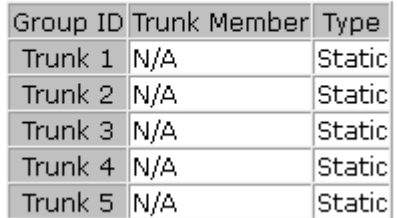

Port Trunk - Status interface

### <span id="page-35-0"></span>**5.1.7 Redundancy**

#### <span id="page-35-1"></span>**5.1.7.1 iRing**

iRing is one of the most powerful rapid redundant ring technologies in the world. The recovery time of iRing is < 30ms with up to 250 units. It can reduce any unexpected malfunction caused by a network topology change. iRing technology supports a three Ring topology for network redundancy: iRing, Ring Linking and Dual Homing.

### iRing

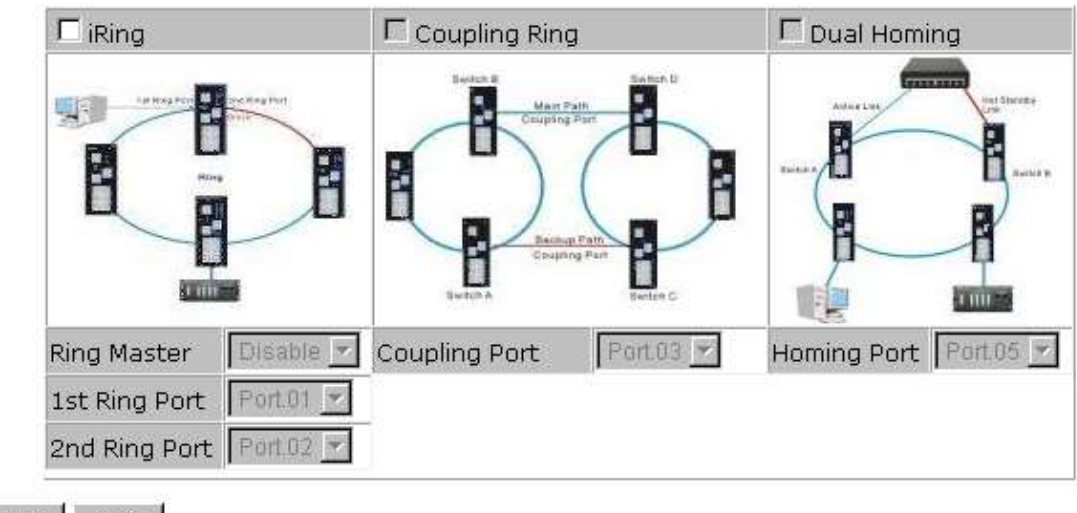

Apply Help

#### iRing interface

The following table describes the iRing interface page.

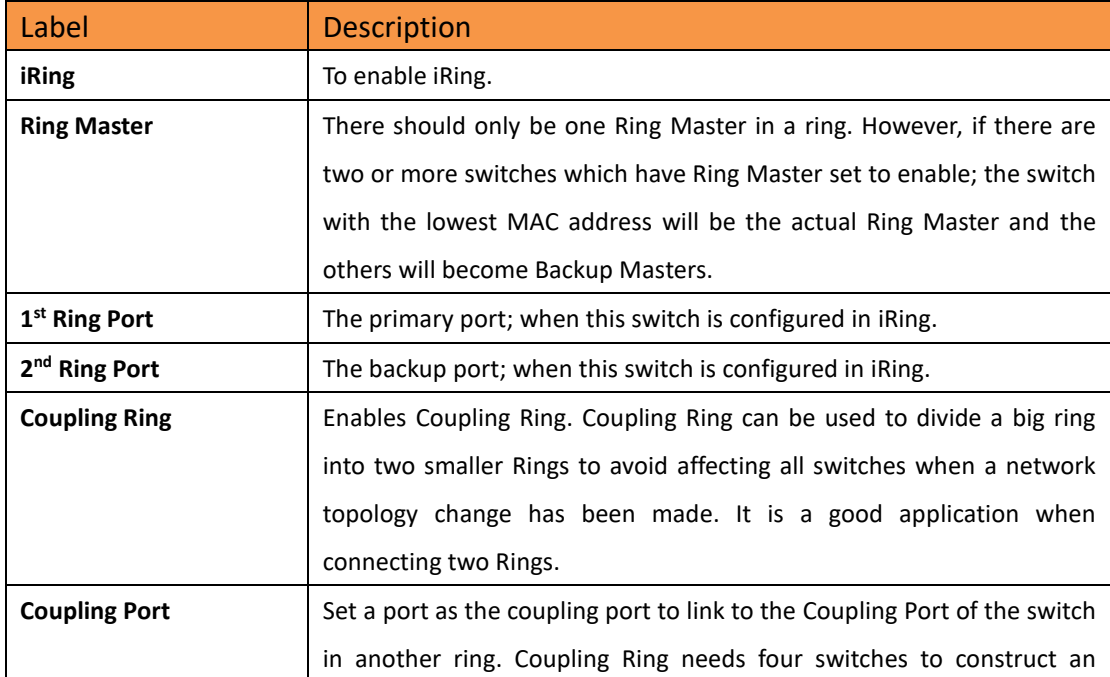
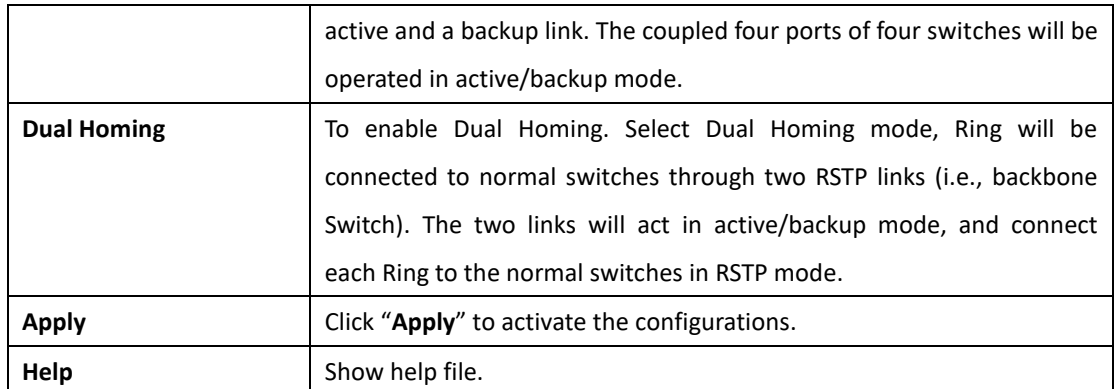

**Note:** It is not recommended to set one switch as a Ring Master and a Coupling Ring at the same time. This will burden the system.

### **5.1.7.2 iChain**

iChain can be enabled to provide network redundancy and maximize fault recovery speed by creating multiple redundant networks.

## iChain

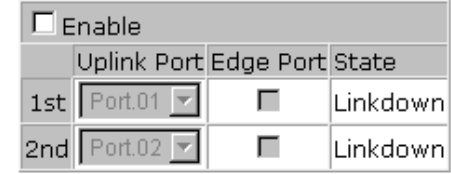

Apply

iChain Interface

The following table describes the labels for the iChain screen.

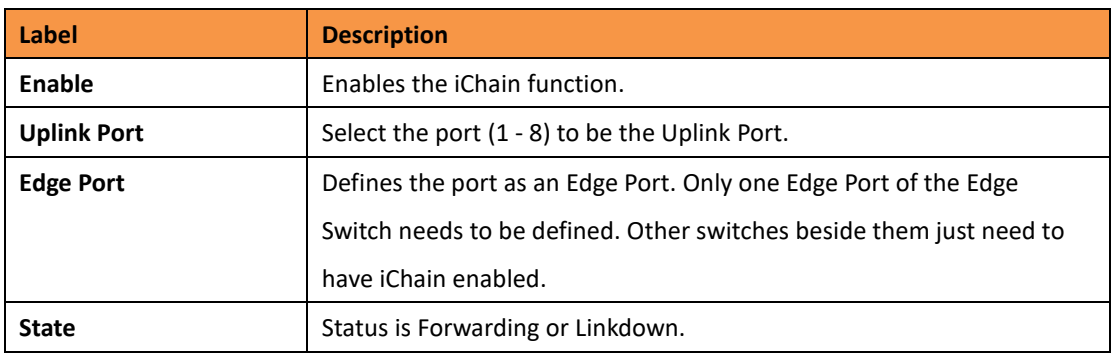

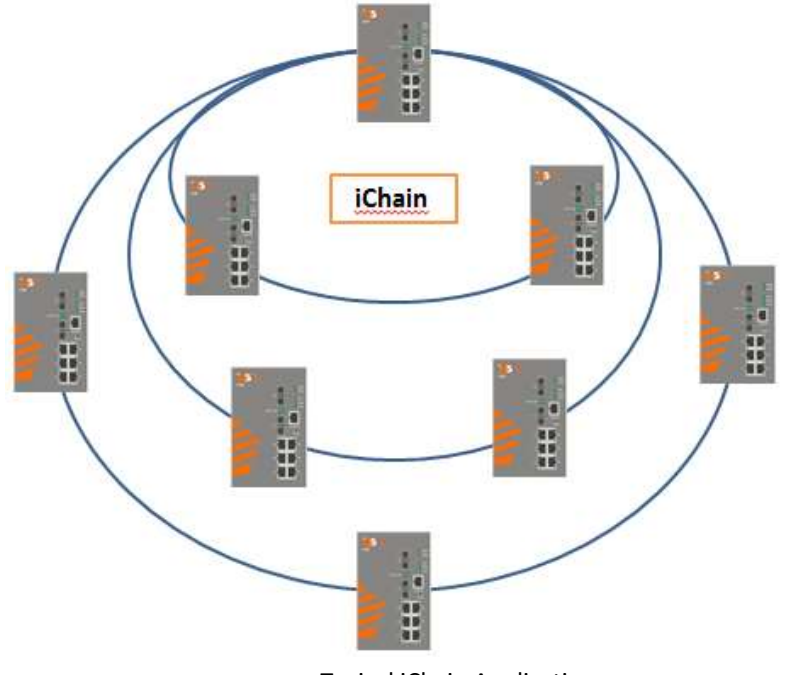

Typical iChain Application

# **5.1.7.3 iBridge**

iBridge technology can be enabled allowing the addition of iS5Com switches into a network constructed by another vendor's proprietary ring technology. This allows the interoperability between managed switches.

# iBridge

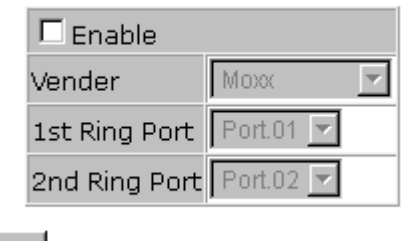

Apply

iBridge Interface

The following table describes the labels for the iBridge screen.

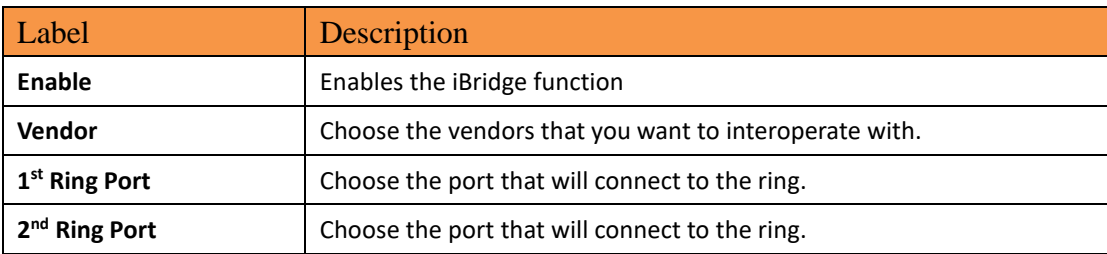

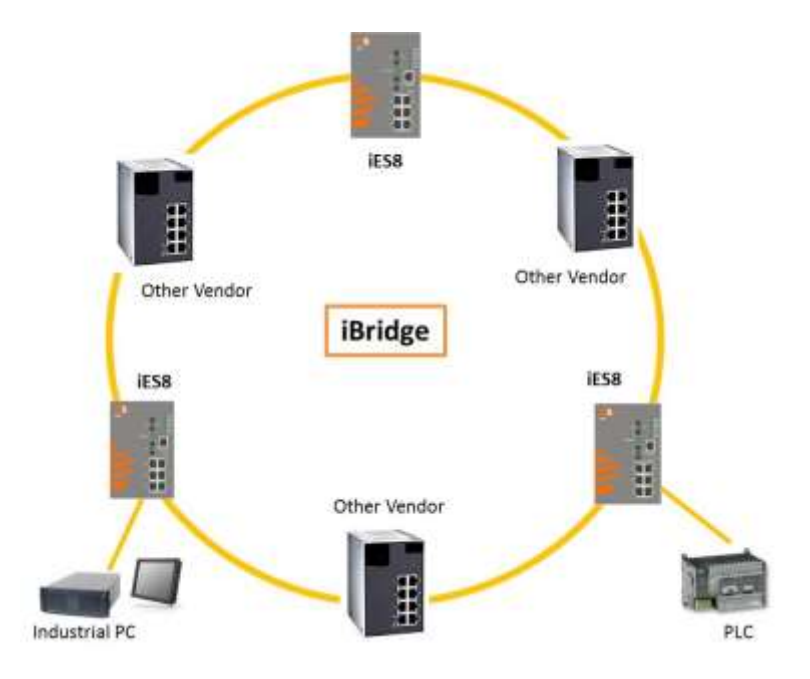

Typical iBridge Application

### **5.1.7.4 [RSTP-Repeater](http://192.168.10.33/rstprept.htm)**

RSTP-Repeater is a simple function, this function can direct pass RSTP BPDU packet, like two RSTP devices connected through iES8G switch.

### **RSTP-Repeater**

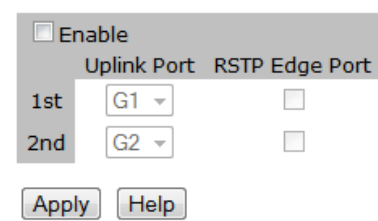

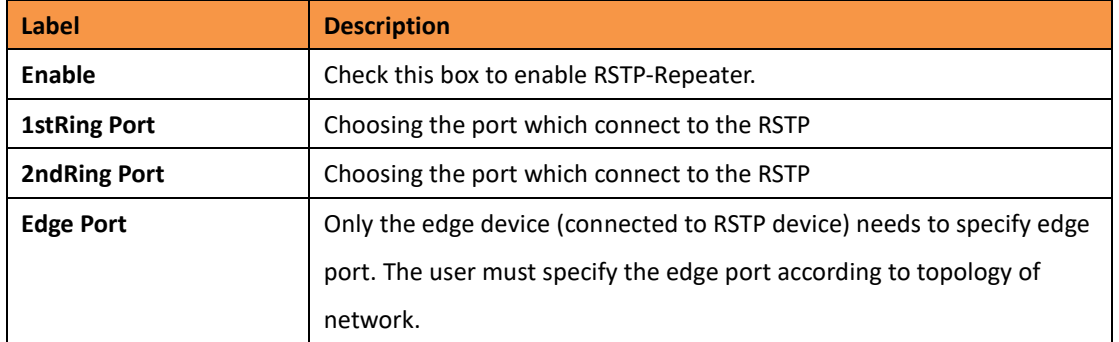

### **5.1.7.5 Fast Recovery**

The Fast Recovery Mode can be set to connect multiple ports to one or more switches. The iES8G with its fast recovery mode will provide redundant links. Fast Recovery mode supports 5 priorities, only the first priority will be the act port, the other ports configured with other priority will be the backup ports.

#### **Fast Recovery**

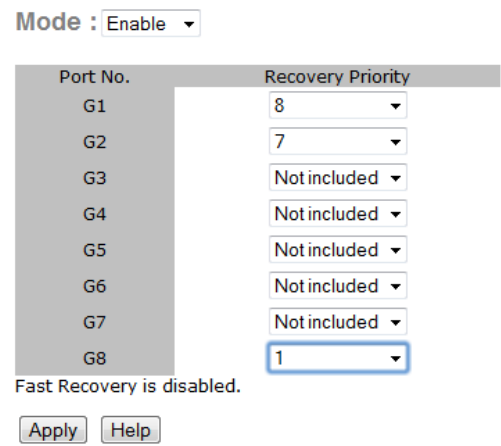

#### Fast Recovery Mode interface

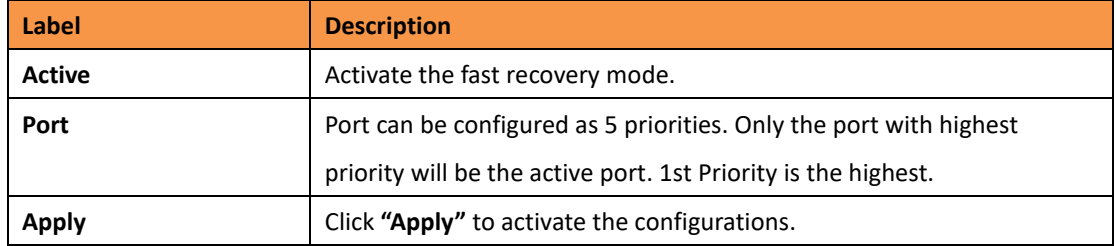

### **5.1.7.6 Dual Port Recovery**

The Dual Port Recovery mechanism is the mechanism that allows execution of recovery protocol over the unmanaged devices/switches (ring of switches) that don't support other recovery protocols.

This protocols based on sending specific messages (BPDU format) from each port on both sides of unmanaged chain. The Dual Port Recovery feature can be executed with other redundancy protocols on same device.

#### **Dual Port Recovery- Concept**

Dual Port Recovery allows connection to un-managed switch/ring of switches.

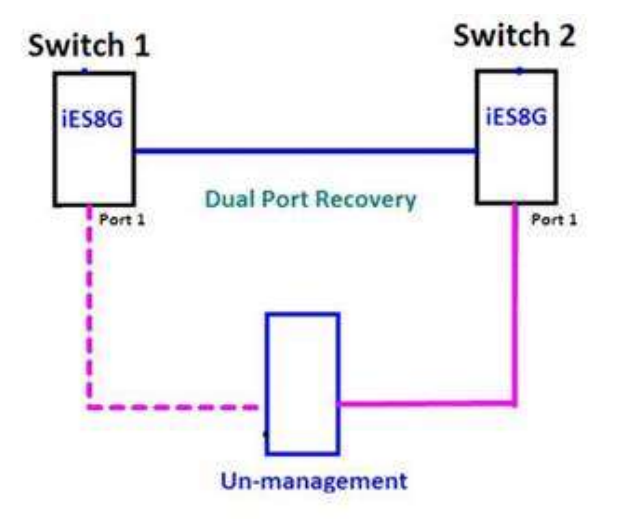

In Dual Port Recovery function if link of port in "Forwarding" state goes down, the "backup" port is changing its state to be forwarding, like in picture below. The disconnected port changes its status to "No Link"

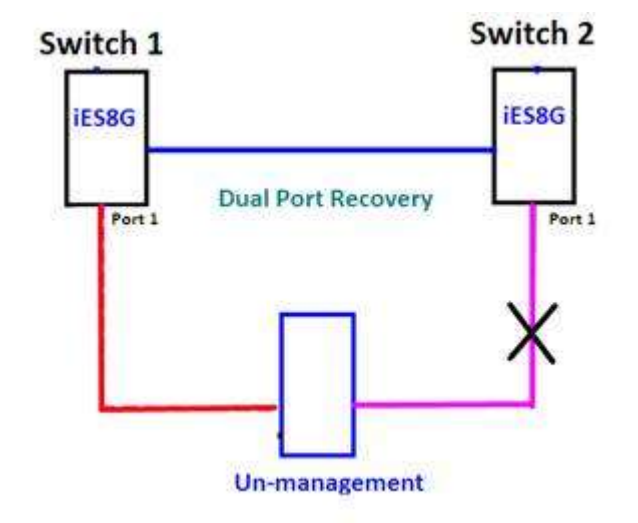

When link of port 1 on switch 2 returns back to be link up, the switch 1 port 1 is in "forwarding" state and in this case the "No Link" port is changing its status to be "Blocking" port.

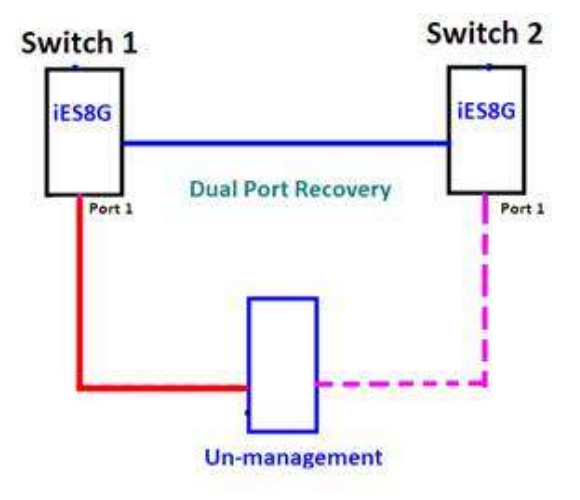

### **Dual Port Recovery-Configuration**

### **Dual Port Recovery**

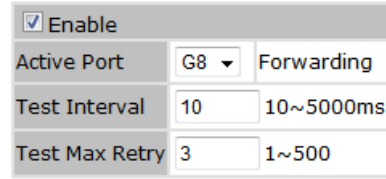

Apply

Dual Port Recovery interface

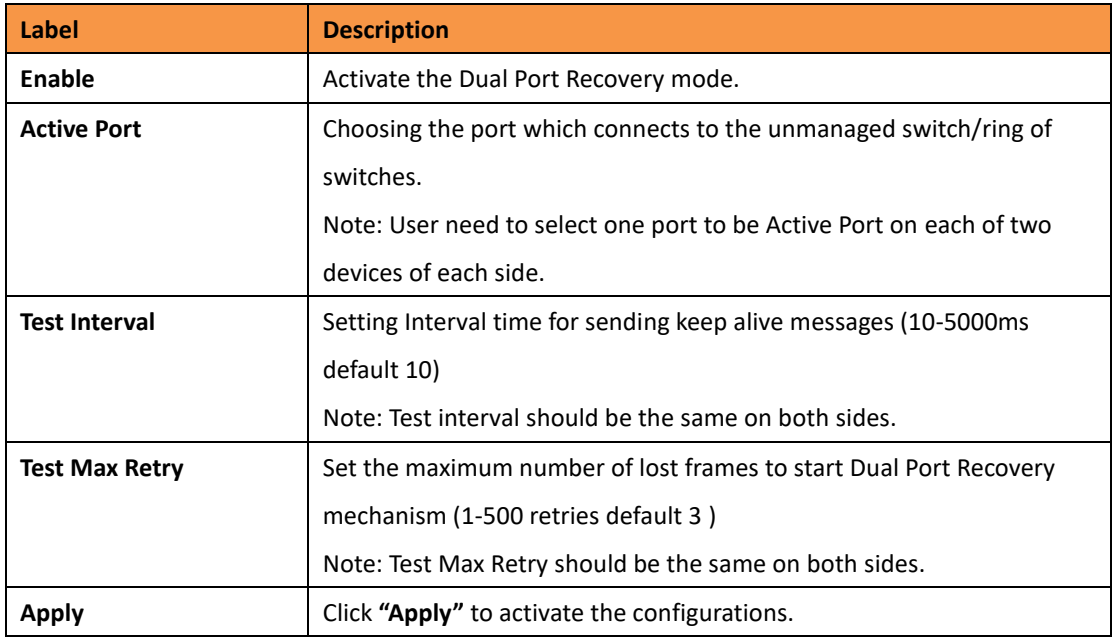

Recovery time is Test Max Retry x Test Interval + 10ms. Default Recovery time is 30ms<recovery time<40ms.

### **5.1.7.7 RSTP**

The Rapid Spanning Tree Protocol (RSTP) is an evolution of the Spanning Tree Protocol (STP). It provides faster convergence of spanning tree after a topology change. The system also supports STP and will detect a connected device that is running STP or RSTP protocol automatically.

### **RSTP Setting**

The RSTP function can be enabled or disabled and parameters set for each port via the RSTP Setting interface.

### **RSTP Setting**

RSTP Mode: Disable -

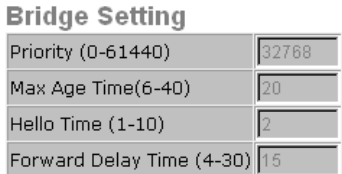

#### **Port Setting**

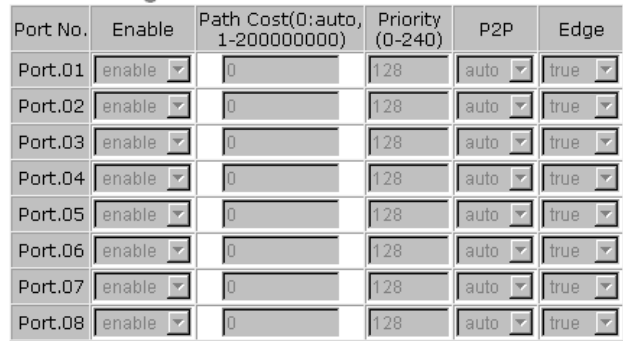

Apply Help

#### RSTP Setting interface

The following table describes the labels for the RSTP Setting screen.

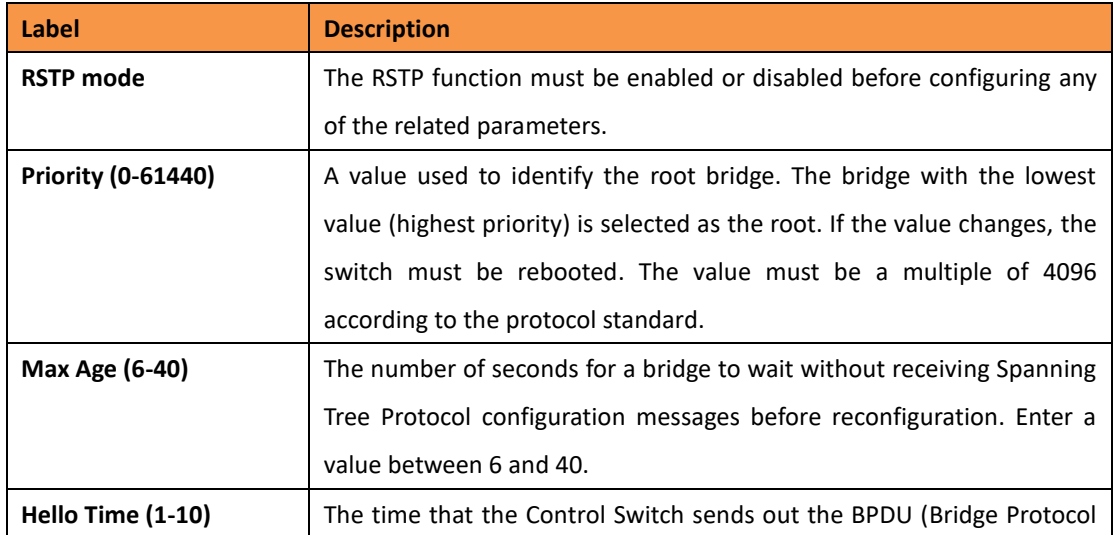

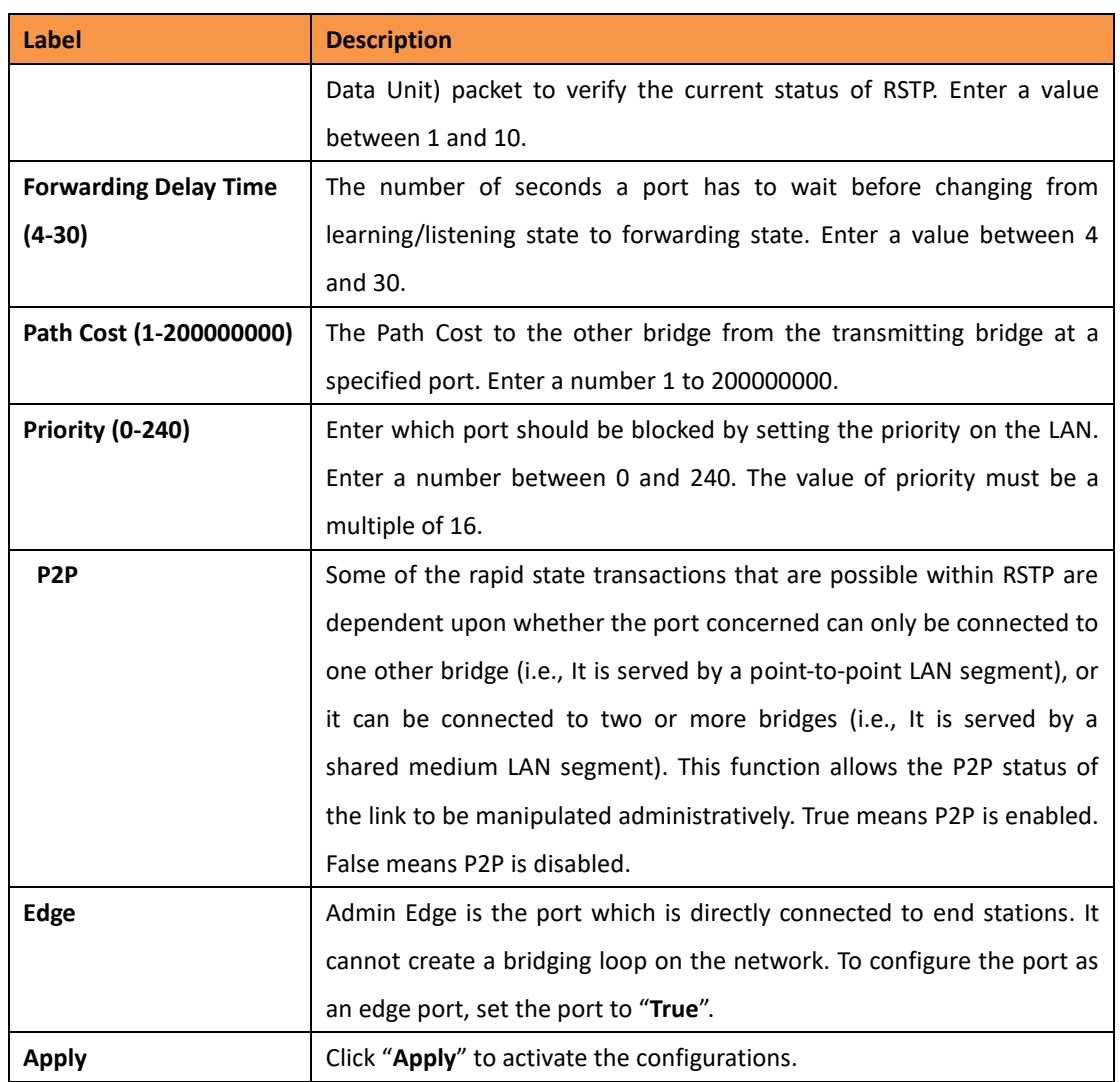

**NOTE:** Follow this rule to configure the MAX Age, Hello Time, and Forward Delay Time:

2 x (Forward Delay Time value −1) ≥ Max Age value ≥ 2 x (Hello Time value +1)

#### **RSTP Information**

Show RSTP algorithm result at this table.

### **RSTP Information**

**Root Bridge Information** 

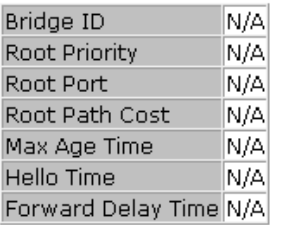

#### **Port Information**

Port Path Cost Port Priority OperP2P OperEdge STP Neighbor State Role

RSTP Information interface

The following table describes the labels for the RSTP Information screen.

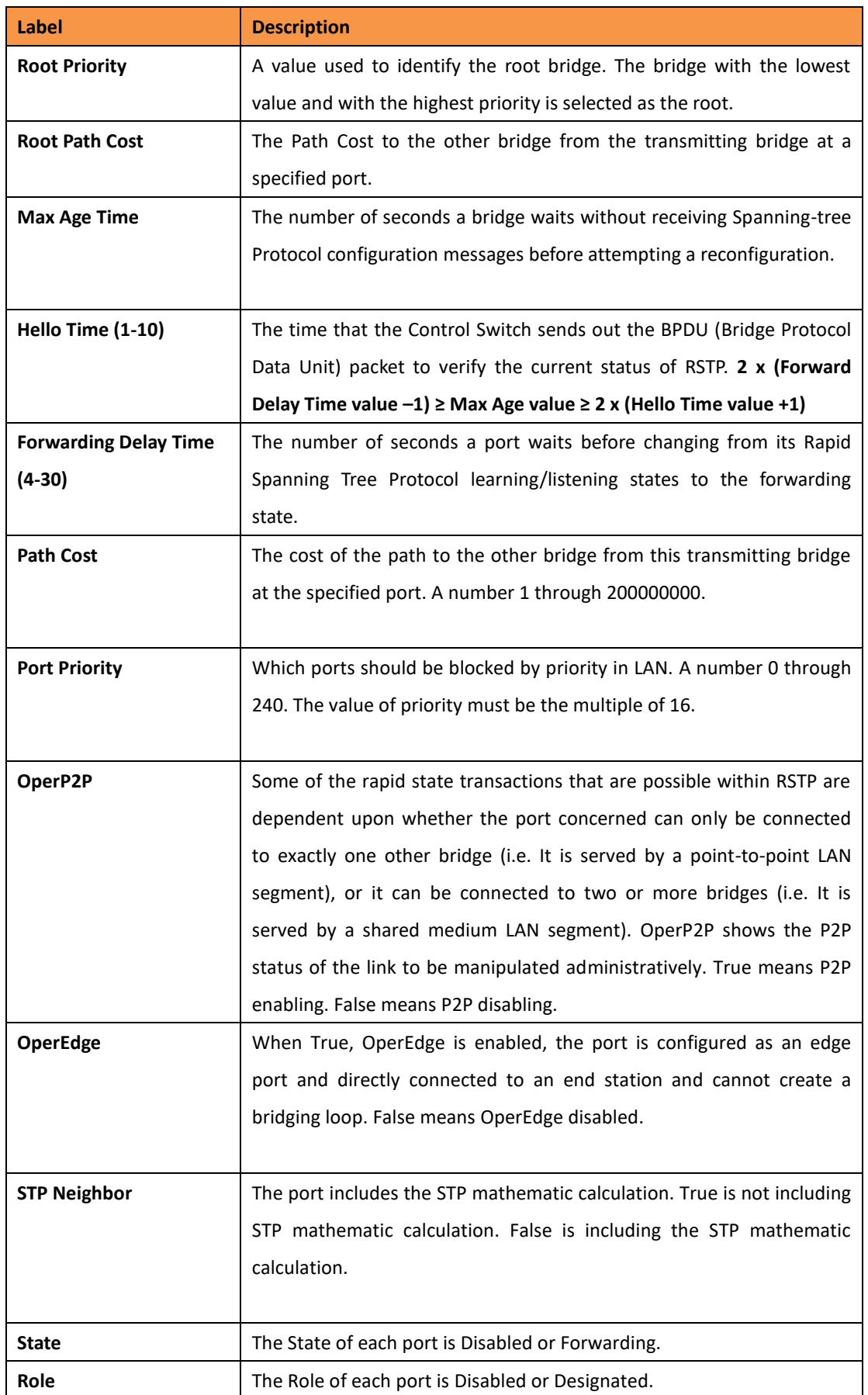

### **5.1.7.8 MSTP**

Multiple Spanning Tree Protocol (MSTP) is a standard protocol based on IEEE 802.1s. The function is that several VLANs can be mapped to a reduced number of spanning tree instances because most networks do not need more than a few logical topologies. It supports load balancing scheme and the CPU is sparer than PVST (Cisco proprietary technology).

#### **MSTP Setting**

### **MSTP Setting**

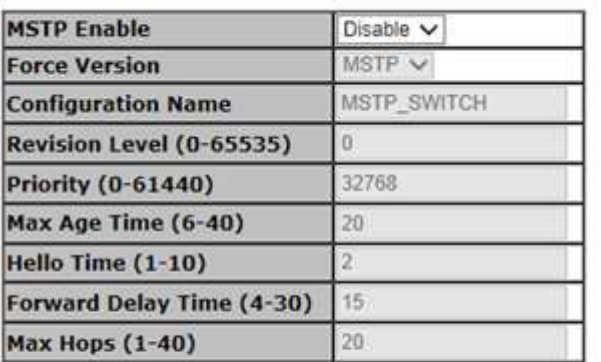

Priority must be a multiple of 4096.<br>2"(Forward Delay Time-1) should be greater than or equal to the Max Age. The Max Age should be greater than or equal to 2\*(Hello Time + 1).

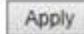

The following table describes the labels in this screen.

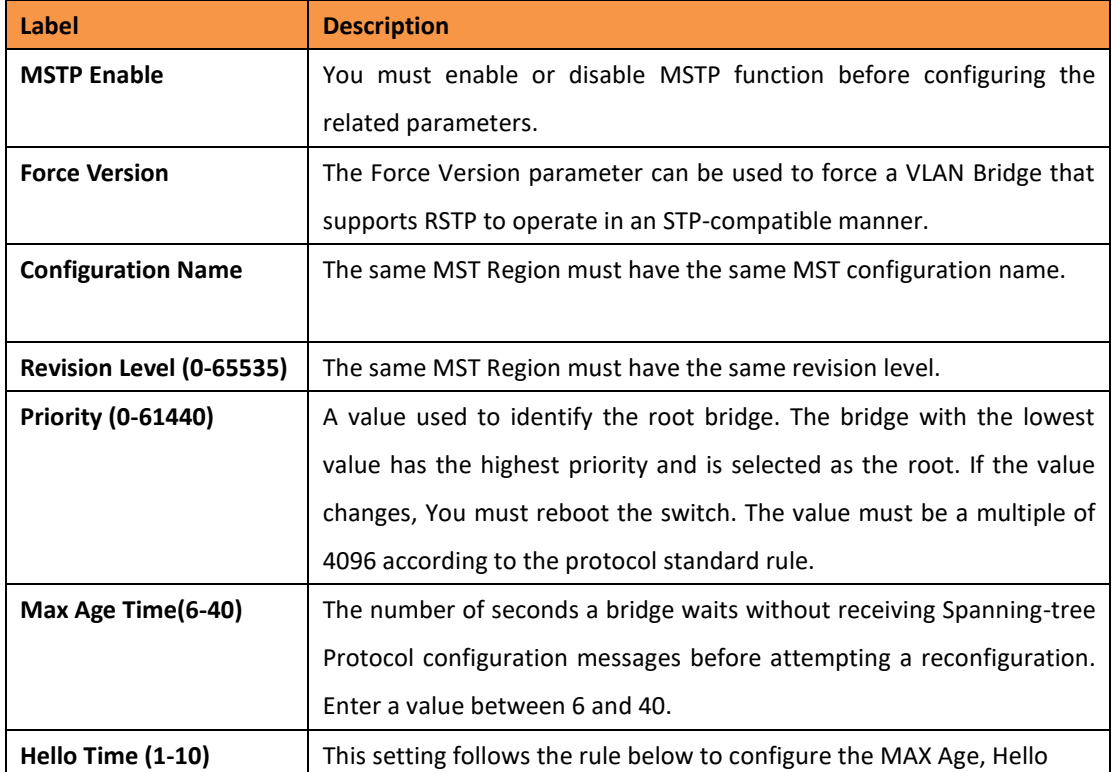

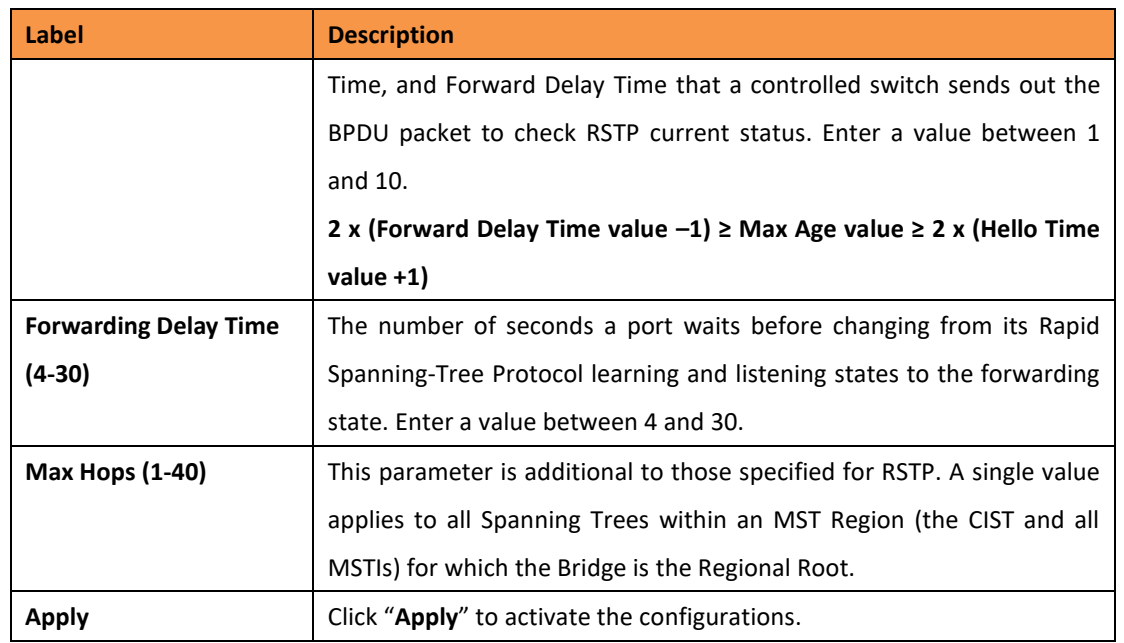

#### **MSTP Port**

#### **MSTP Port**

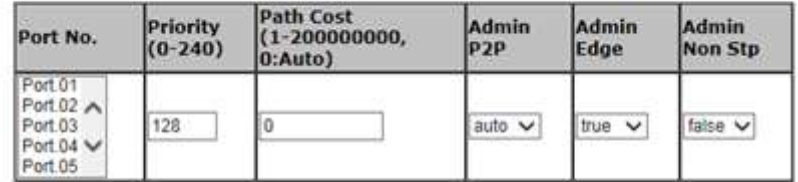

priority must be a multiple of 16

Apply

The following table describes the labels in this screen.

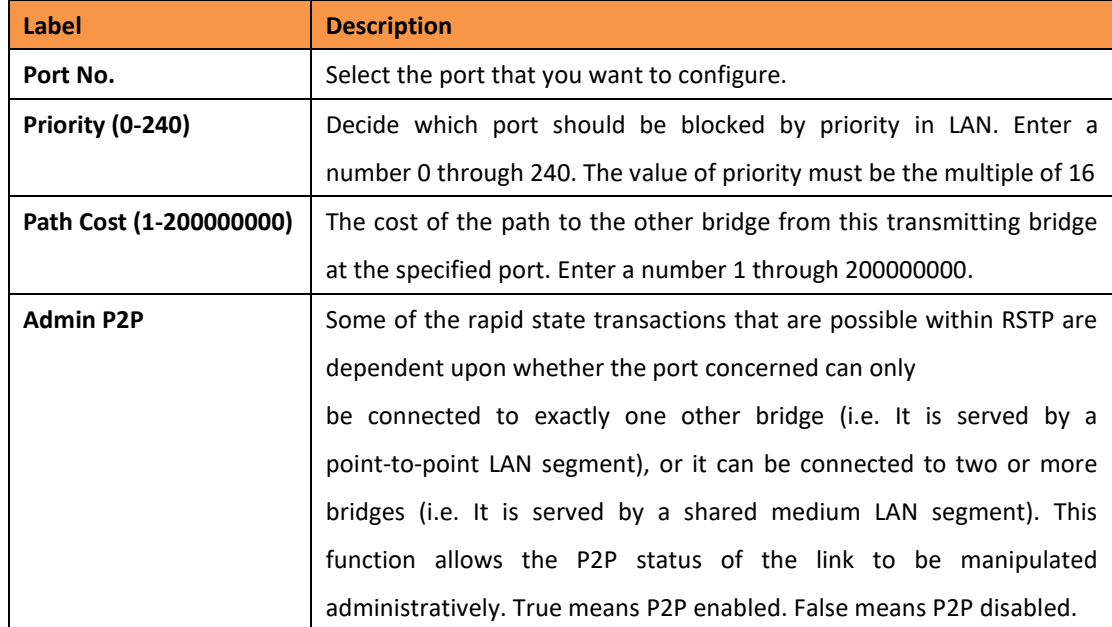

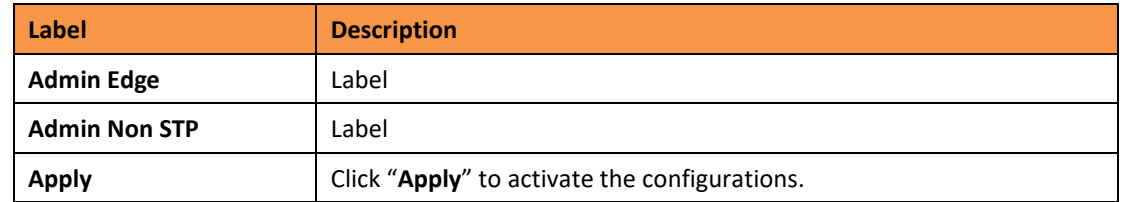

### **MSTP Instance**

#### **MSTP Instance Port**

 $Instance:  $\sqrt{ }$$ 

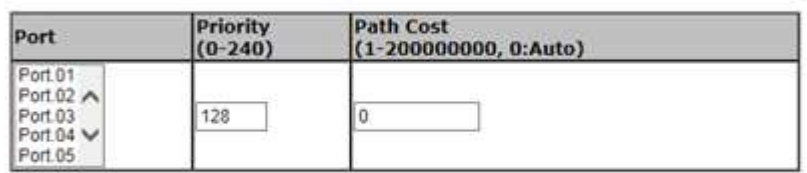

Priority must be a multiple of 16

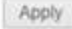

The following table describes the labels in this screen.

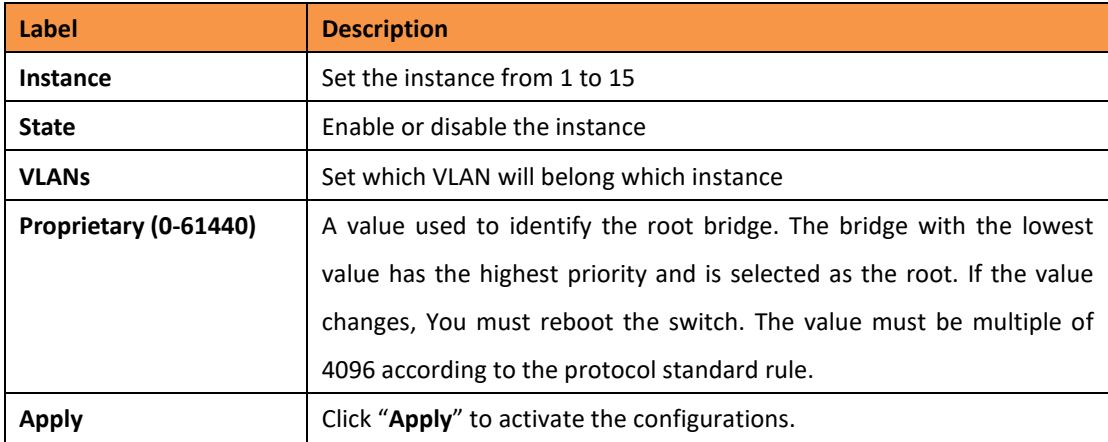

#### **MSPT Instance Port**

### **MSTP Port**

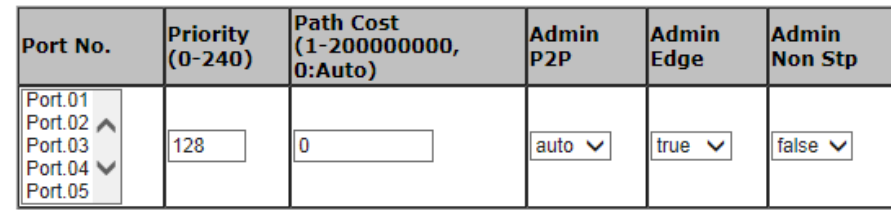

priority must be a multiple of 16

Apply

The following table describes the labels in this screen.

**Label Description**

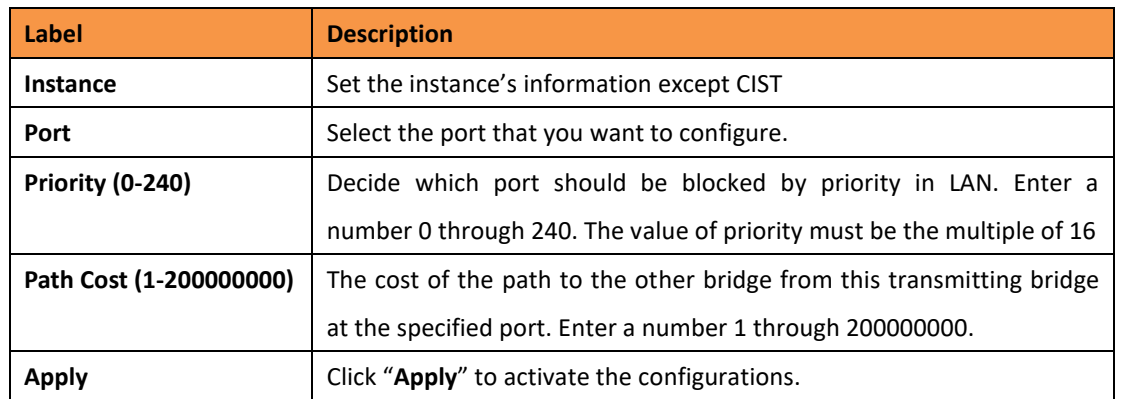

# **5.1.7.9 MRP**

# **MRP**

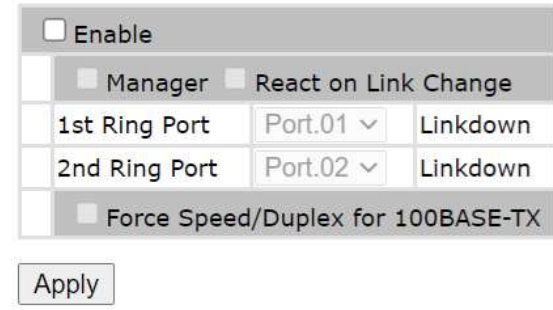

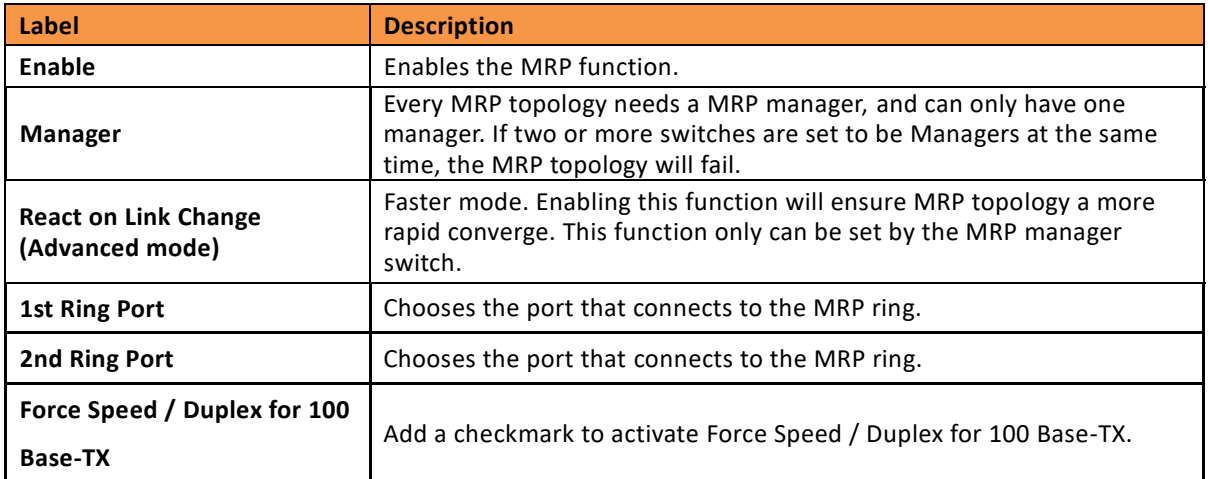

#### **5.1.8 VLAN**

A Virtual LAN (VLAN) is a logical network grouping that limits the broadcast domain, and allows the network traffic to be isolated. Only the members of the same VLAN will receive the traffic from the other members. Basically, to create a VLAN from a switch is the equivalent of separating a group of network devices. However, all the network devices are still plugged into the same switch physically.

The iES10G(F) switch supports port-based and 802.1Q (tagged-based) VLAN. The default configuration for VLAN operation mode is "**802.1Q**".

#### **5.1.8.1 VLAN Setting**

Tagged-based VLAN is an IEEE 802.1Q specification standard. It allows the creation of VLAN's across devices from different switch venders. IEEE 802.1Q VLAN uses a technique to insert a "tag" into the Ethernet frames. This tag contains a VLAN Identifier (VID) that indicates the VLAN numbers.

Tag-based VLAN's can be created the GVRP protocol can either be enabled or disabled. There are 256 VLAN groups available. Enabling 802.1Q VLAN, and all ports on the switch belong to the default VLAN, VID is 1. The default VLAN cannot be deleted.

GVRP allows automatic VLAN configuration between the switch and nodes. If the switch is connected to a device with GVRP enabled; a GVRP request can be sent by using the VID of a VLAN defined on the switch. The switch will automatically add that device to the existing VLAN.

# **VLAN Setting**

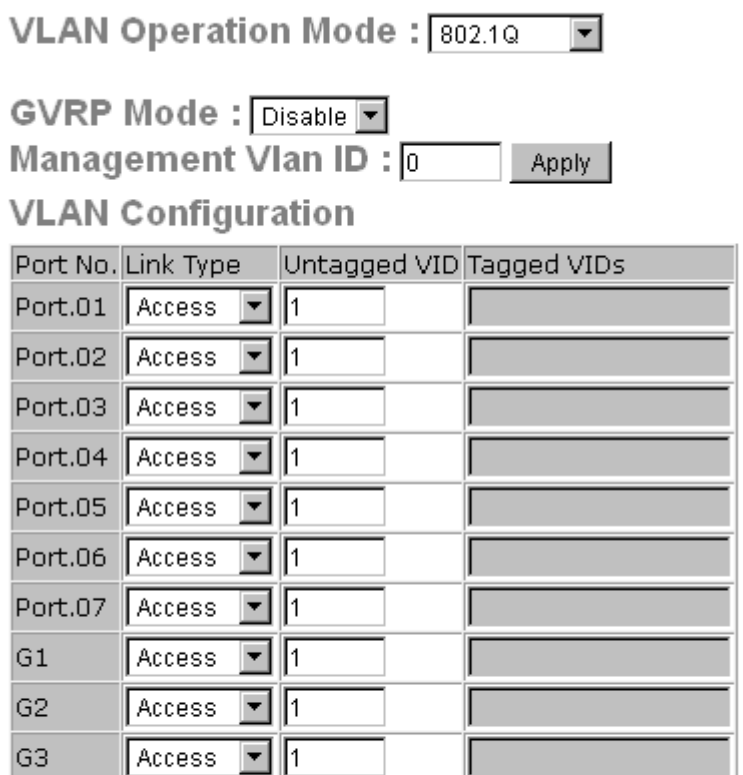

Note: Use the comma to separate the multiple tagged VIDs. E.g., 2-4,6 means joining the Tagged VLAN 2, 3, 4 and 6.

Apply Help

VLAN Configuration – 802.1Q interface

The following table describes the VLAN Configuration – 802.1Q interface page.

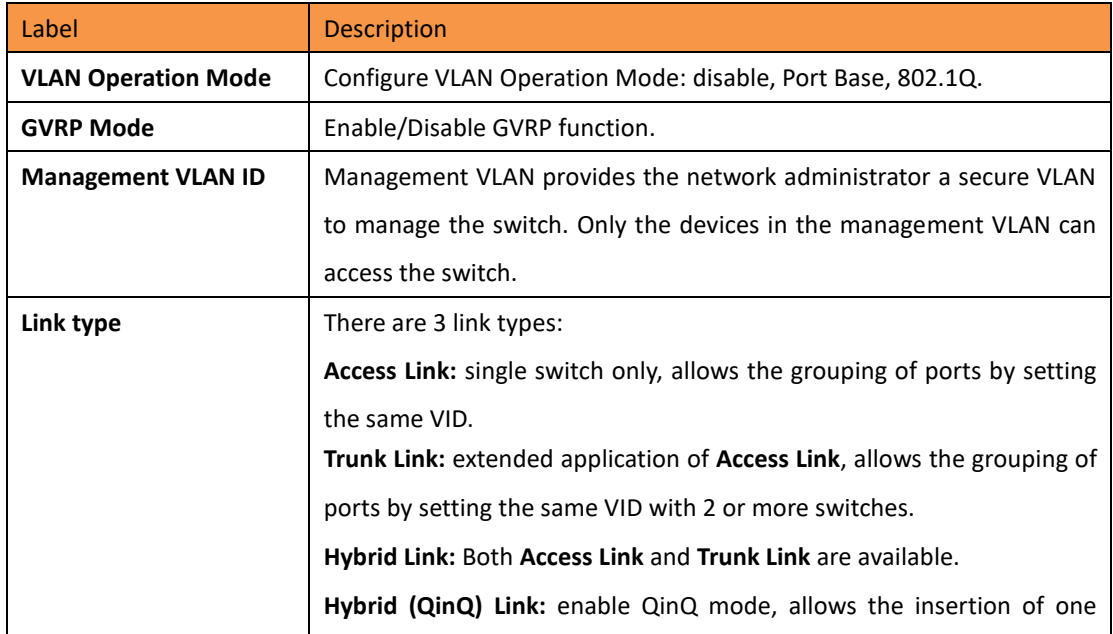

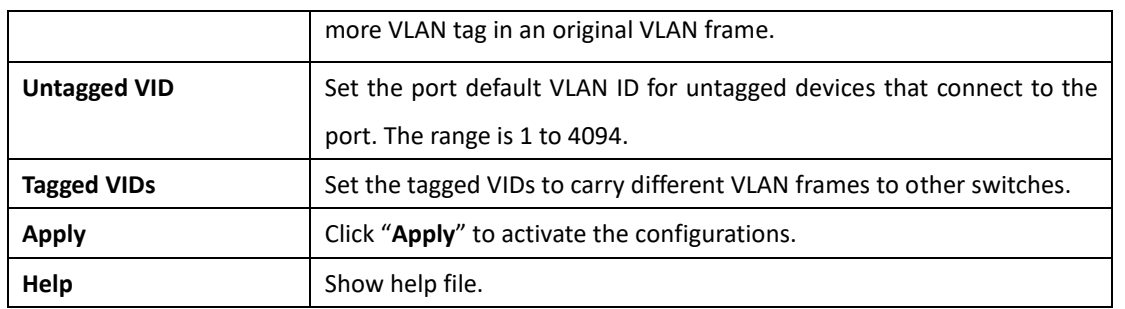

## **5.1.8.2 VLAN Setting – Port Based**

Traffic is forwarded to the member ports of the same VLAN group. VLAN port based startup, set in the same group of the port, can be a normal transmission packet without restricting the types of packets.

## **VLAN Setting**

VLAN Operation Mode: Port Based -

**Port Based VLAN List**  $is5-1$   $\triangle$ Add Edit Delete Help

VLAN Configuration – Port Base interface-1

The following table describes the VLAN Configuration – Port Base interface-1 page.

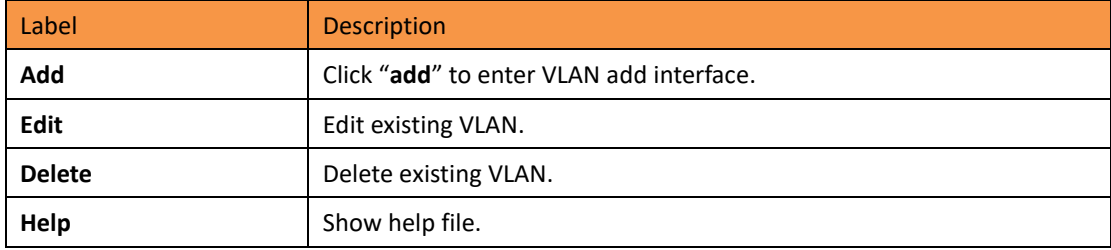

## **VLAN Setting**

VLAN Operation Mode: Port Based

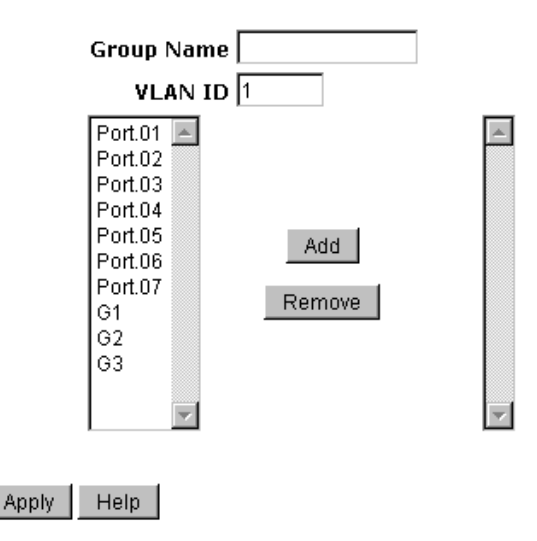

VLAN Configuration – Port Base interface-2

The following table describes the VLAN Configuration Port Base interface-2 page.

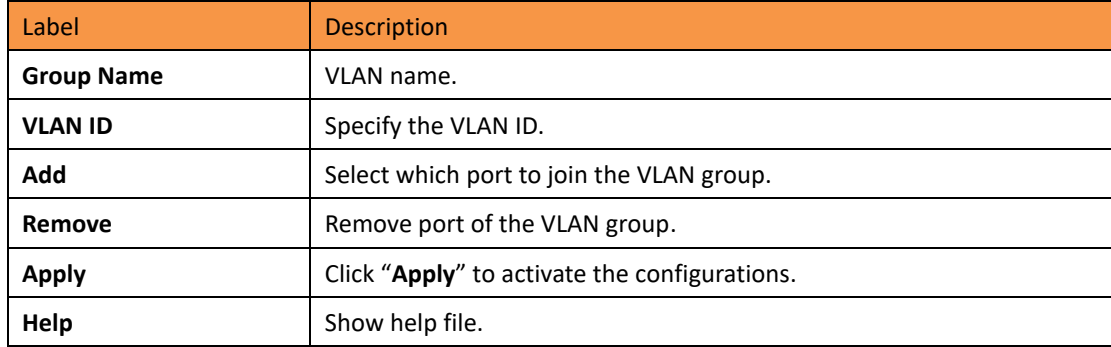

#### **5.1.9 SNMP**

Simple Network Management Protocol (SNMP) is the protocol developed to manage nodes (servers, workstations, routers, switches and hubs etc.) on an IP network. SNMP enables network administrators to manage network performance, resolve network issues, and plan for network growth. Network management systems learn of problems by receiving traps or change notices from network devices implementing SNMP.

### **5.1.9.1 SNMP – Agent Setting**

SNMP agent related information can be set using the Agent Setting Function.

## **SNMP - Agent Setting**

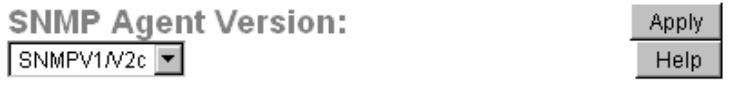

## SNMP V1/V2c Community

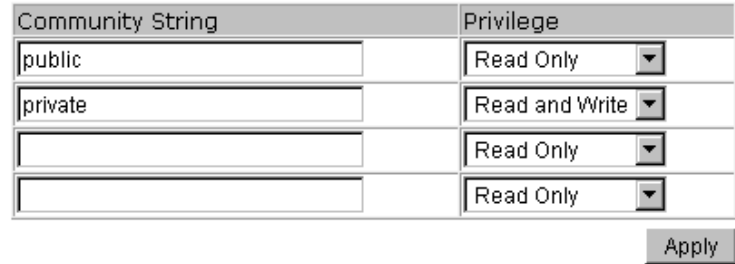

## SNMPv3 Engine ID: 86a0000003e8e875000000 **SNMPv3 User**

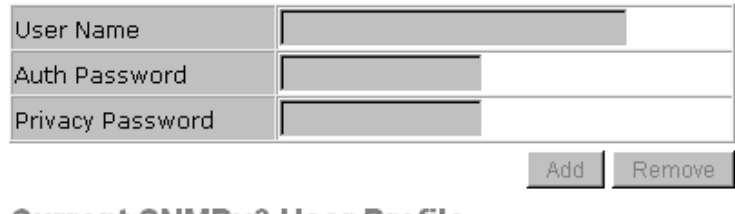

#### **Current SNMPv3 User Profile**

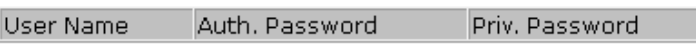

SNMP Agent Setting interface

#### The following table describes the SNMP Agent Setting interface page.

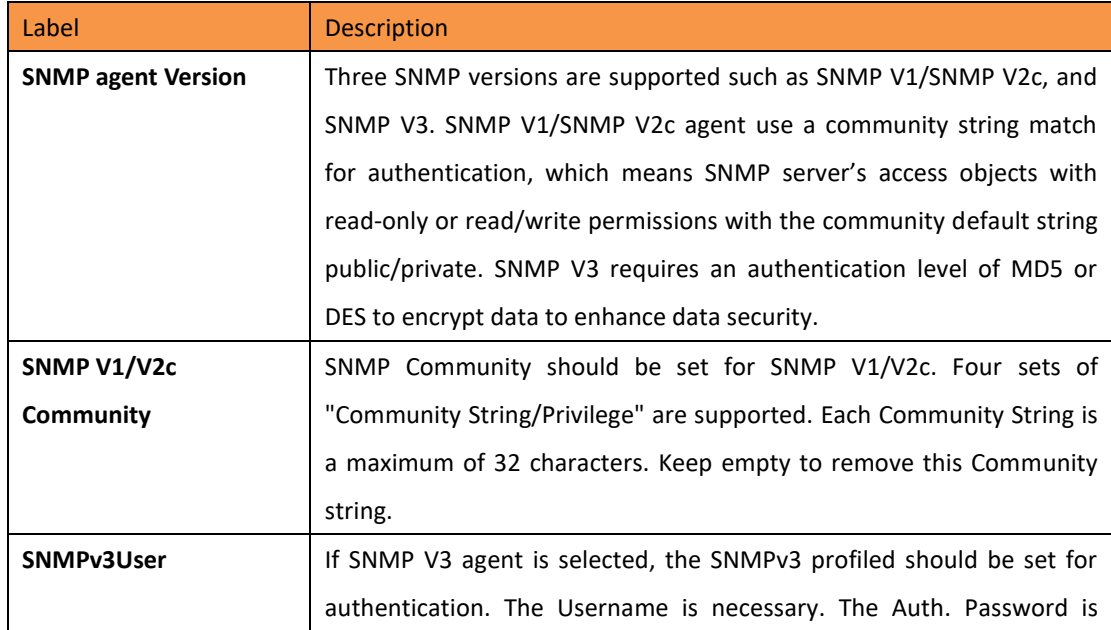

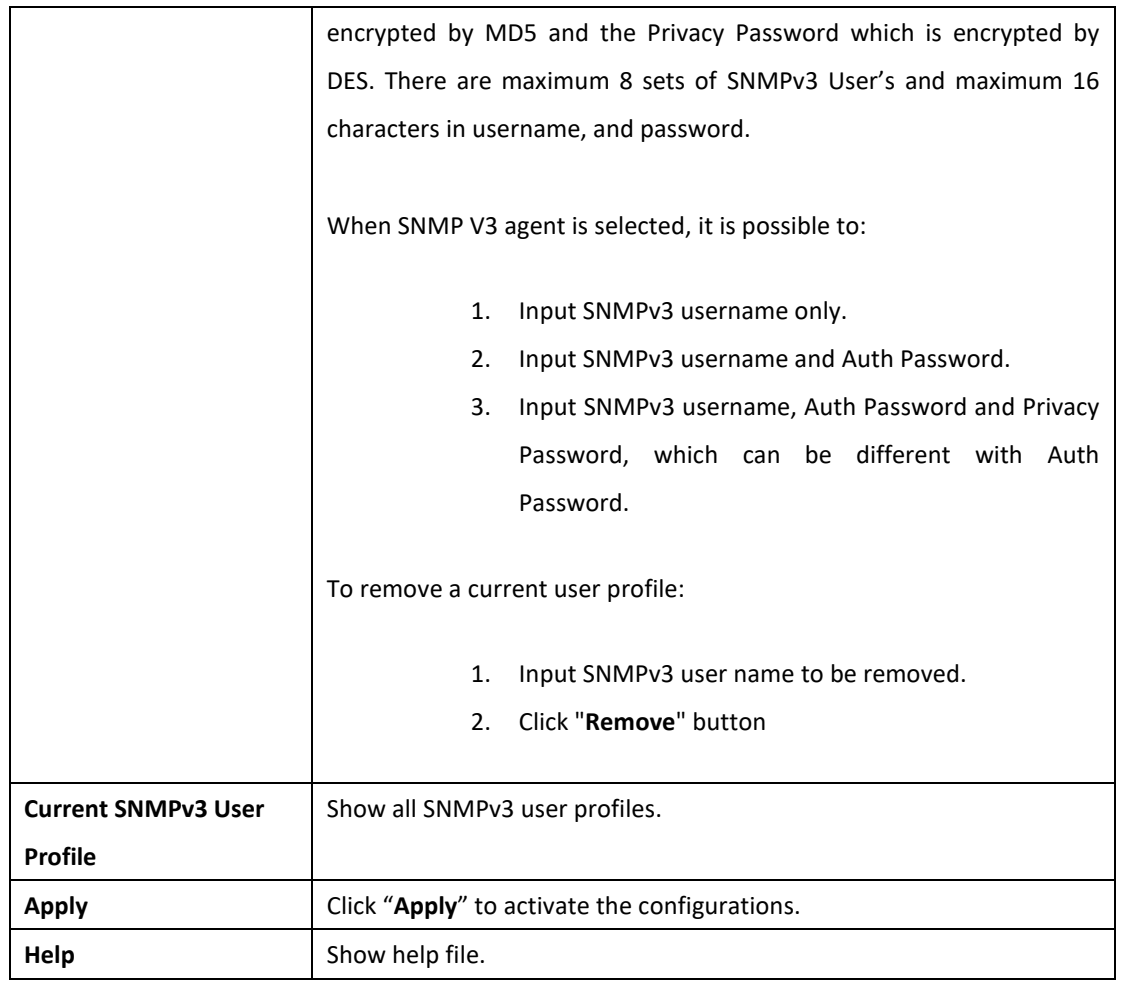

### **5.1.9.2 SNMP – Trap Setting**

A trap manager is a management station that receives traps which are system alerts generated by the switch. If no trap manager is defined, no traps will issued. Create a trap manager by entering the IP address of the station and a community string. To define management stations as trap managers, enter the SNMP community string and select the SNMP version.

# **SNMP - Trap Setting**

**Trap Server Setting** 

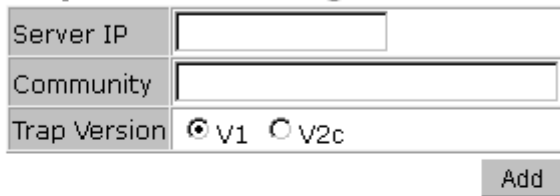

**Trap Server Profile** 

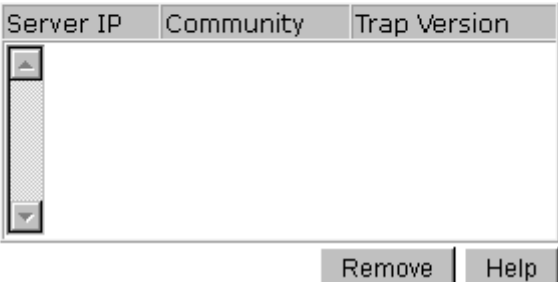

SNMP Trap Setting interface

The following table describes the SNMP Trap Setting interface page.

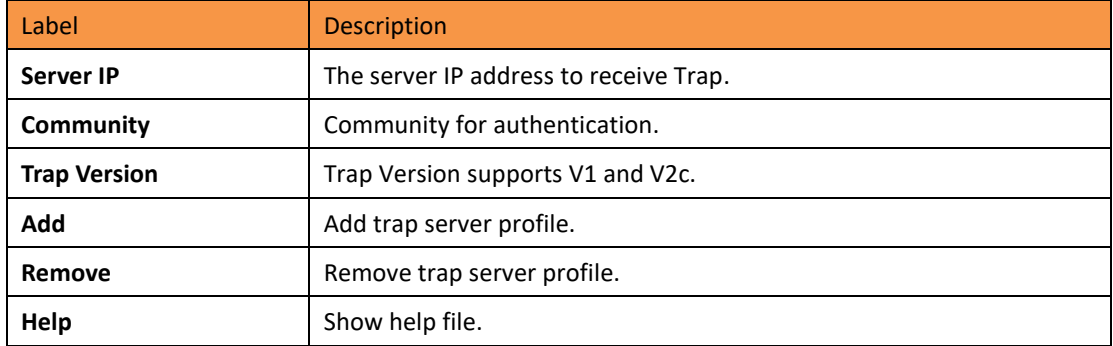

### **5.1.10 Traffic Prioritization**

Traffic Prioritization includes 3 modes: port base, 802.1p/COS, and TOS/DSCP. With the traffic prioritization function, traffic can be classified into four classes for differential network applications. The iES10G(F) supports 4 priority queues.

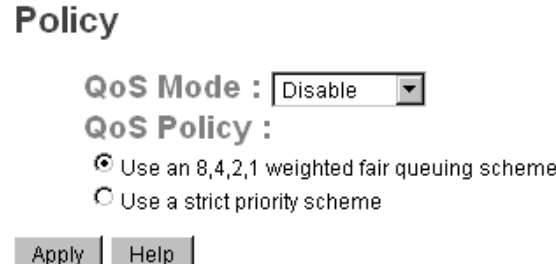

Policy Setting interface

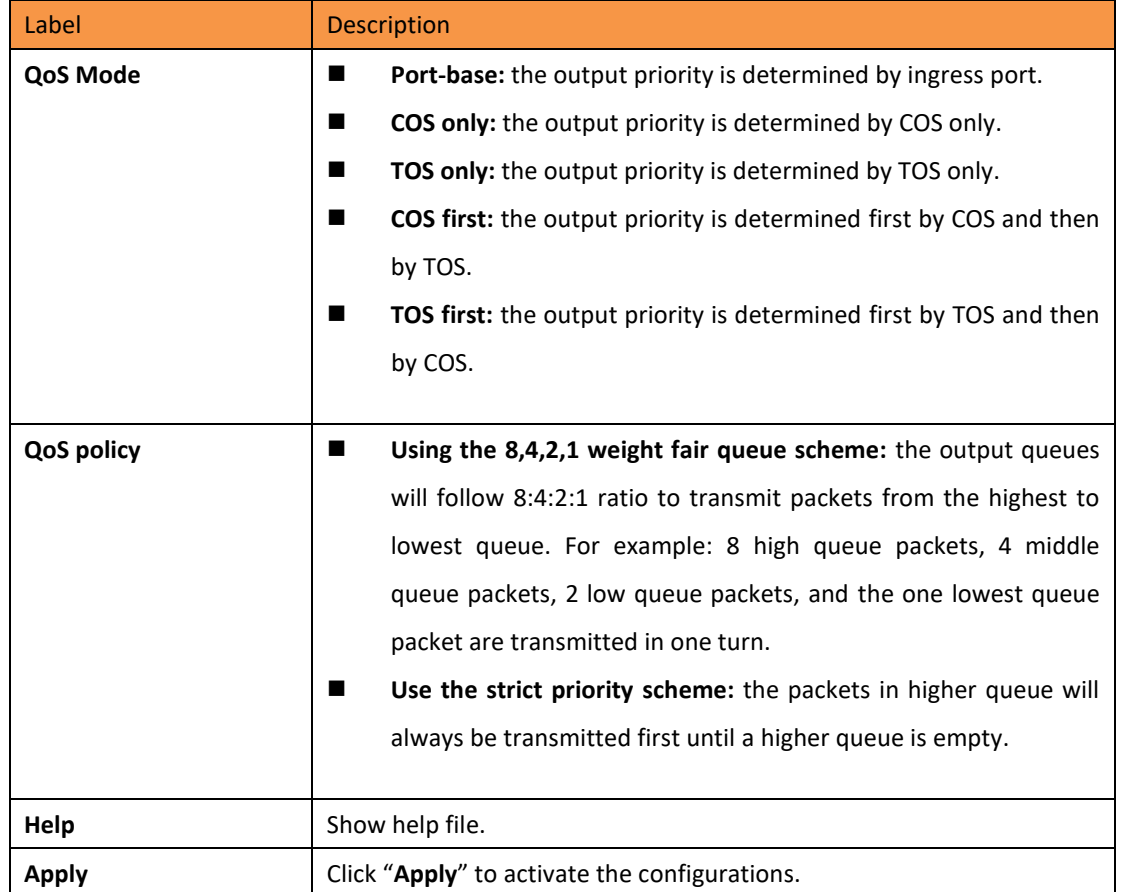

The following table describes the Traffic Prioritization Policy interface page.

# **Port-based Priority**

|       | Port No. | Priority                    |
|-------|----------|-----------------------------|
|       | Port.01  | Lowest                      |
|       | Port.02  | ∥ Lowest F                  |
|       | Port.03  | Lowest <sup>1</sup>         |
|       | Port.04  | ∥ Lowest ▼                  |
|       | Port.05  | Lowest $\blacktriangledown$ |
|       | Port.06  | Lowest $\blacktriangledown$ |
|       | Port.07  | Lowest                      |
|       | G1       | Lowest                      |
|       | G2       | Lowest                      |
|       | G3       | _owest                      |
| Apply | Help     |                             |

Port-based Priority interface

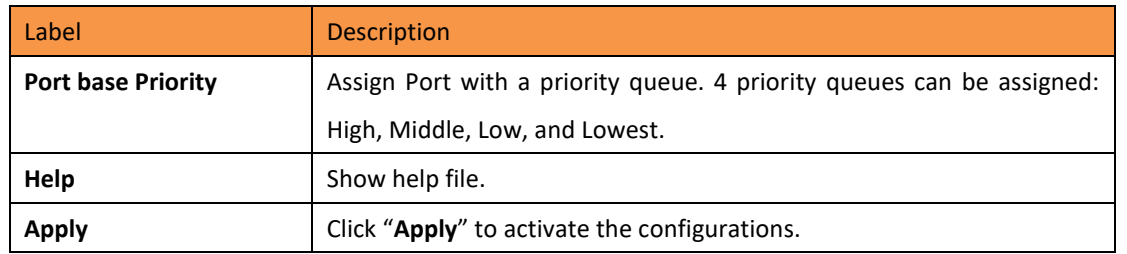

# COS/802.1p

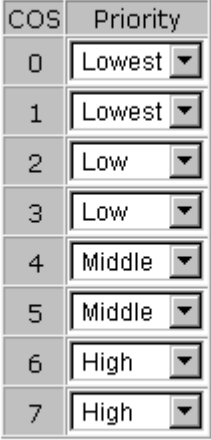

## **COS Port Default**

|               | Port No.  COS             |                |  |
|---------------|---------------------------|----------------|--|
|               | Port.01 $\vert$ 0 $\vert$ |                |  |
|               | Port.02 $\parallel$ 0     |                |  |
|               | Port.03 0                 |                |  |
|               | Port.04 $\vert$ 0         |                |  |
|               | Port.05    0 <u>▼</u>     |                |  |
|               | Port.06 $ 0 $             |                |  |
|               | Port.07 $ 0 $             |                |  |
|               | G1                        | 0 <sub>1</sub> |  |
|               | G2                        | 0.             |  |
|               | G3                        | 0 <sub>1</sub> |  |
| Help<br>Apply |                           |                |  |

COS/802.1p interface

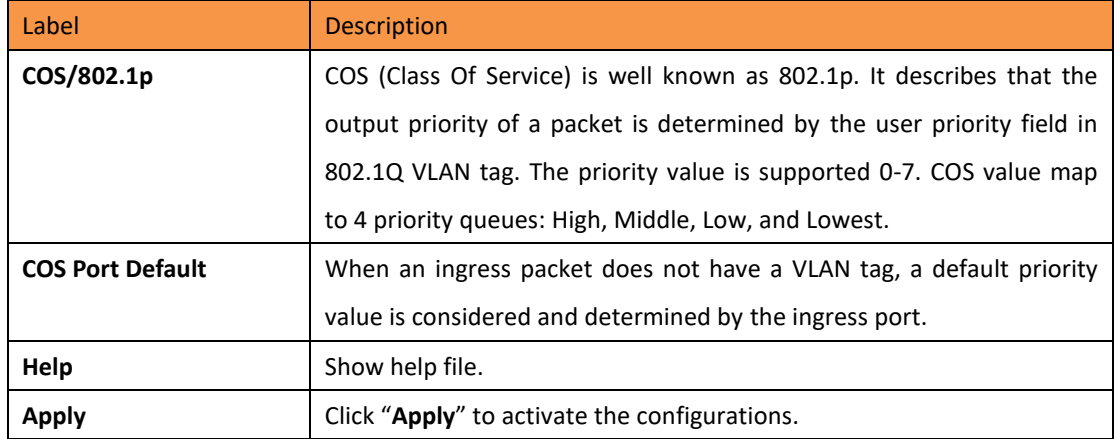

## **TOS/DSCP**

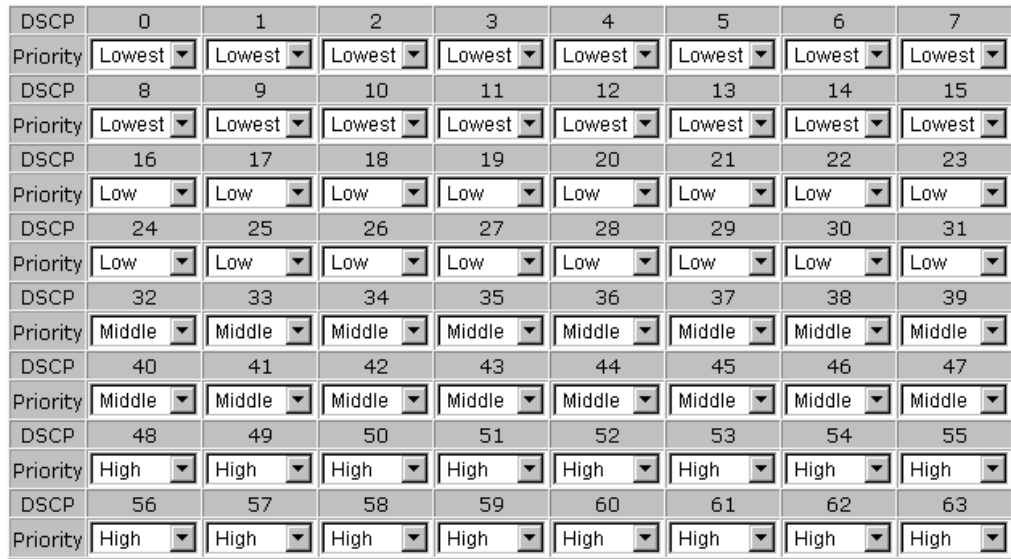

Apply Help

#### TOS/DSCP interface

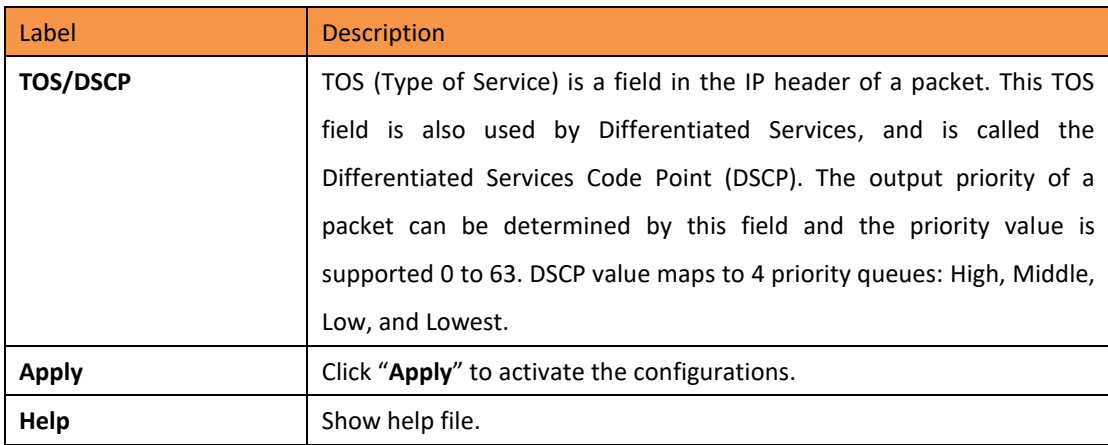

## **5.1.11 Multicast**

### **5.1.11.1 IGMP Snooping**

Internet Group Management Protocol (IGMP) is used by IP hosts to register their dynamic multicast group membership. IGMP has 3 versions, IGMP v1, v2 and v3. Please refer to RFC 1112, 2236 and 3376. IGMP snooping monitors the Internet Group Management Protocol (IGMP) traffic between hosts and multicast routers. The switch uses what IGMP snooping learns to forward multicast traffic only to interfaces that are connected to interested receivers. This conserves bandwidth by allowing the switch to send multicast traffic to only those interfaces that are connected to hosts that want to receive the traffic, instead of flooding the traffic to all interfaces in the VLAN.

### **IGMP Snooping**

IGMP Snooping: Enable V3 -

**IGMP Query Mode:** Enable F

Apply | Help

#### **IGMP Snooping Table**

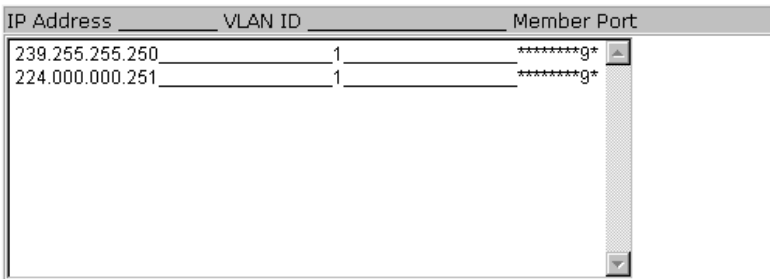

#### IGMP Snooping interface

#### The following table describes the IGMP Snooping interface page.

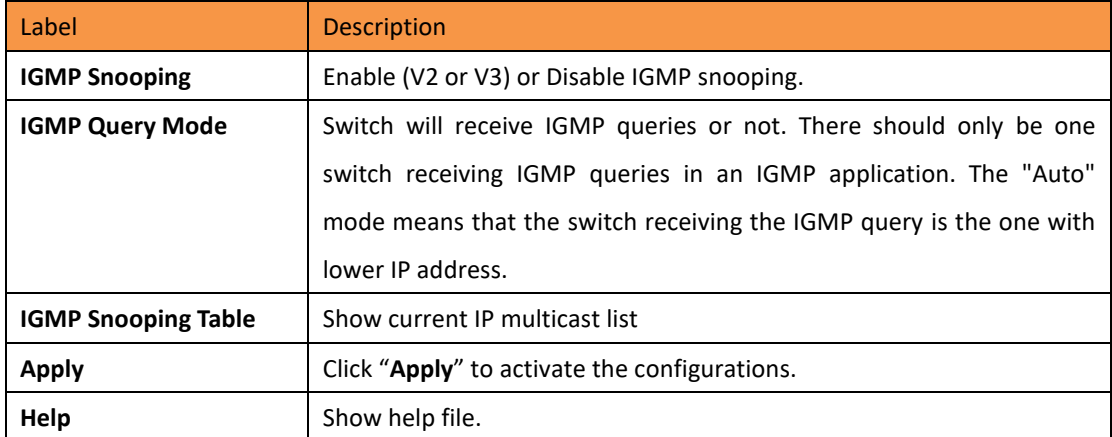

### **5.1.11.2 Multicast Filter**

Multicast filtering is the system by which end stations can only receive multicast traffic if they register to join specific multicast groups. With multicast filtering, network devices can only forward multicast traffic to the ports that are connected to registered end stations.

### **Multicast Filtering**

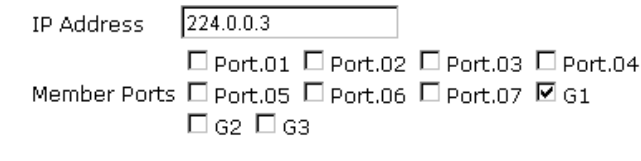

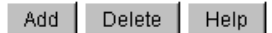

**Multicast Filtering List** 

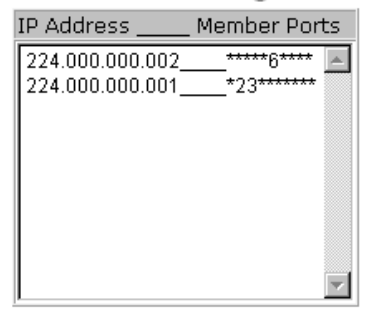

#### Multicast Filtering interface

The following table describes the Multicast Filtering interface page.

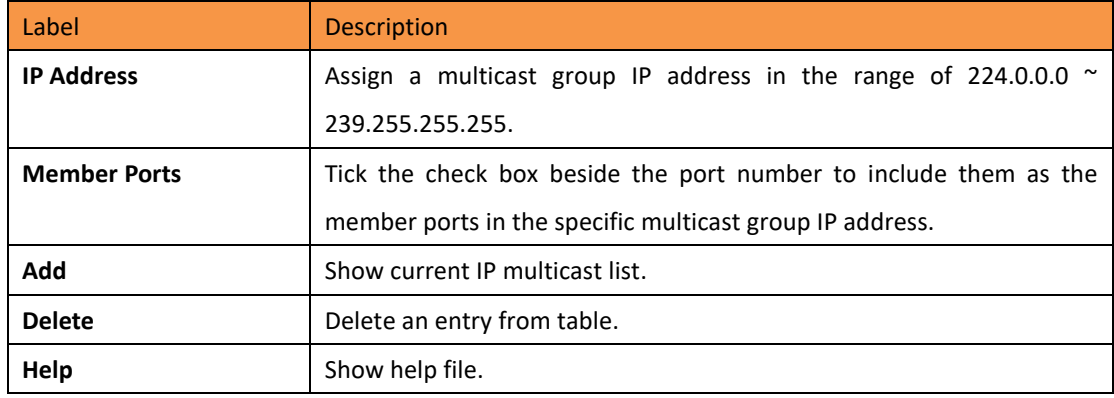

### **5.1.12 Security**

There are 5 useful functions that can enhance the security of a switch: IP Security, Port Security, MAC Blacklist, and MAC address Aging 802.1 x protocols.

## **5.1.12.1 IP Security**

IP security can be enabled or disabled via remote management from the WEB, Telnet or SNMP. Additionally, IP security can be restricted via remote management to some specific IP addresses. Only these secure IP addresses can manage this switch remotely.

## **IP Security**

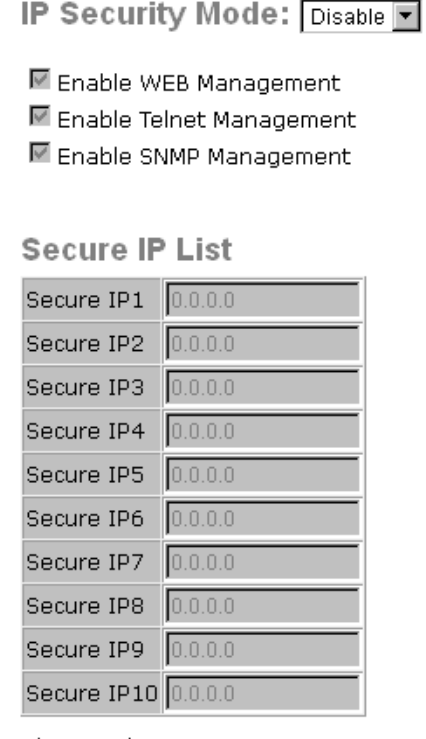

Apply Help

IP Security interface

The following table describes the IP Security interface page.

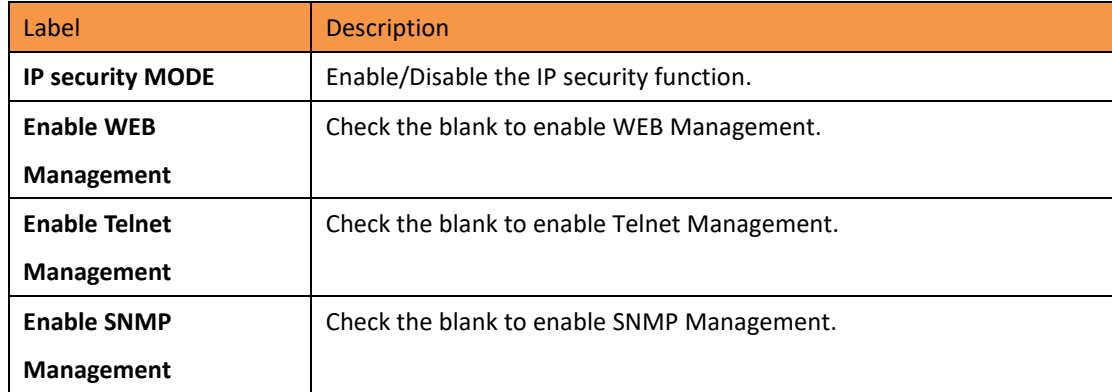

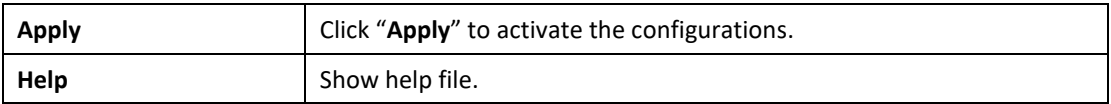

### **5.1.12.2 Port Security**

Port security adds static MAC addresses to hardware forwarding databases. If port security is enabled at **Port Control** page, only the frames with MAC addresses in this list will be forwarded, otherwise they will be discarded.

## **Port Security**

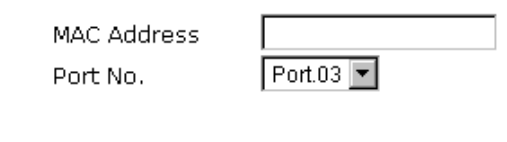

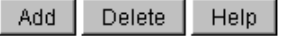

#### **Port Security List**

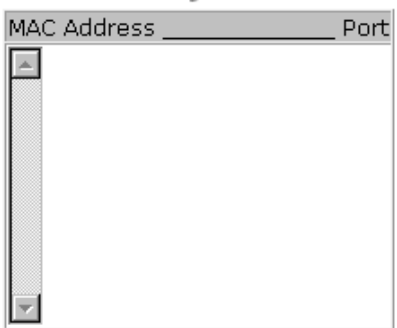

Port Security interface

The following table describes the Port Security interface page.

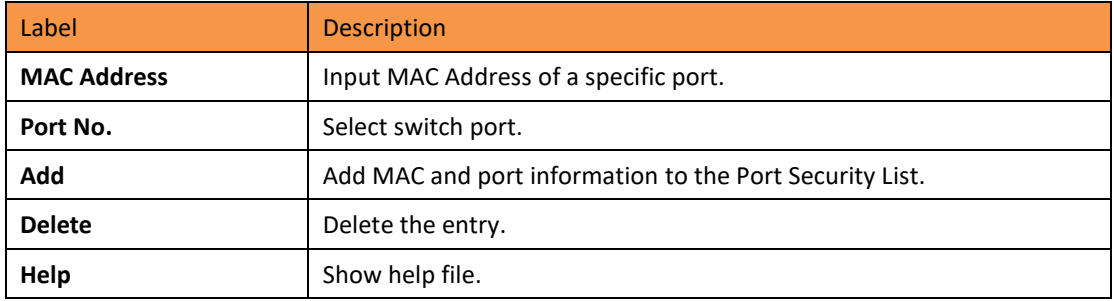

### **5.1.12.3 MAC Blacklist**

MAC Blacklist can eliminate the forwarding traffic to specific MAC addresses on the list. Any frames being forwarded to MAC addresses on this list will be discarded. Thus the target device will never receive any frames.

## **MAC Blacklist**

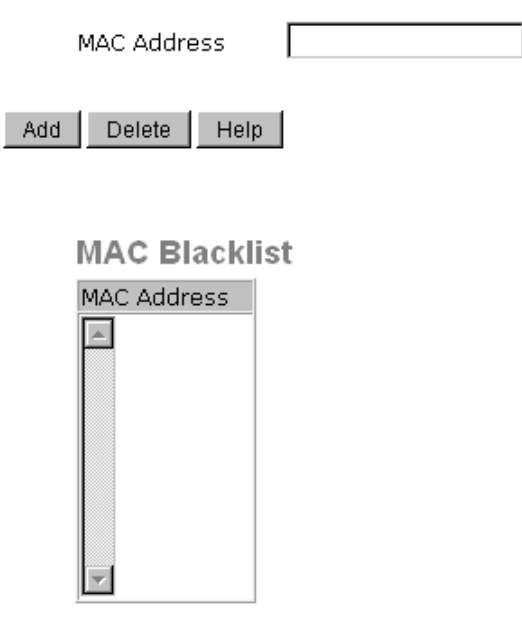

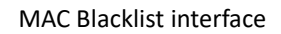

The following table describes the MAC Blacklist interface page.

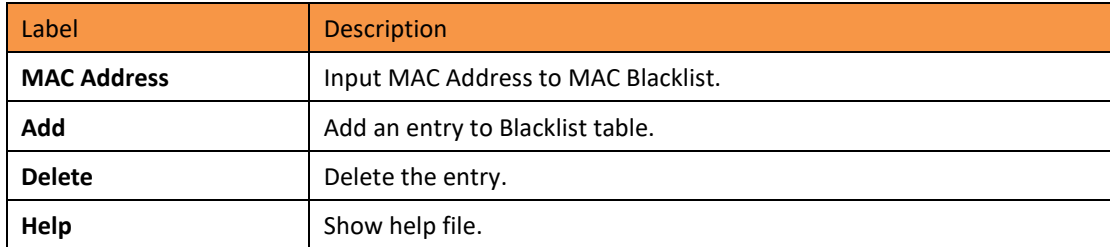

#### **5.1.12.4 802.1x**

#### **802.1x - Radius Server**

802.1x makes the use of the physical access characteristics of IEEE802 LAN infrastructure in order to provide an authenticated and authorized device attached to a LAN port. Please refer to IEEE 802.1X - Port Based Network Access Control.

# 802.1x - Radius Server

Radius Server Setting

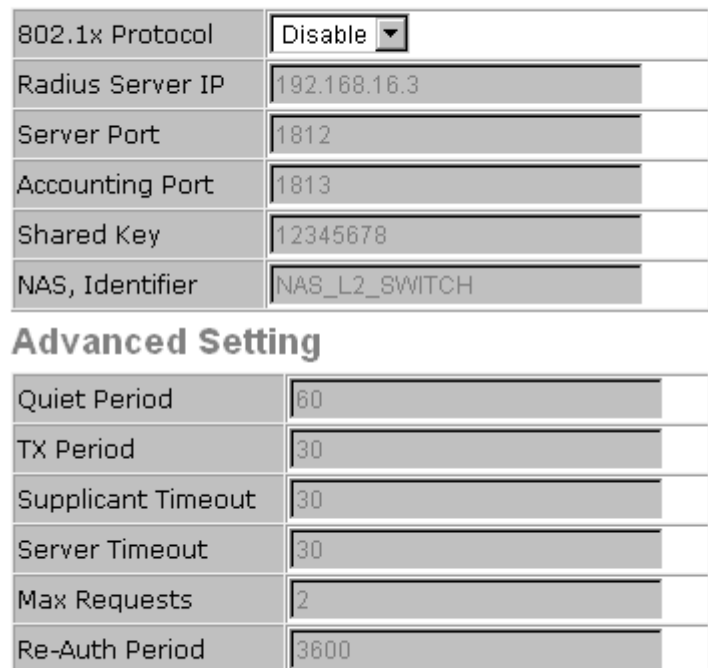

Help Apply

802.1x Radius Server interface

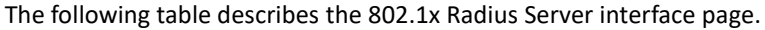

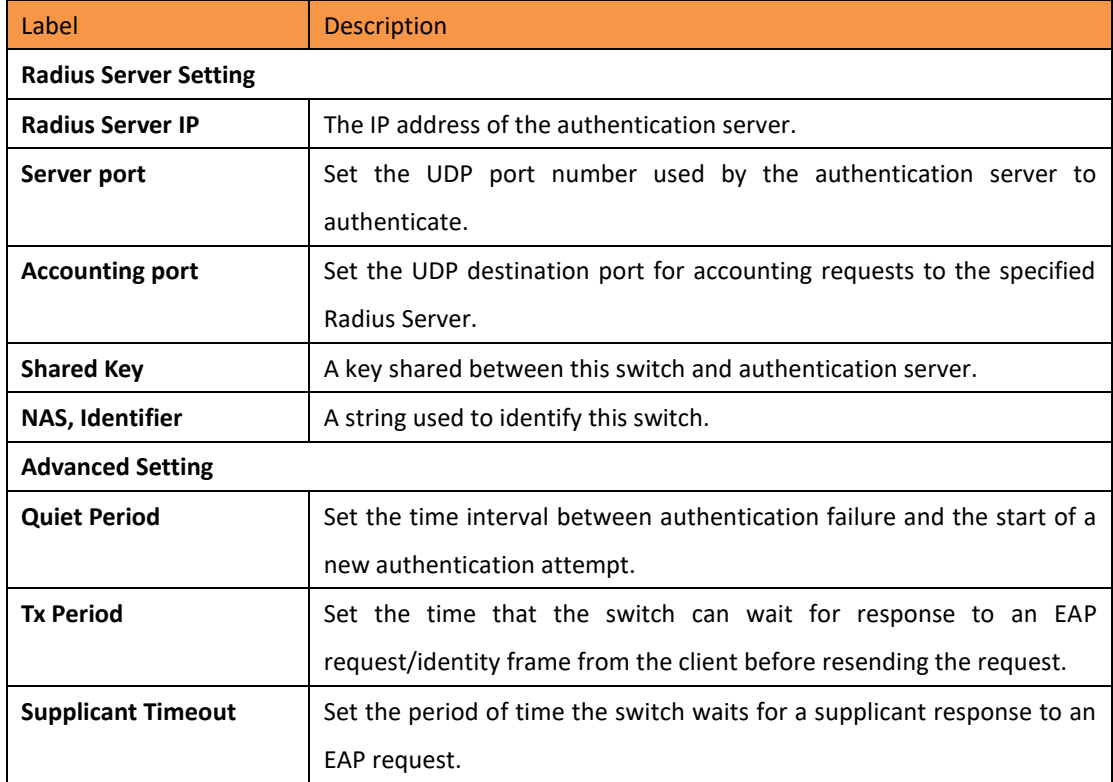

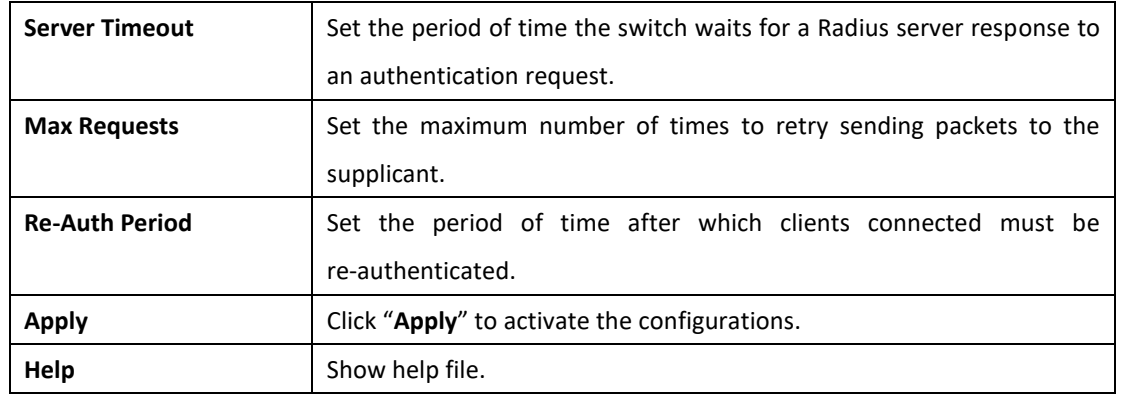

#### **802.1x - Port Authorized Mode**

Set the 802.1x authorized mode of each port.

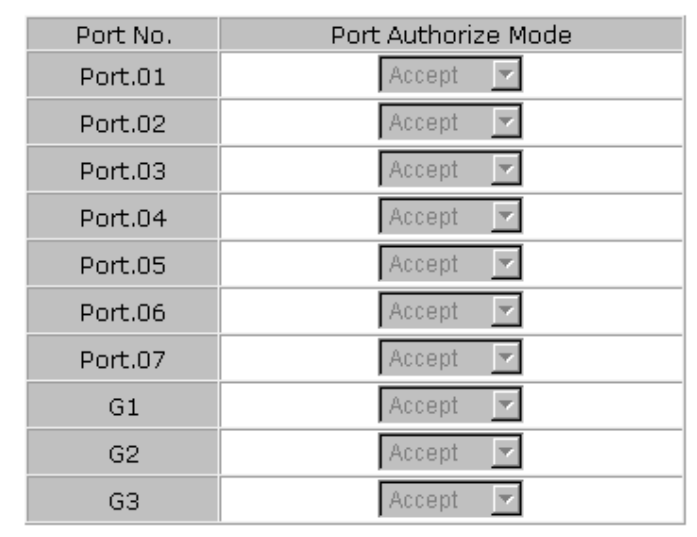

## 802.1x - Port Authorize Mode

Help Apply

802.1x Port Authorize interface

The following table describes the 802.1x Port Authorize interface page.

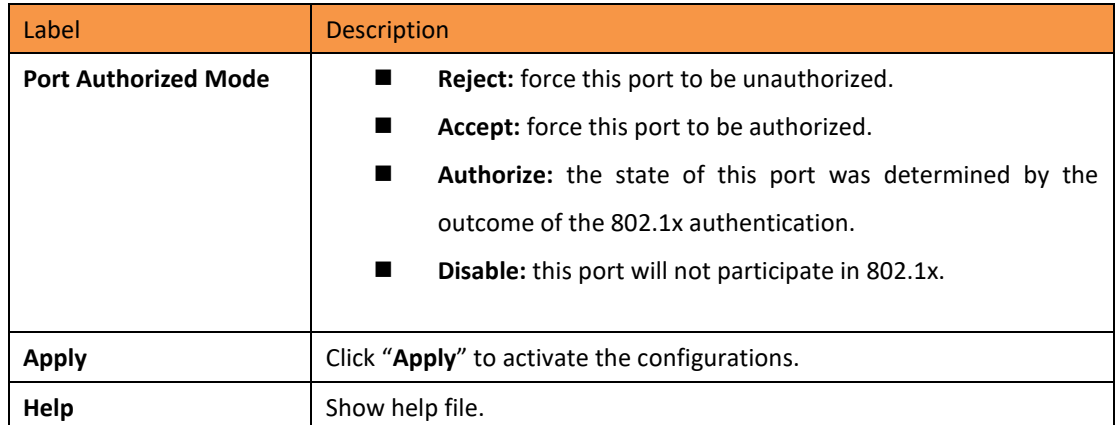

#### **802.1x - Port Authorized State**

Show 802.1x port authorized state.

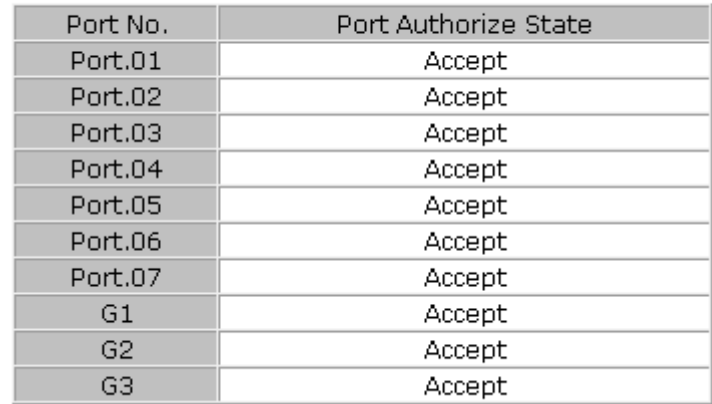

# 802.1x - Port Authorize State

802.1x Port Authorize State interface

#### **5.1.13 Warning**

The Warning function is very important for managing the switch. It can be managed by SYSLOG, E-MAIL, and Fault Relay. It also helps monitor the switch status on remote sites. When events occur, a warning message will be send to the appointed server, E-MAIL, or relay fault on a switch panel.

### **5.1.13.1 Fault Alarm**

When any selected fault event occurs, the Fault LED on the switch panel will light up and the electric relay will signal at the same time.

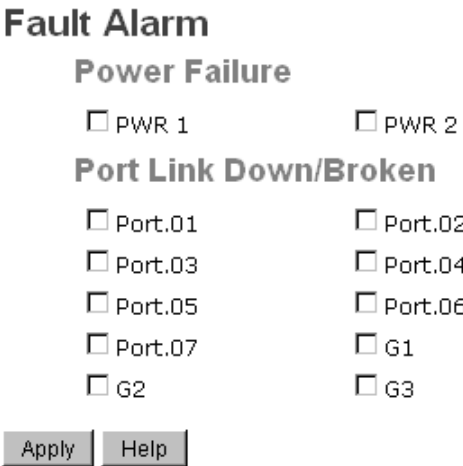

Fault Alarm interface

The following table describes the Fault Alarm interface page.

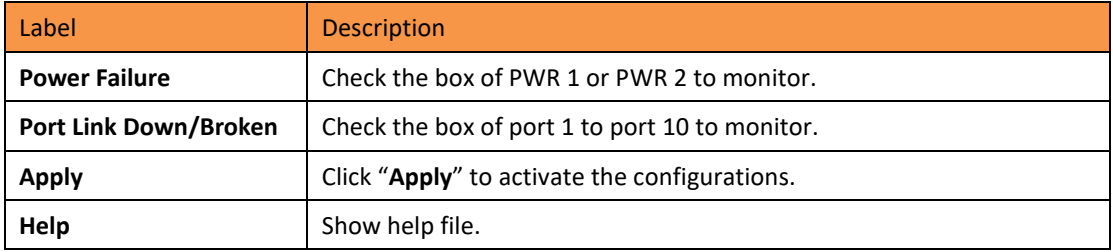

#### **5.1.13.2 System Alarm**

System alarm supports two warning modes: 1. SYSLOG. 2. E-MAIL. The switch can be monitored through selected system events.

#### **System Warning – SYSLOG Setting**

The SYSLOG is a protocol to transmit event notification messages across networks. Please refer to RFC 3164 - The BSD SYSLOG Protocol

# **System Warning - SYSLOG Setting**

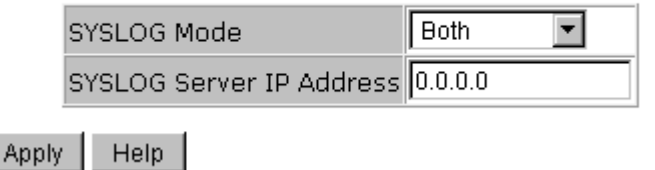

System Warning – SYSLOG Setting interface

The following table describes the SYSLOG Setting interface page.

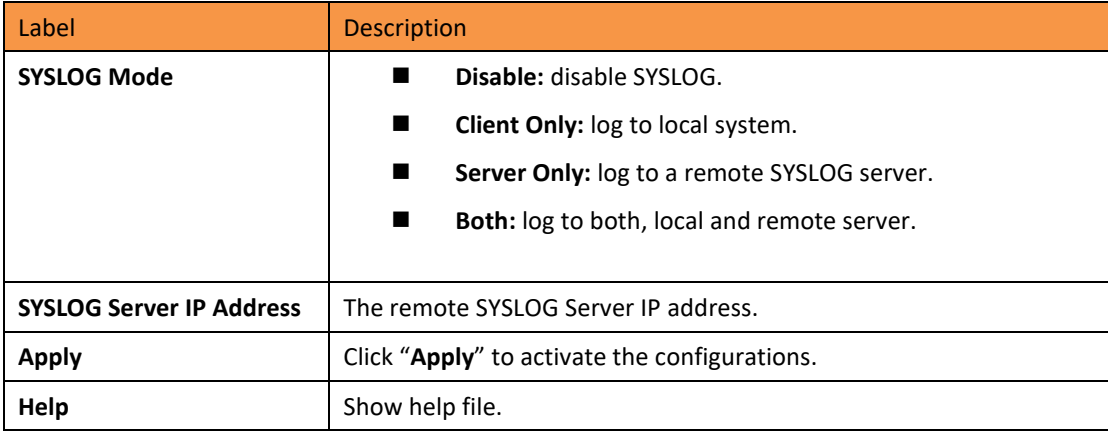

#### **System Warning – SMTP Setting**

SMTP is Short for Simple Mail Transfer Protocol. It is a protocol for e-mail transmission across the Internet. Please refer to RFC 821 - Simple Mail Transfer Protocol.

# **System Warning - SMTP Setting**

E-mail Alert : Enable

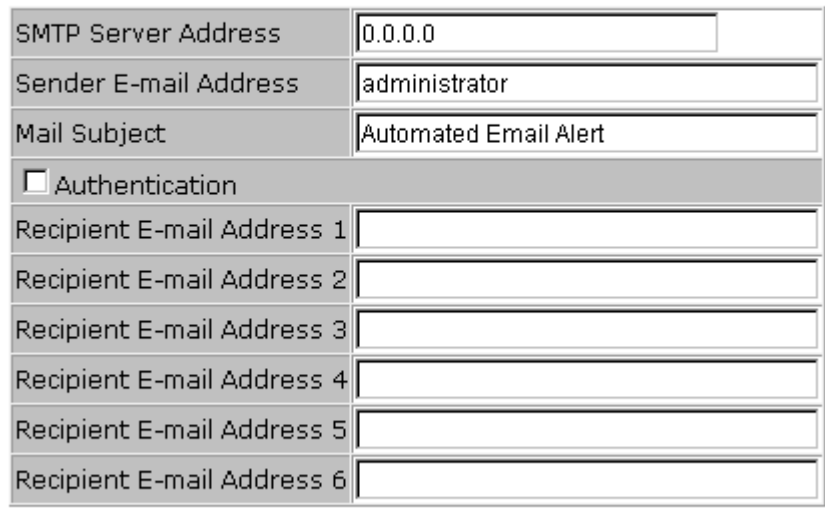

Apply Help

#### System Warning – SMTP Setting interface

The following table describes the System Warning – SMTP Setting interface page.

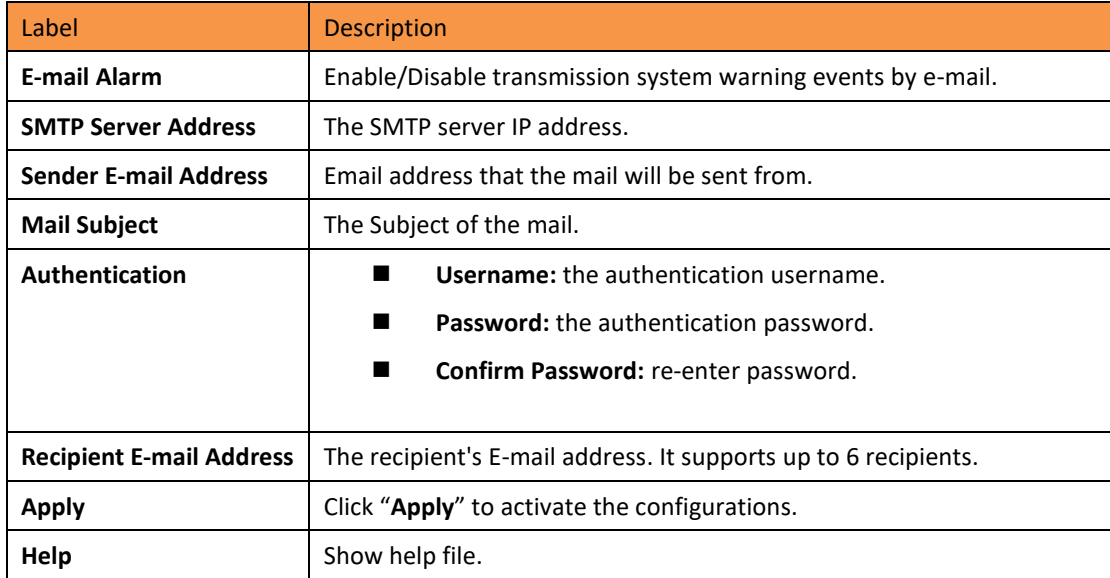

#### **System Warning – Event Selection**

SYSLOG and SMTP are the two warning methods that are supported by the system. Check the corresponding box to enable the system event warning method. Please note that the checkbox cannot be checked when SYSLOG or SMTP is disabled.

# **System Warning - Event Selection**

**System Event** 

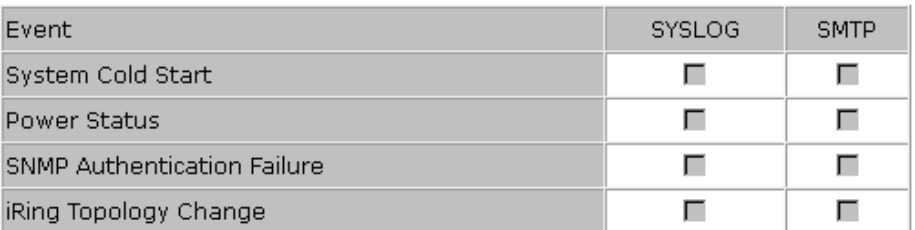

**Port Event** 

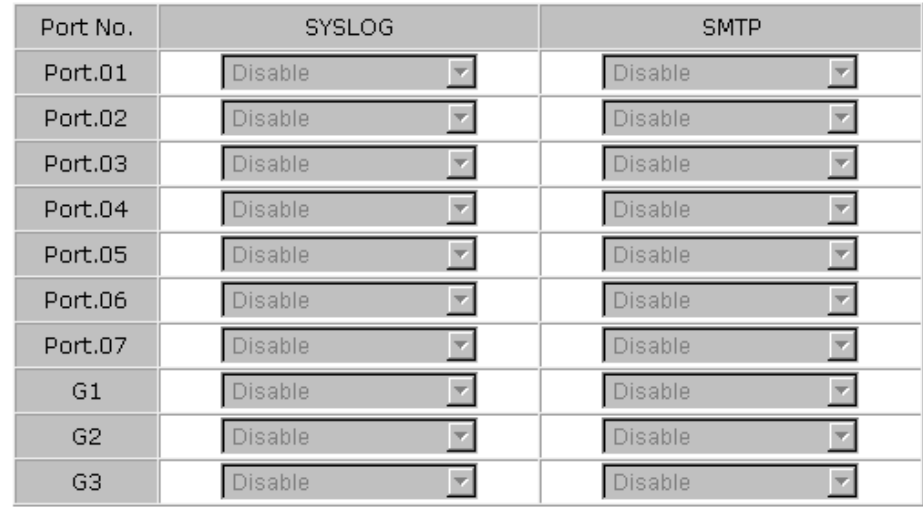

Apply | Help

#### System Warning – Event Selection interface

The following table describes the System Warning – Event Selection interface page.

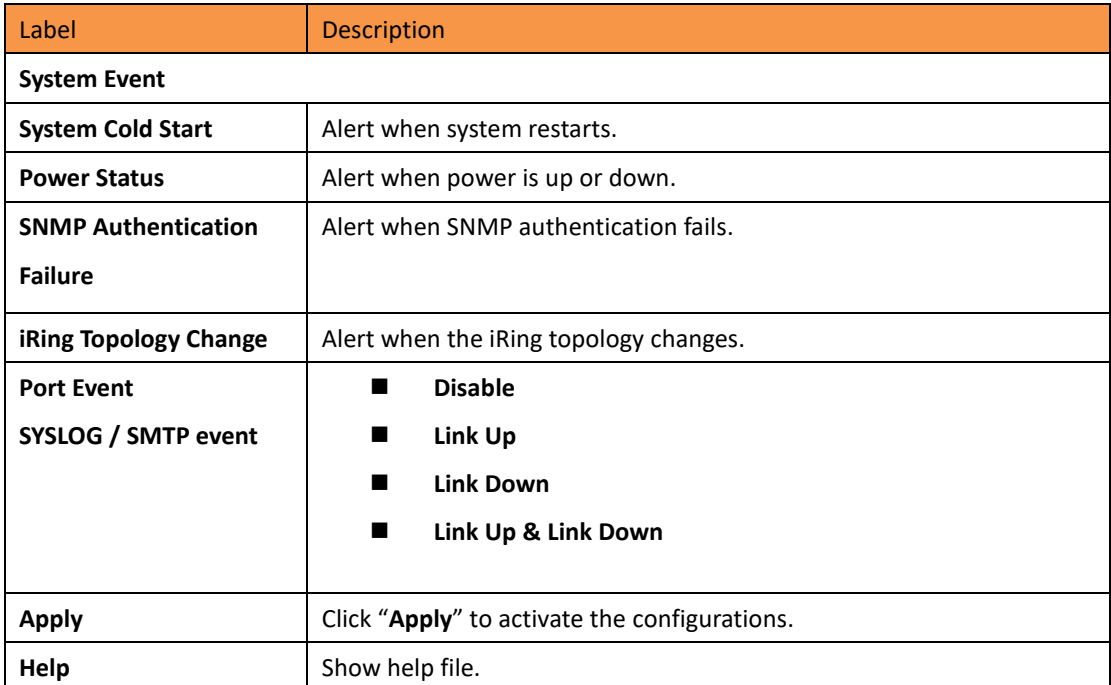

## **5.1.14 Monitor and Diagnostics**

### **5.1.14.1 MAC Address Table**

Refer to IEEE 802.1 D Sections 7.9. The MAC Address Table that is Filtering Database, supports queries by the Forwarding Process, as to whether a frame received by a given port with a given destination MAC address is to be forwarded through a given potential transmission port.

**MAC Address Table** 

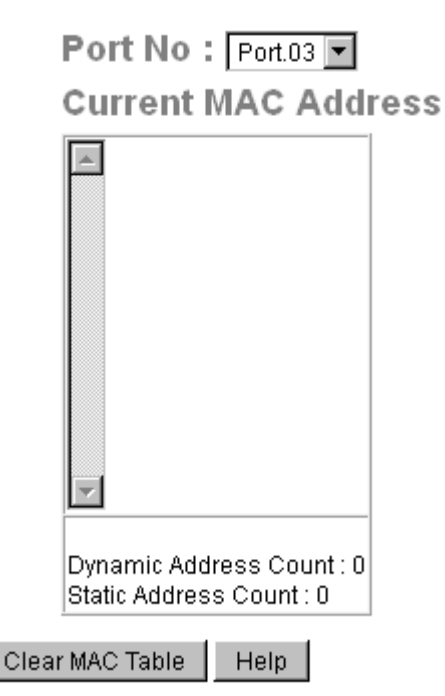

MAC Address Table interface

The following table describes the MAC Address Table interface page.

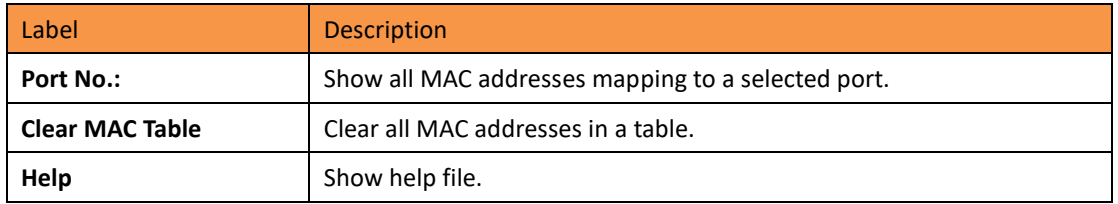

## **5.1.14.2 MAC Address Aging**

The MAC Address aging time can be set between 0 and 3825 seconds. When the time expires, the unused MAC address will be cleared from MAC table. The iES10G(F) also supports "Auto Flush MAC Address Table When Ports Link Down".

# **MAC Address Aging**

MAC Address Table Aging Time: (0~3825) 300 secs

□ Auto Flush MAC Address Table When Ports Link Down

Apply Help

MAC Address Aging interface

The following table describes the MAC Address Aging interface page.

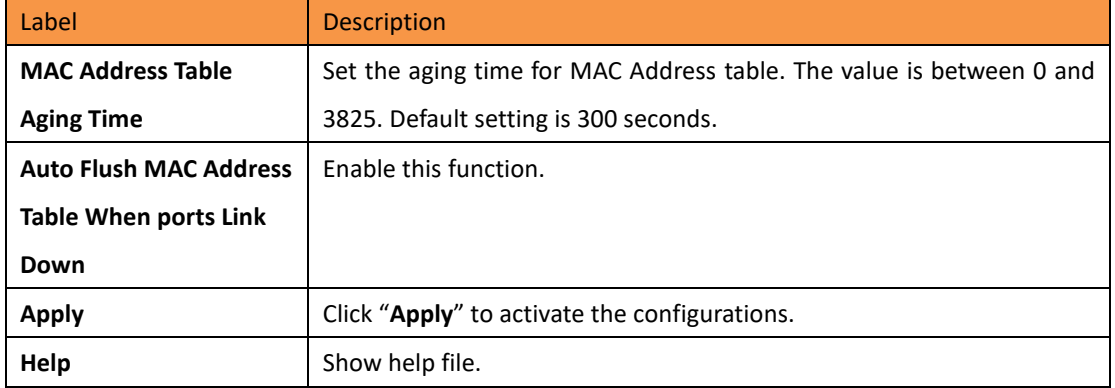

### **5.1.14.3 Port Statistics**

Port statistics show several statistics counters for all ports

## **Port Statistics**

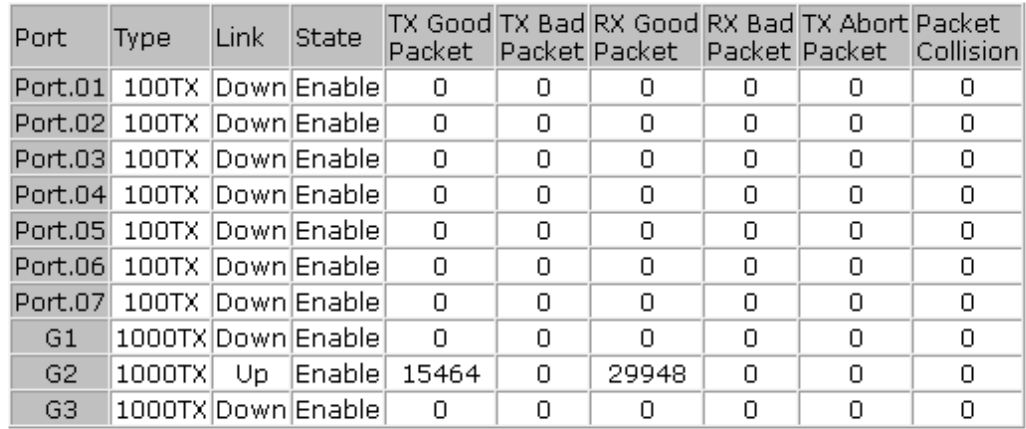

Clear Help

Port Statistics interface
The following table describes the Port Statistics interface page.

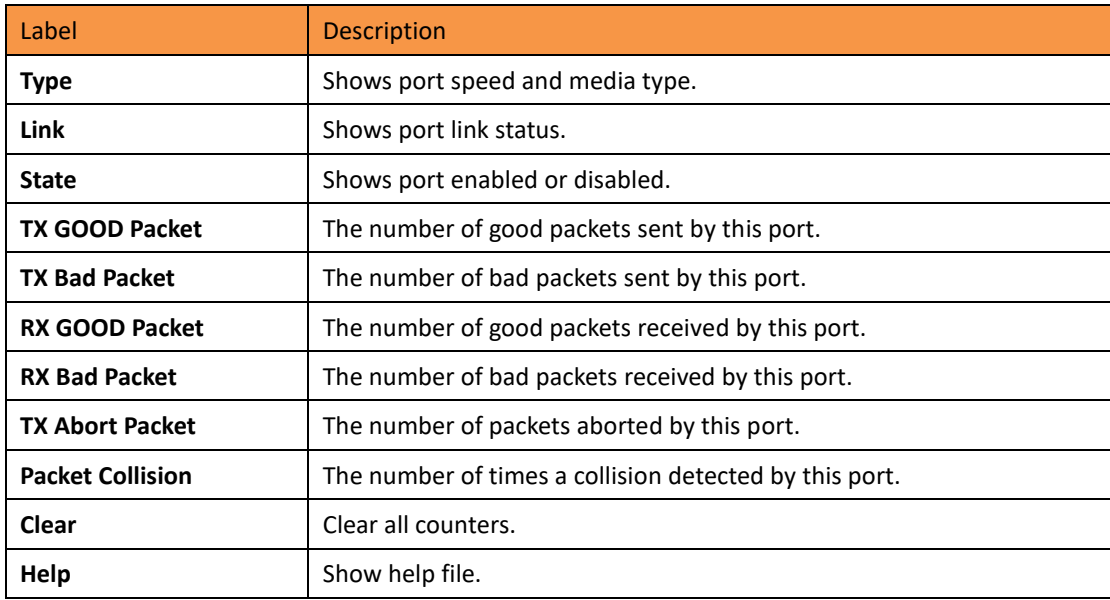

#### **5.1.14.4 Port Monitoring**

The Port Monitoring function supports TX (egress) only, RX (ingress) only, and both TX/RX monitoring. TX monitoring sends any data that egresses out of the Source Port to another port for monitoring. Check TX Source Ports to a selected TX destination port. RX monitoring sends any data that ingress in to the Source Port to another port for monitoring. Check RX Source Ports out to a selected RX destination port. It also sends the frame where it normally would have gone. Note: keep all source ports unchecked to disable Port Monitoring.

## **Port Monitoring**

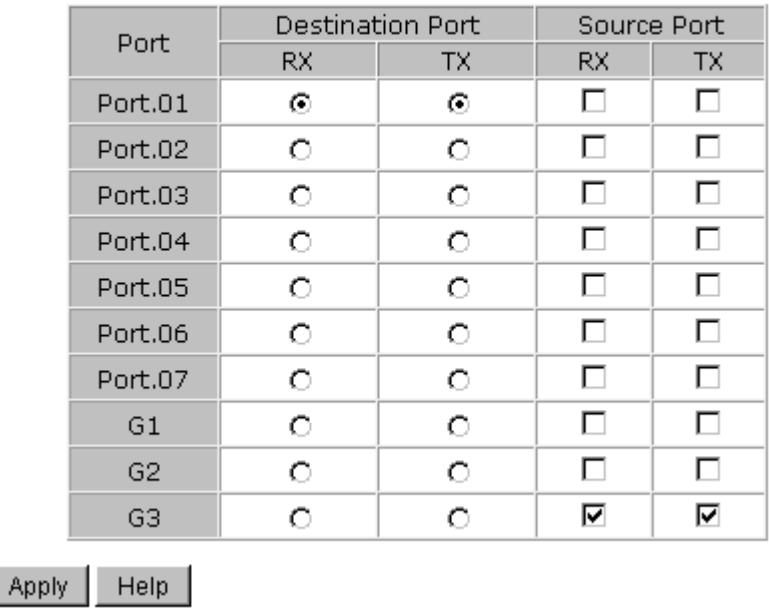

Port monitoring interface

The following table describes the Port Monitoring interface page.

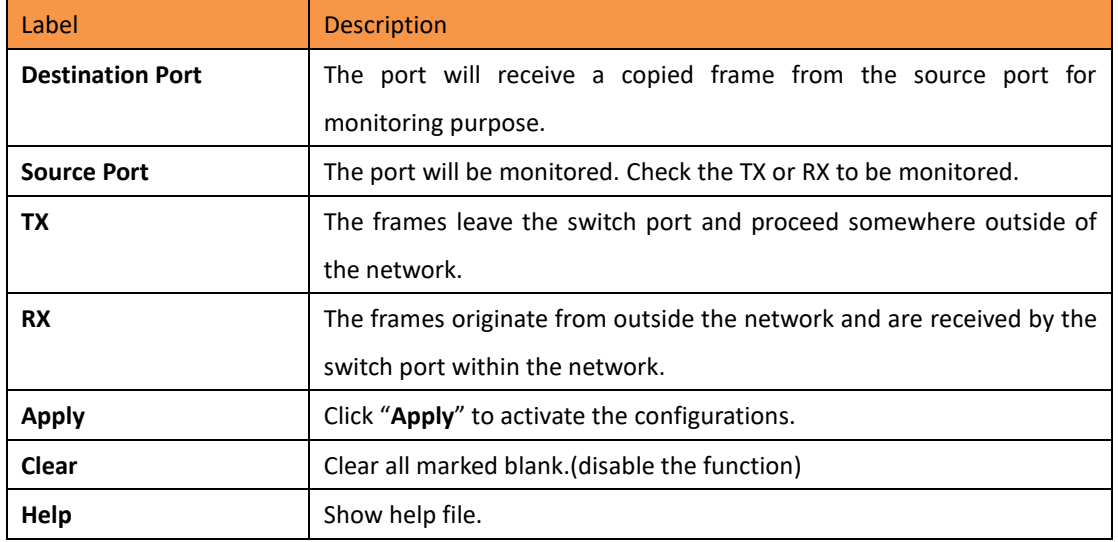

#### **5.1.14.5 System Event Log**

If system log client is enabled, the system event logs will be shown in this table.

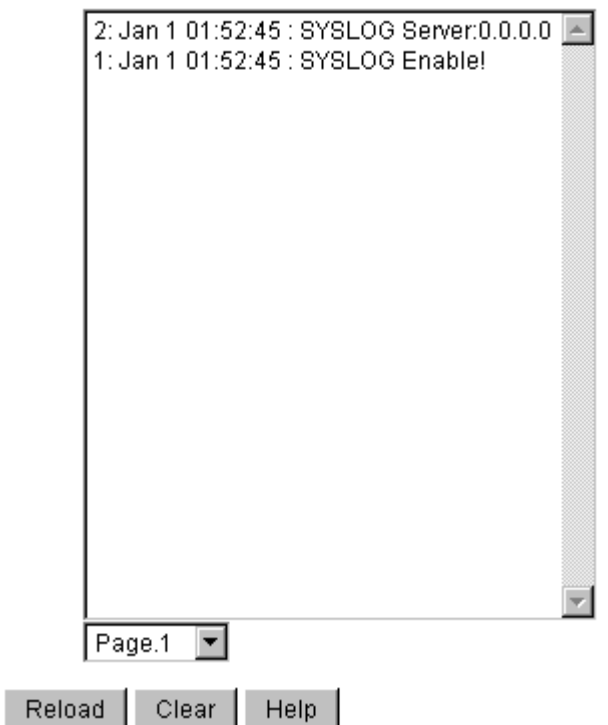

## **System Event Log**

System Event Log interface

The following table describes the System Event Log interface page.

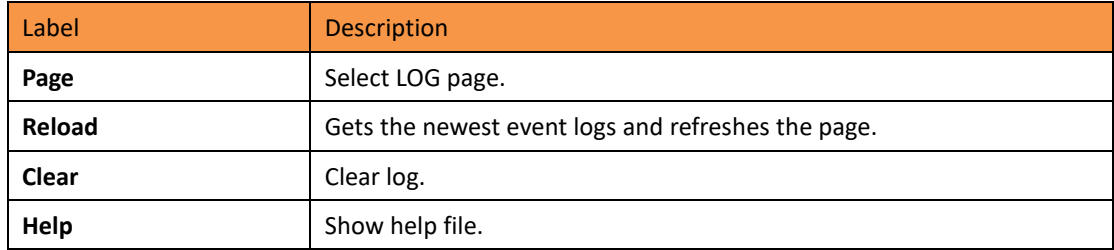

#### **5.1.15 Save Configuration**

If any configuration has been changed, "**Save Configuration**" should be clicked to save current configuration data to the permanent flash memory. Otherwise, the current configuration will be lost when power off or system reset.

## **Save Configuration**

Save Help

System Configuration interface

The following table describes the System Configuration interface page.

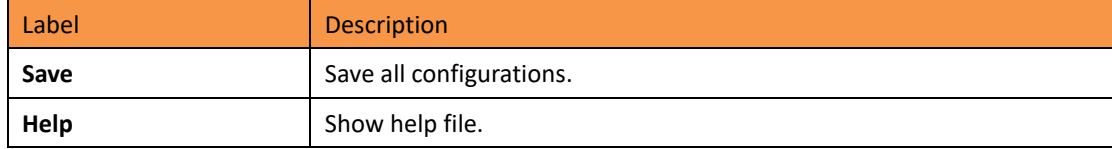

#### **5.1.16 Factory Default**

#### **Factory Default**

■ Keep current IP address setting? ☑ Keep current username & password?

Reset Help

Factory Default interface

Reset switch to default configuration. Click  $\mathsf{Reset}$  to reset all configurations to the default value.

Select "**Keep current IP address setting**" and "**Keep current username & password**" to keep current IP address, username, and password.

## **5.1.17 System Reboot**

## **System Reboot**

Please click [Reboot] button to restart switch device.

Reboot

System Reboot interface

# **Command Line Interface Management (CLI)**

#### **6.1 About CLI Management**

Besides WEB-based management, the iES10G(F) also supports CLI management. The console port or telnet can be used to configure the switch by the CLI.

#### **CLI Management by RS-232 Serial Console (9600, 8, none, 1, none)**

Use the RJ45 to DB9-F cable provided to connect the Switches RS-232 Console port to a PC's COM port.

Follow the steps below to access the console via RS-232 serial cable.

Step 1) From the Windows desktop, click on Start -> Programs -> Accessories -> Communications -> Hyper Terminal.

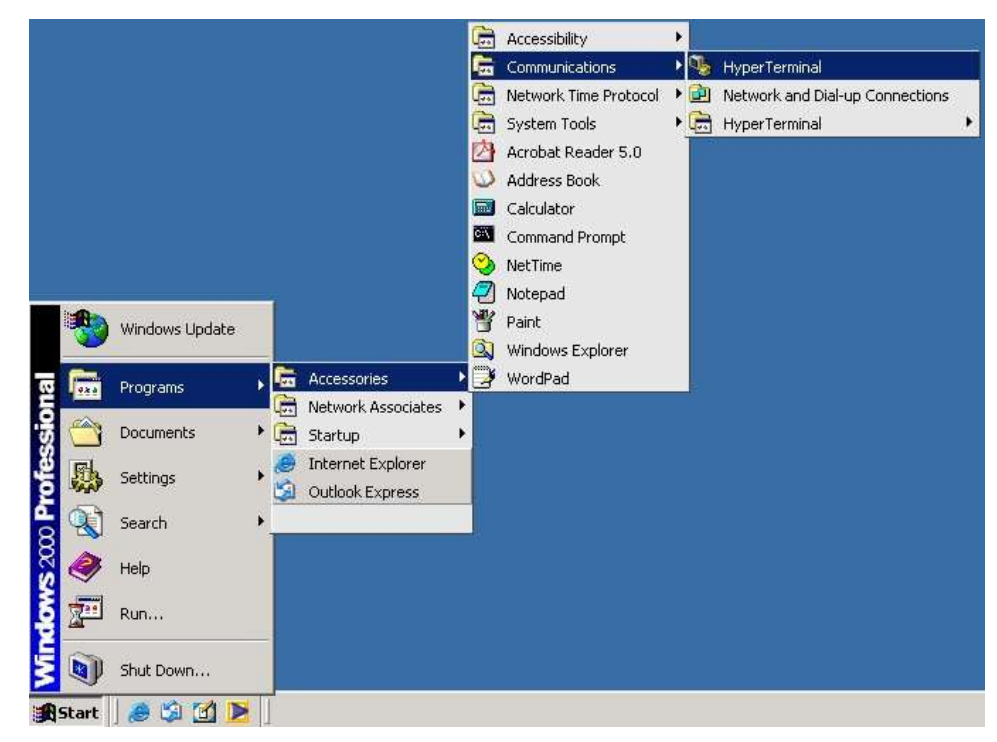

Step 2) Enter a name for the new connection.

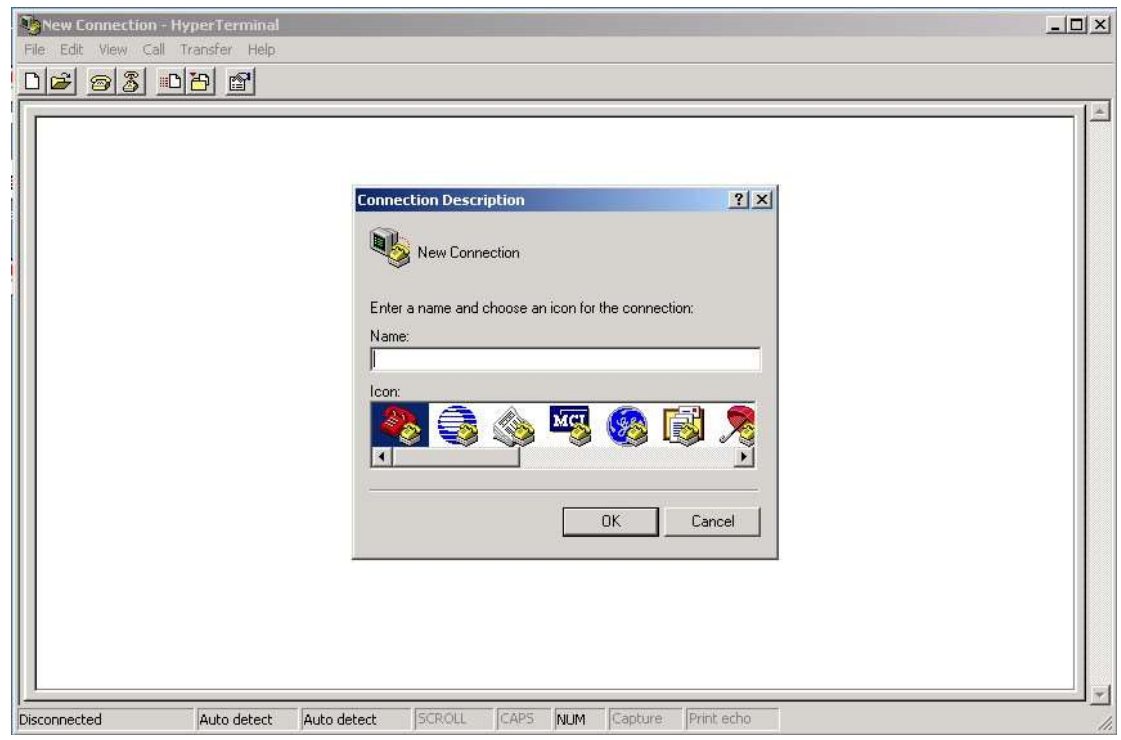

Step 3) Select appropriate COM port number

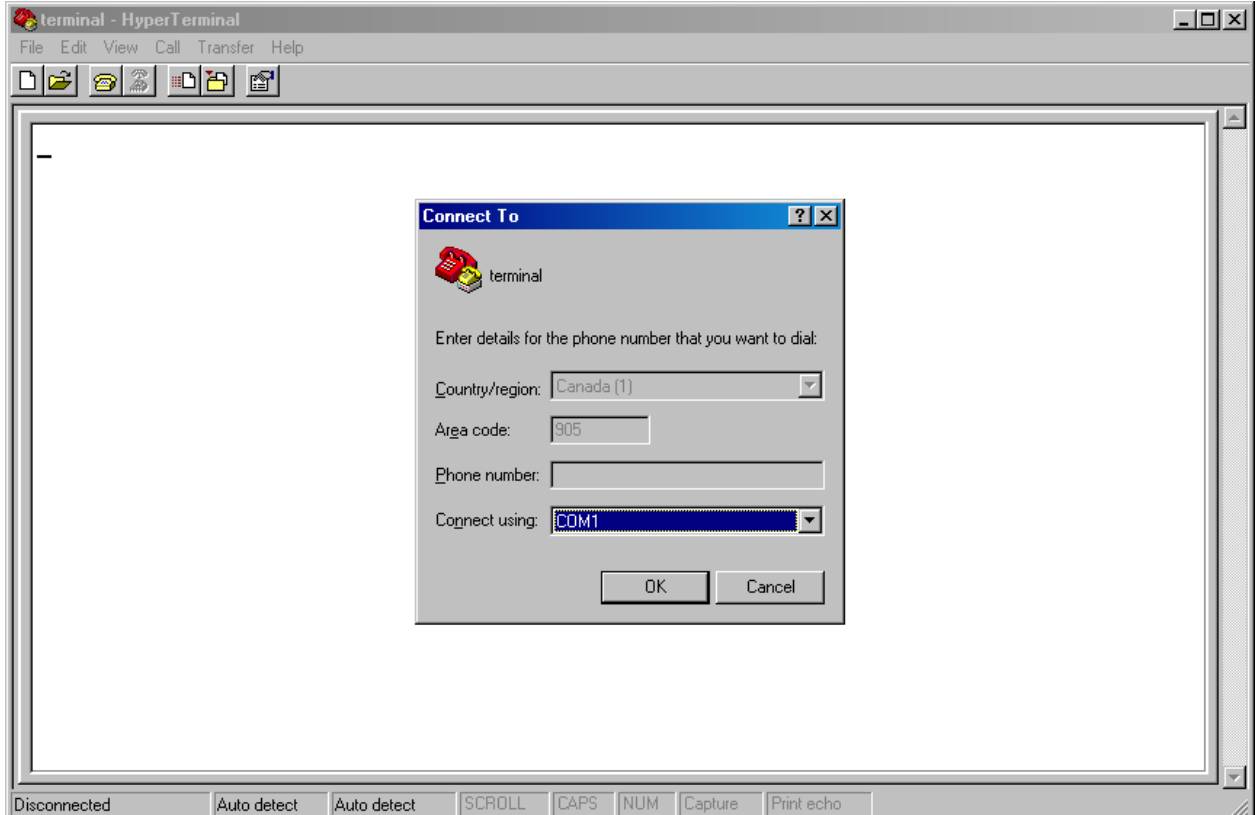

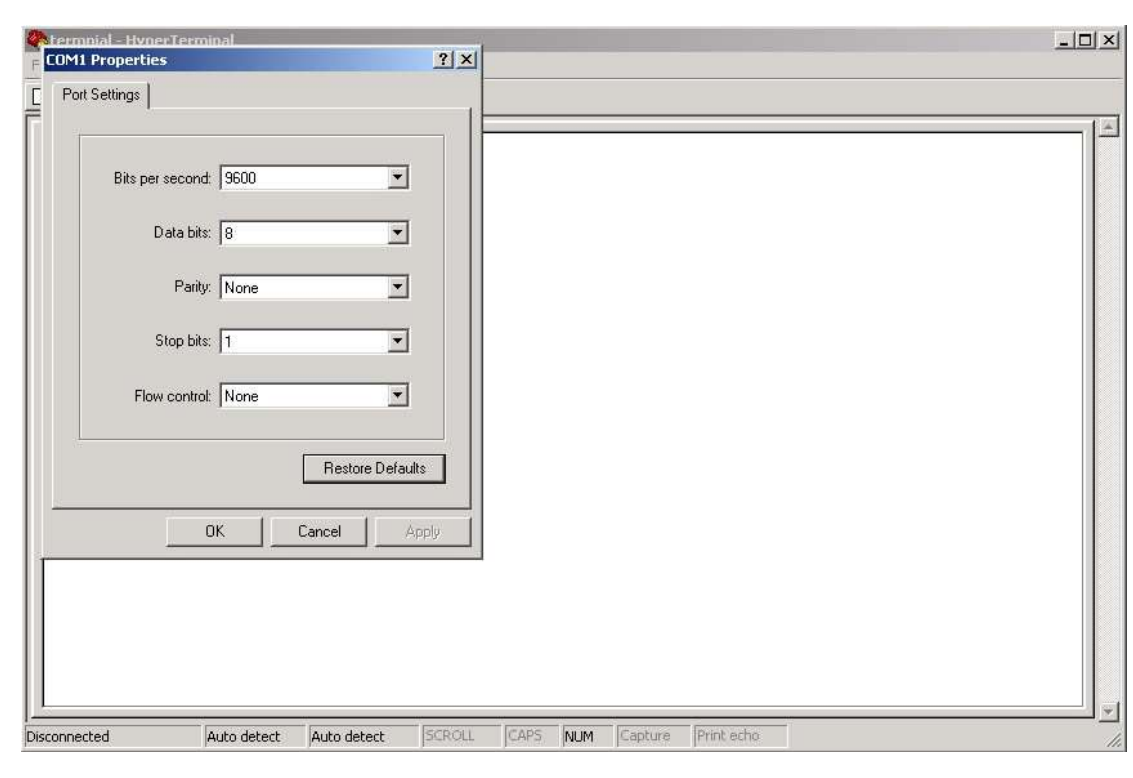

Step 4) Set the COM port properties to the following: 9600 Bits per second, 8 Data bits, No Parity, 1 Stop bit and no Flow control.

Step 5) The Console login screen will appear. Enter the Username and Password (same as the password for the Web Browser), then press "**Enter**".

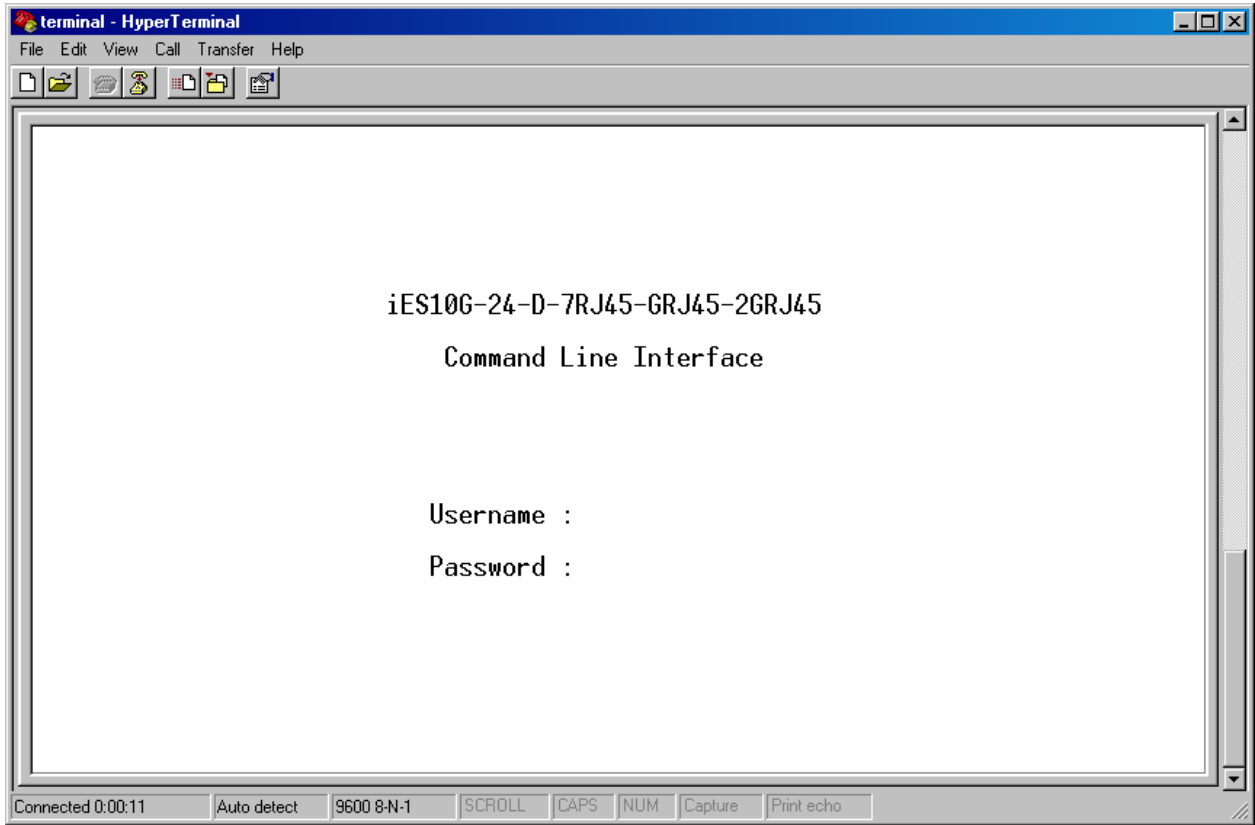

#### **CLI Management by Telnet**

Users can use "**TELNET**" to configure the switches.

The default values are as below:

IP Address: **192.168.10.1**

Subnet Mask: **255.255.255.0**

Default Gateway: **192.168.10.254**

User Name: **admin**

Password: **admin**

Follow the steps below to access the console via Telnet.

Step 1) Telnet to the IP address of the switch from the Windows "**Run**" command (or from the MS-DOS prompt) as below.

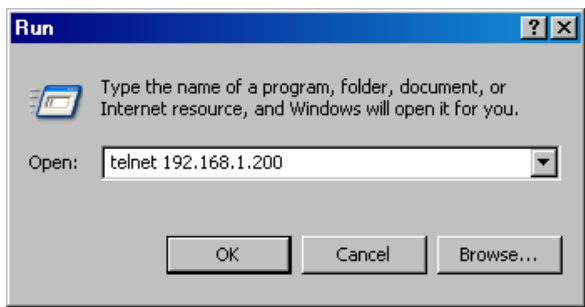

Step 2) The Login screen will appear. Use the keyboard to enter the Username and Password (same as the password for the Web Browser ), and then press "**Enter**"

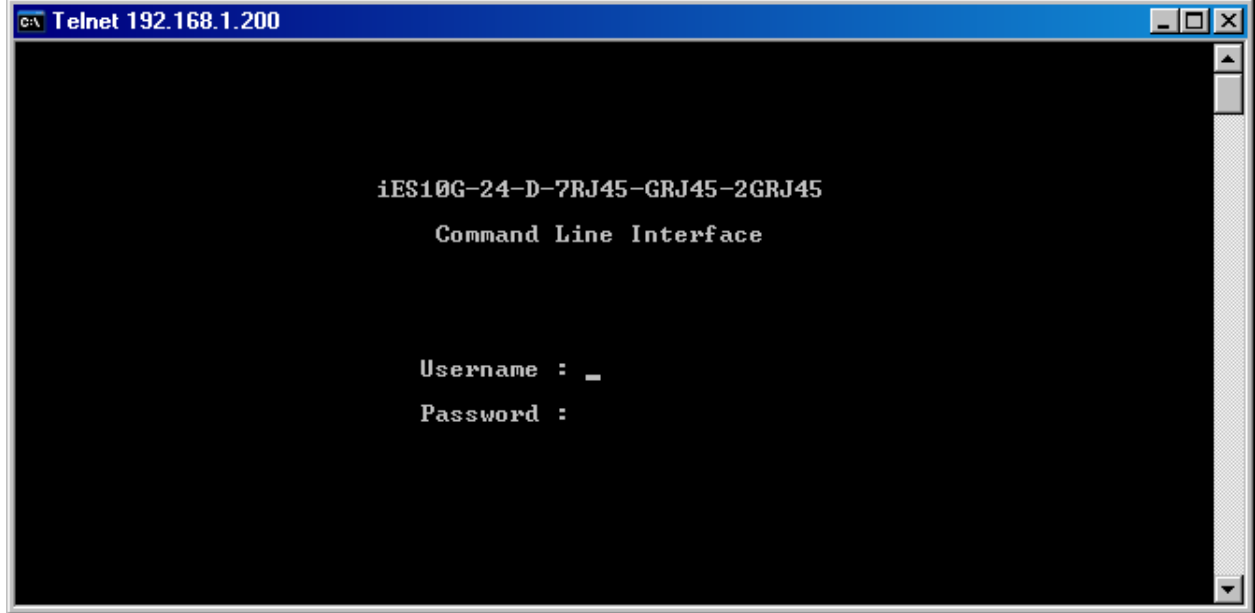

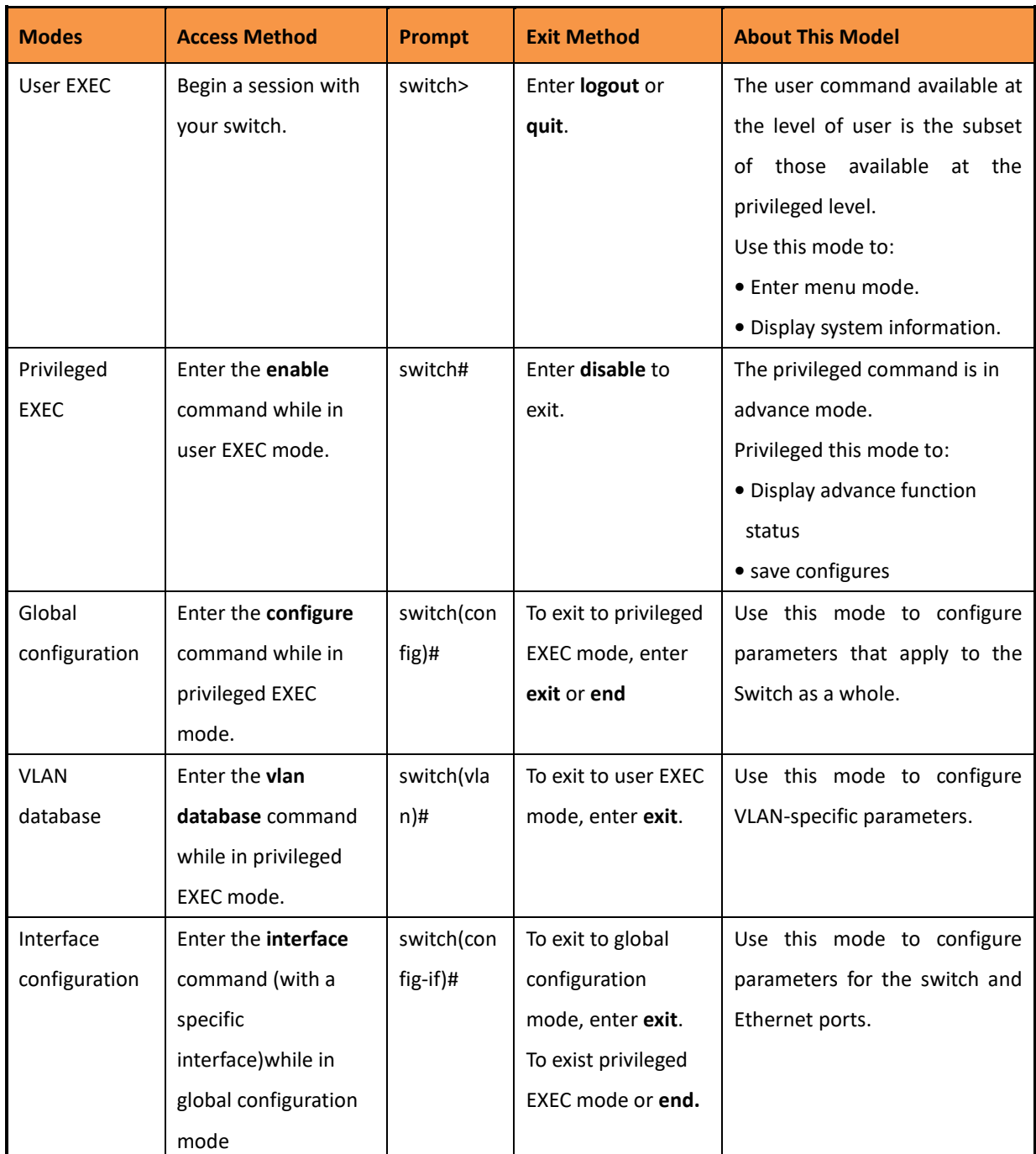

#### **Commands Level**

## **Symbols for Command Level**

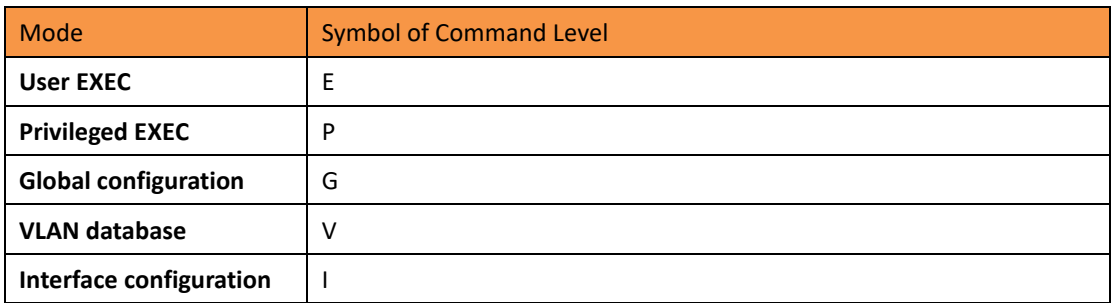

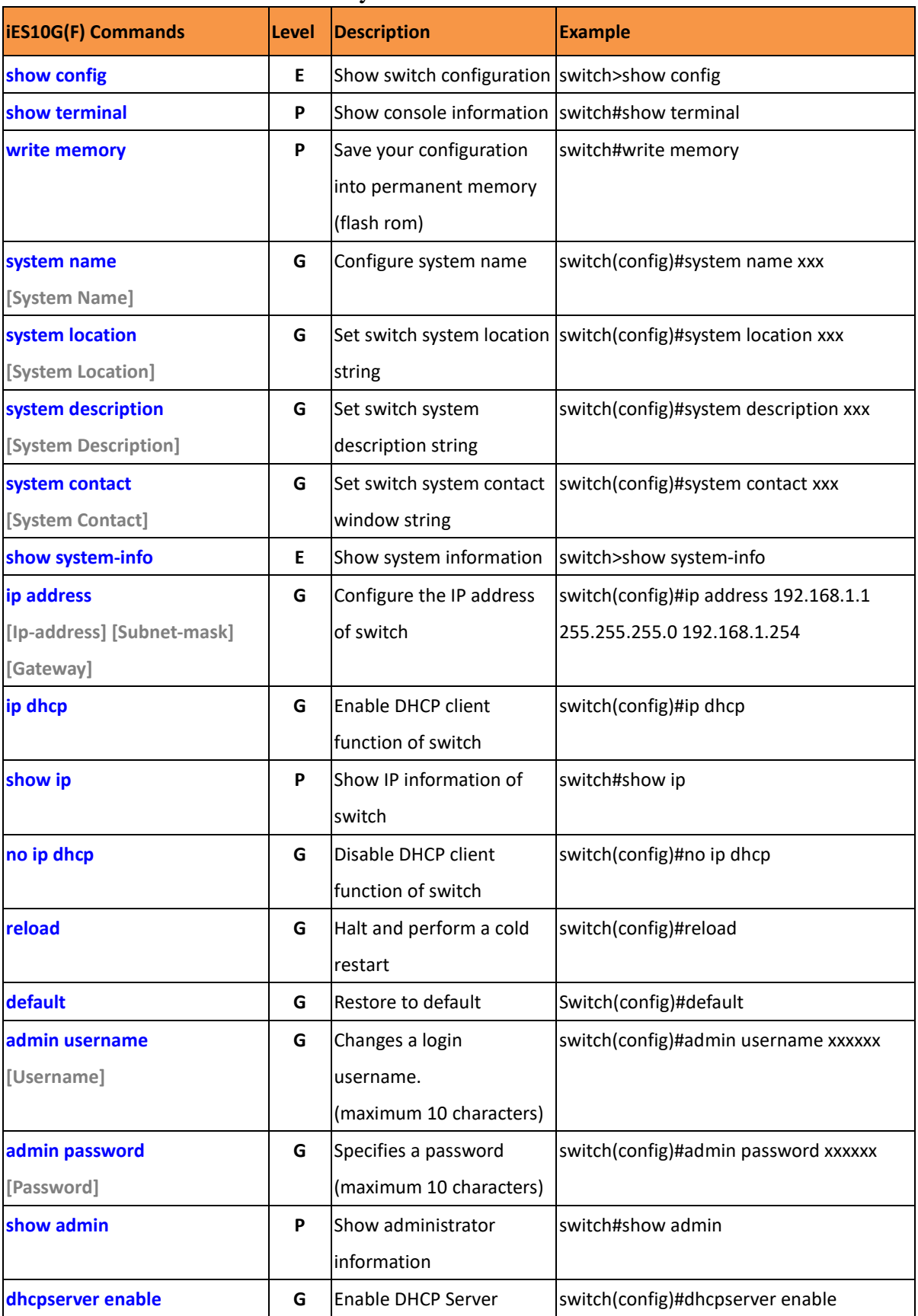

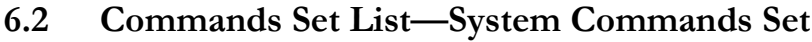

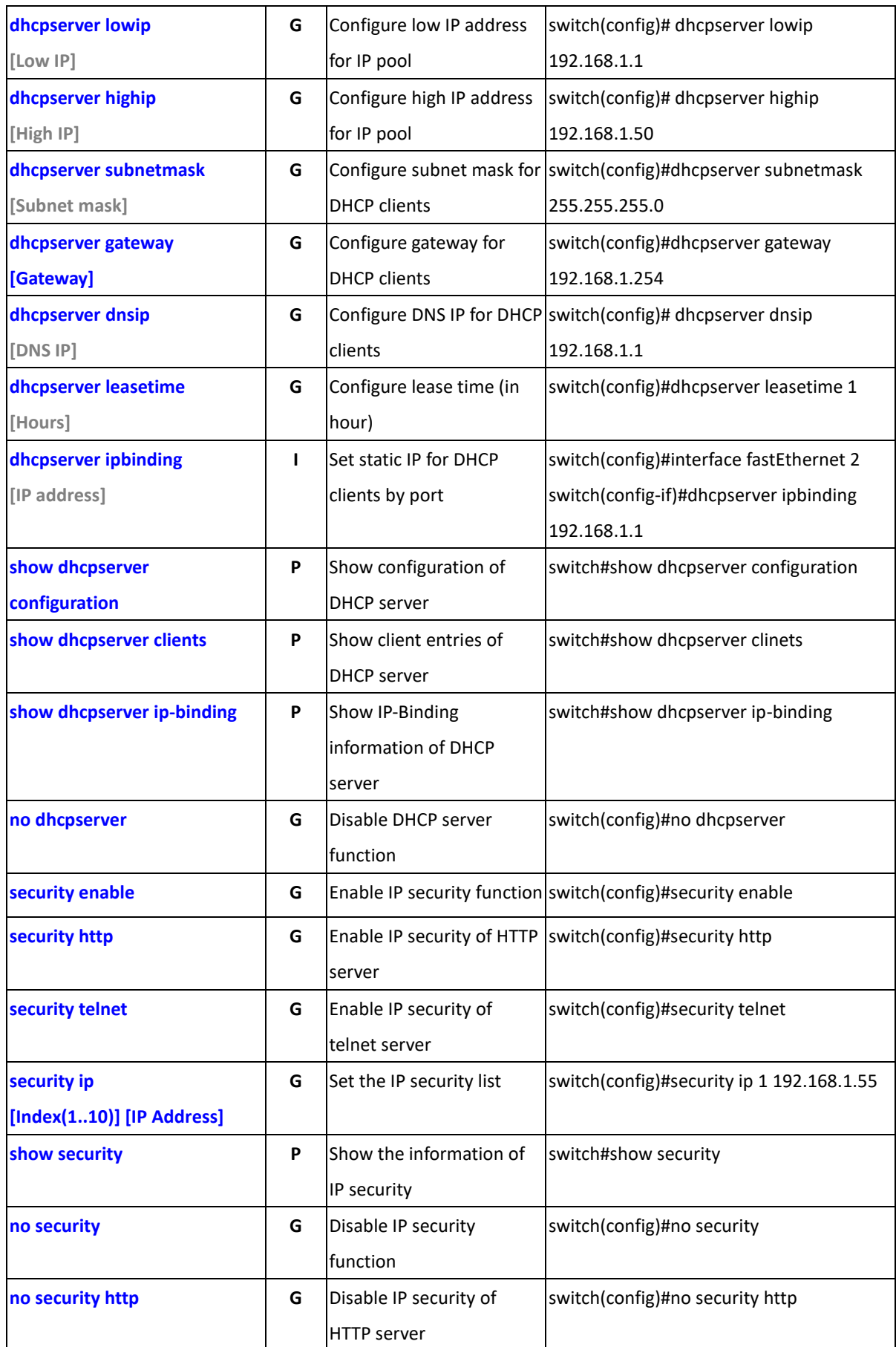

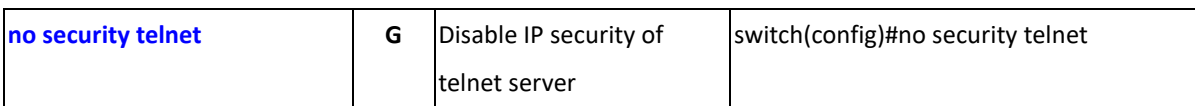

## **6.3 Commands Set List—Port Commands Set**

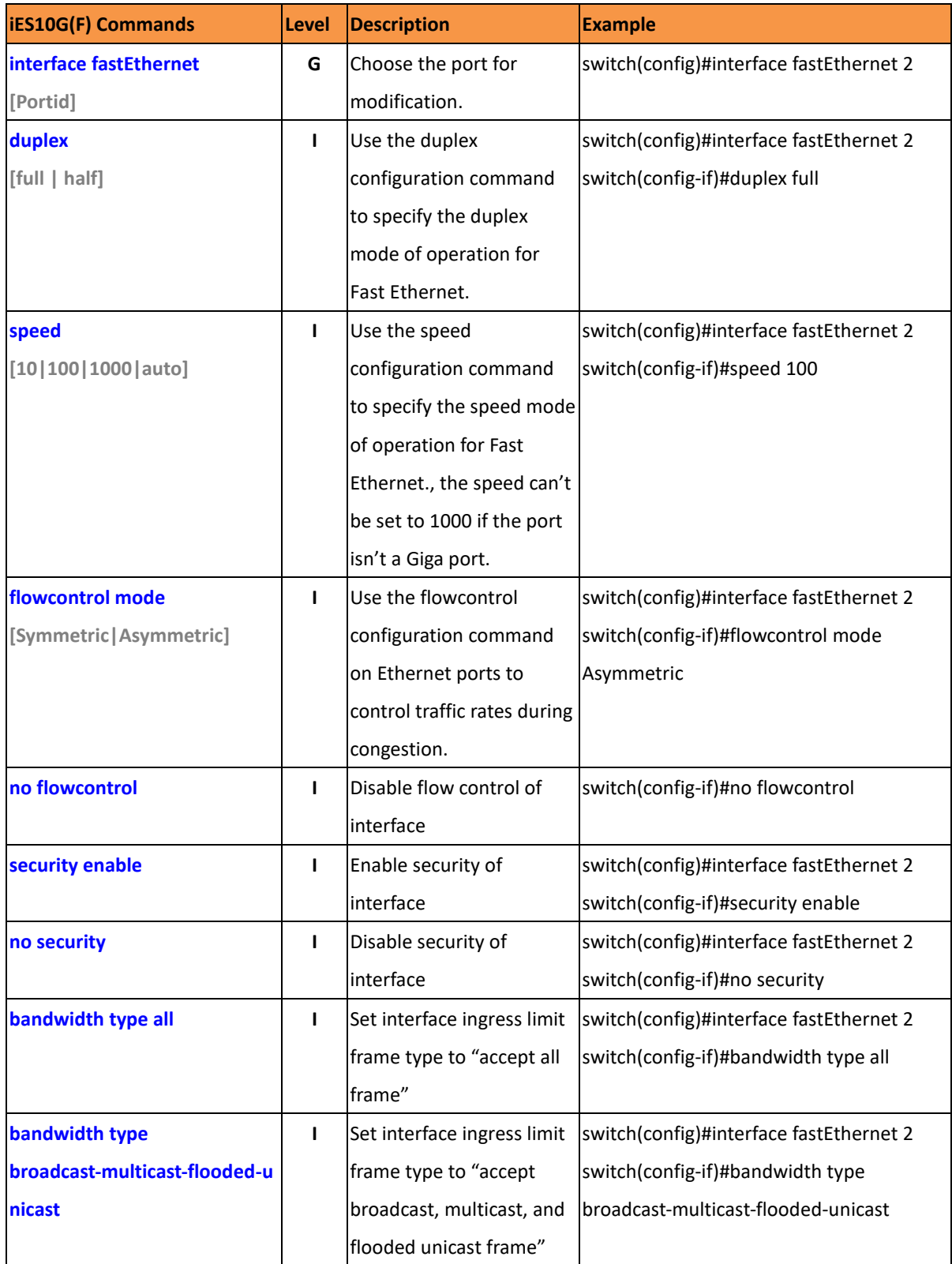

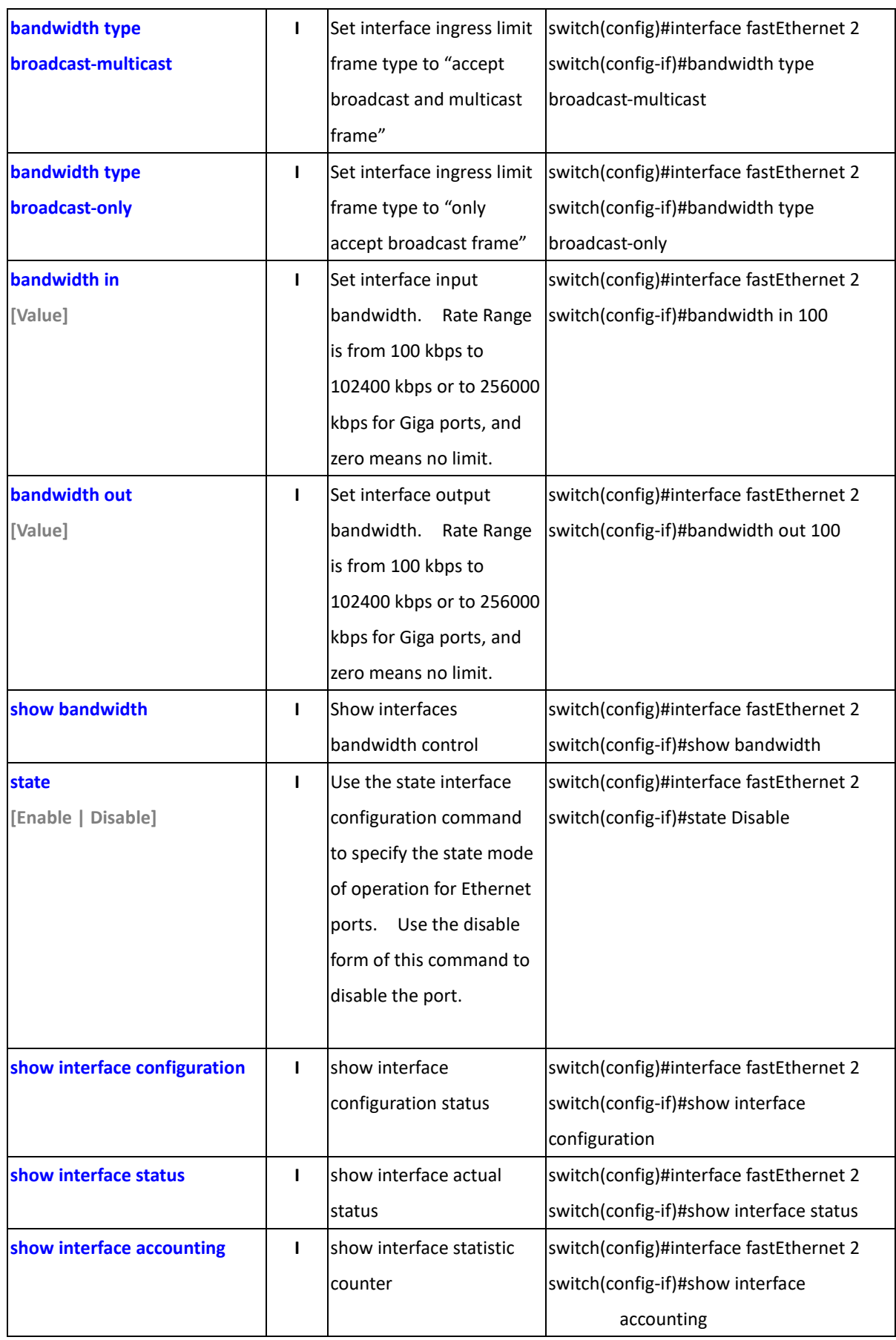

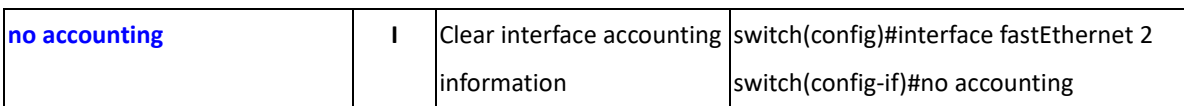

#### **6.4 Commands Set List—Trunk command set**

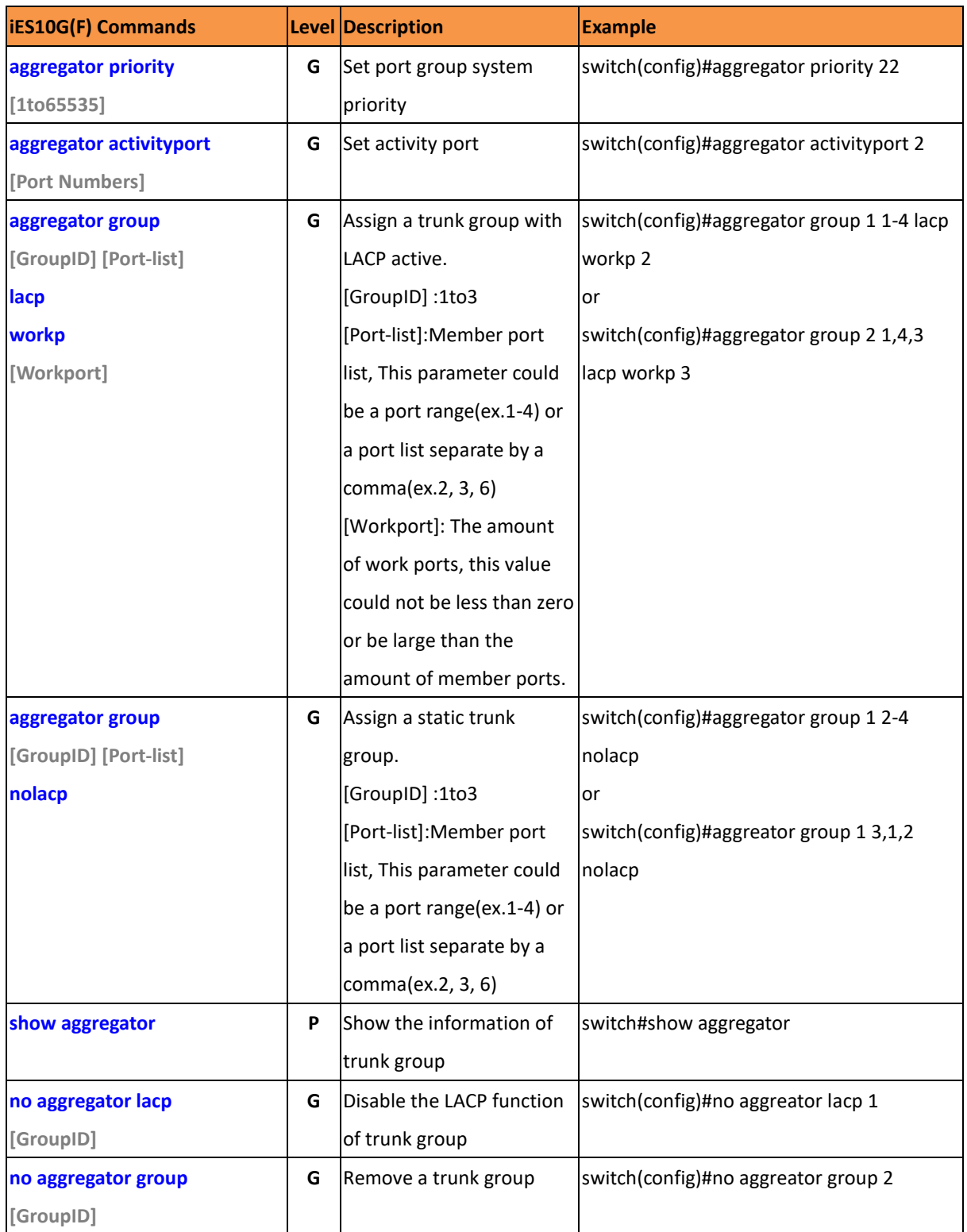

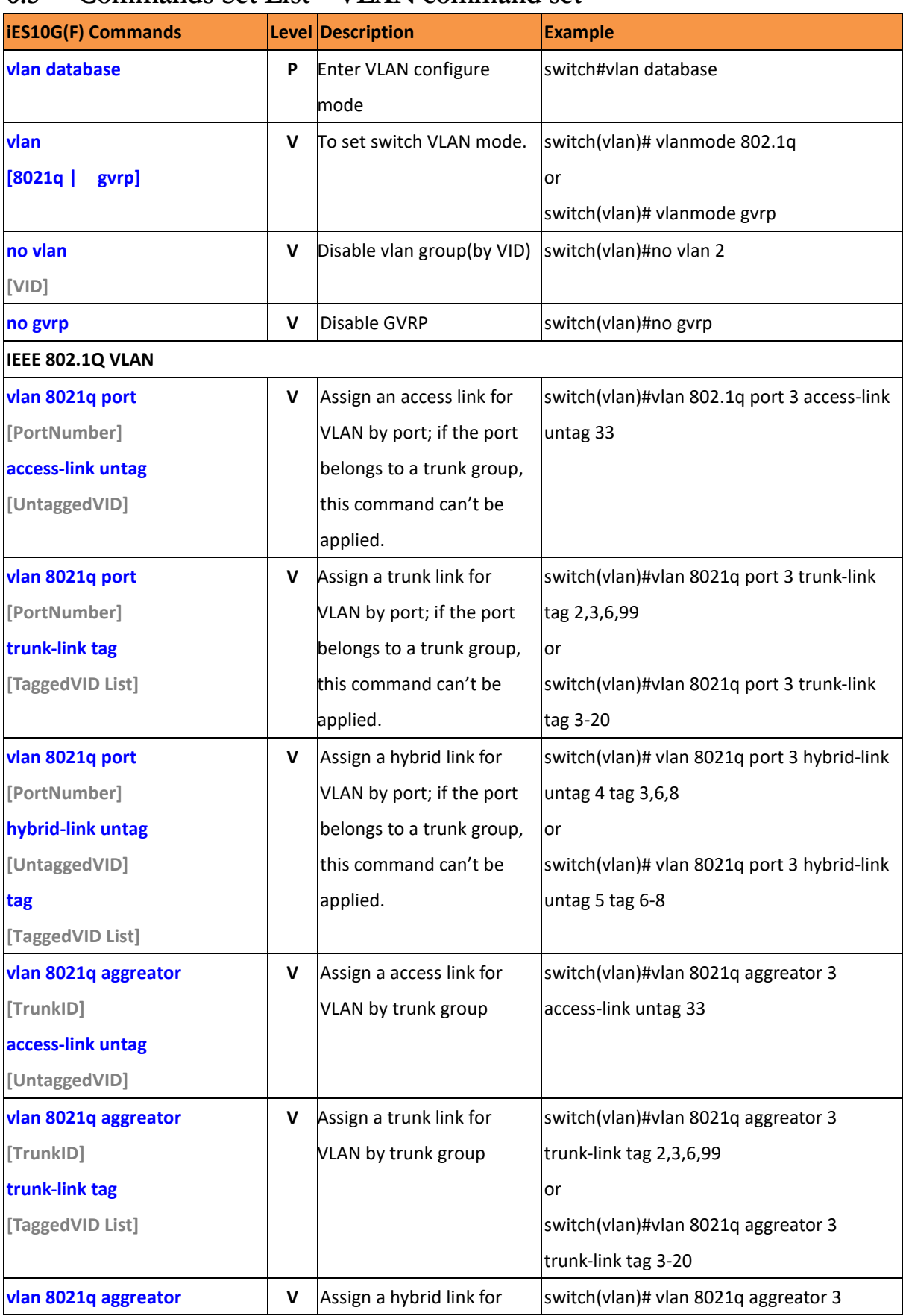

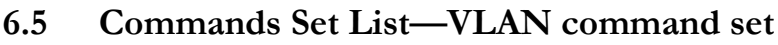

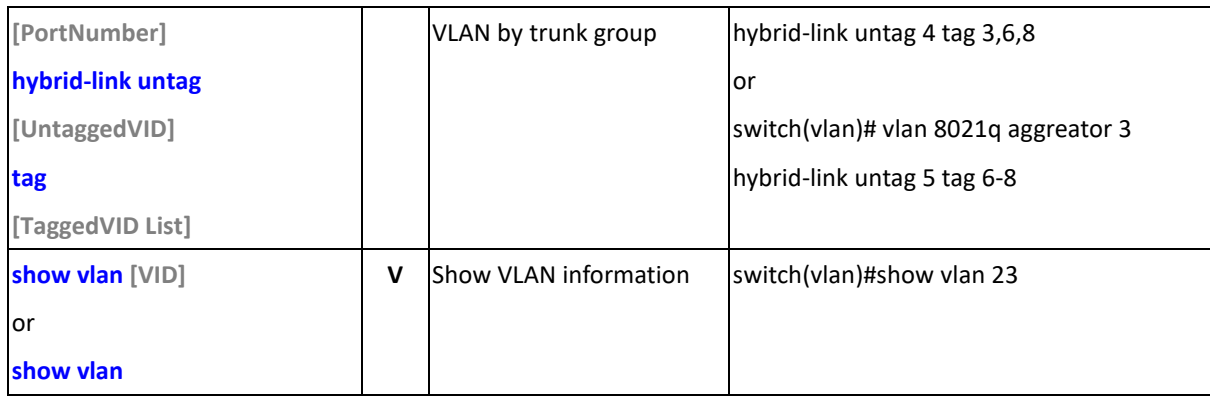

## **6.6 Commands Set List—Spanning Tree command set**

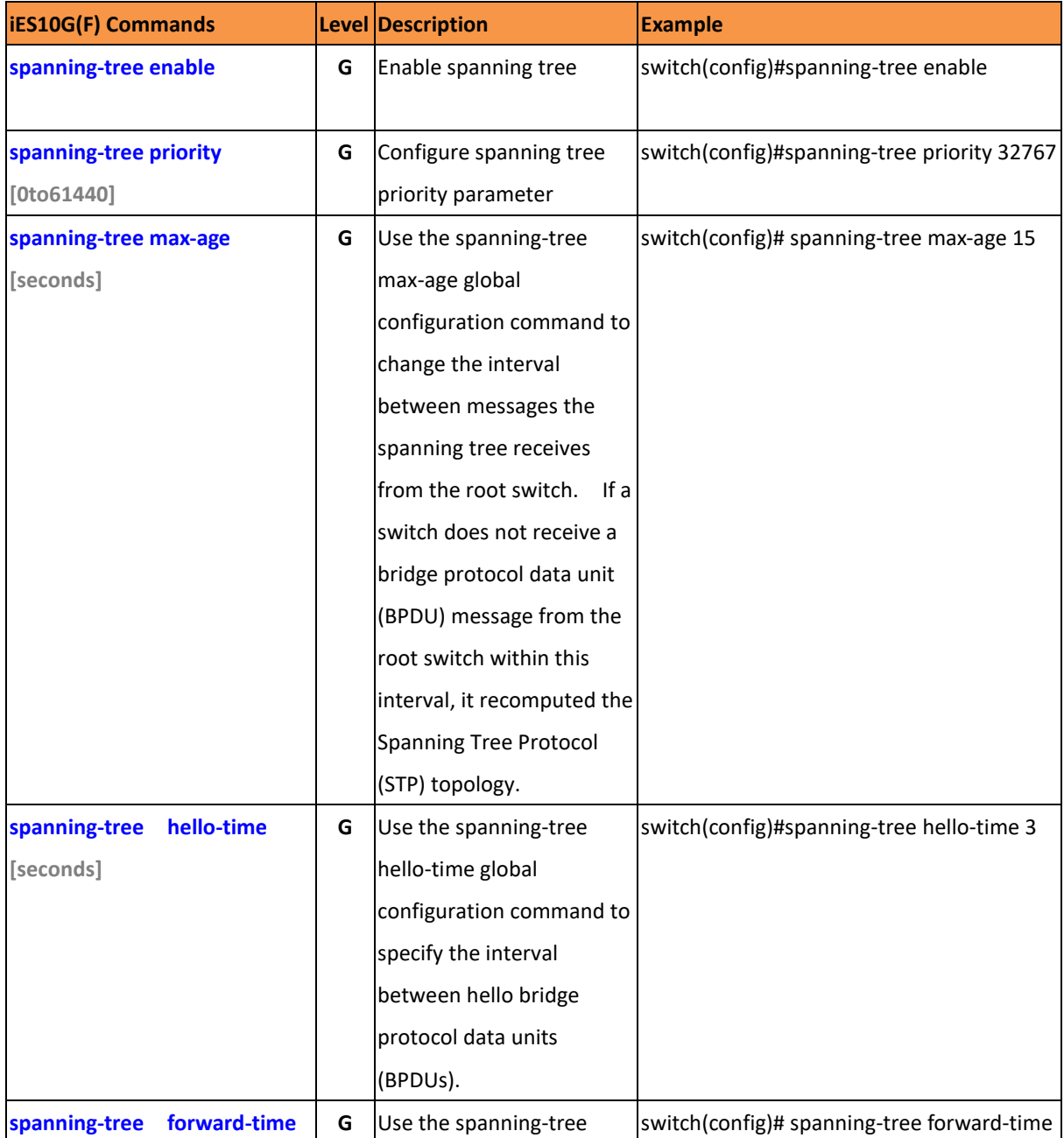

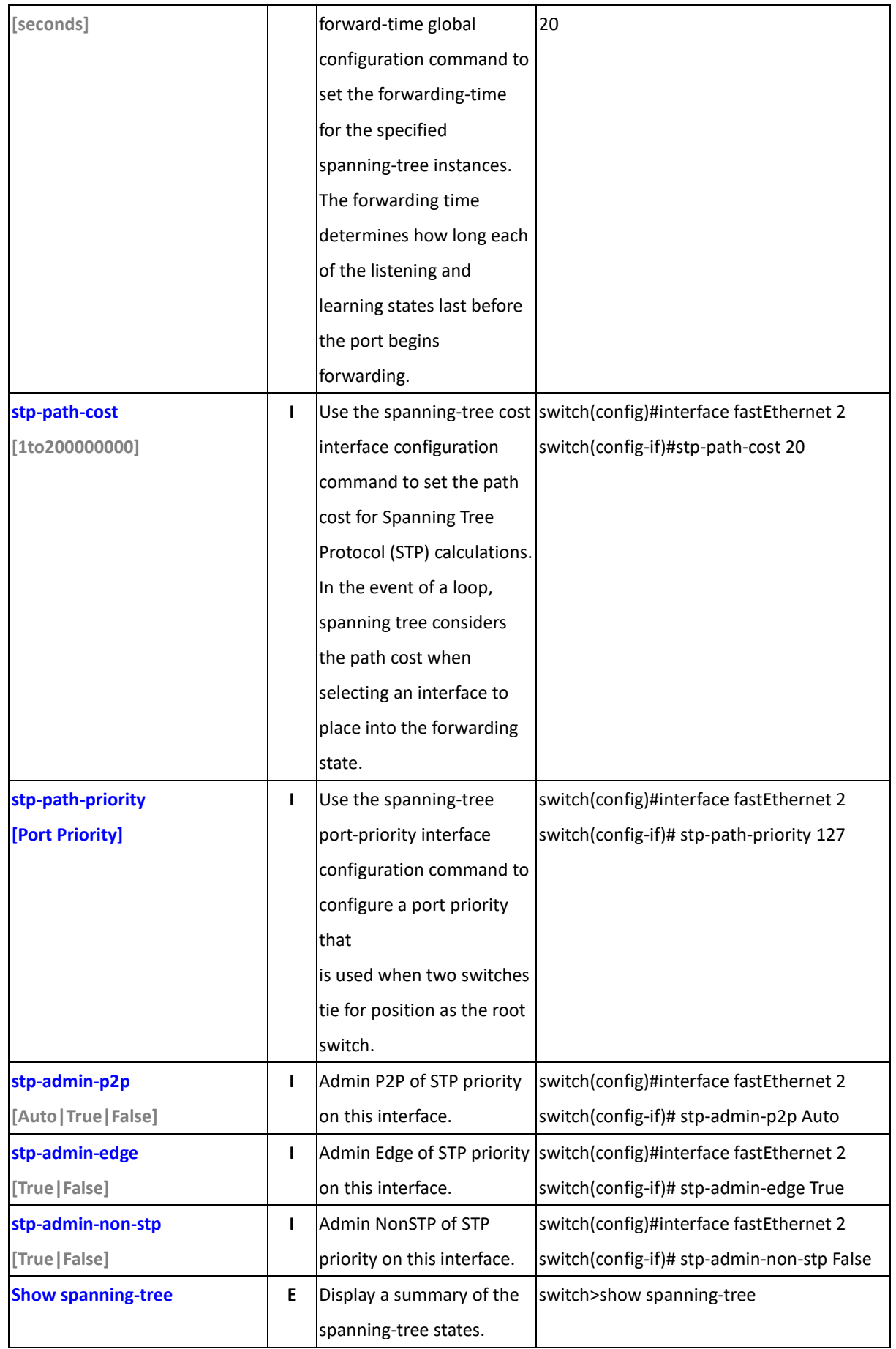

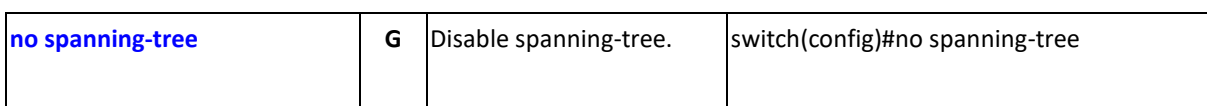

## **6.7 Commands Set List—QoS command set**

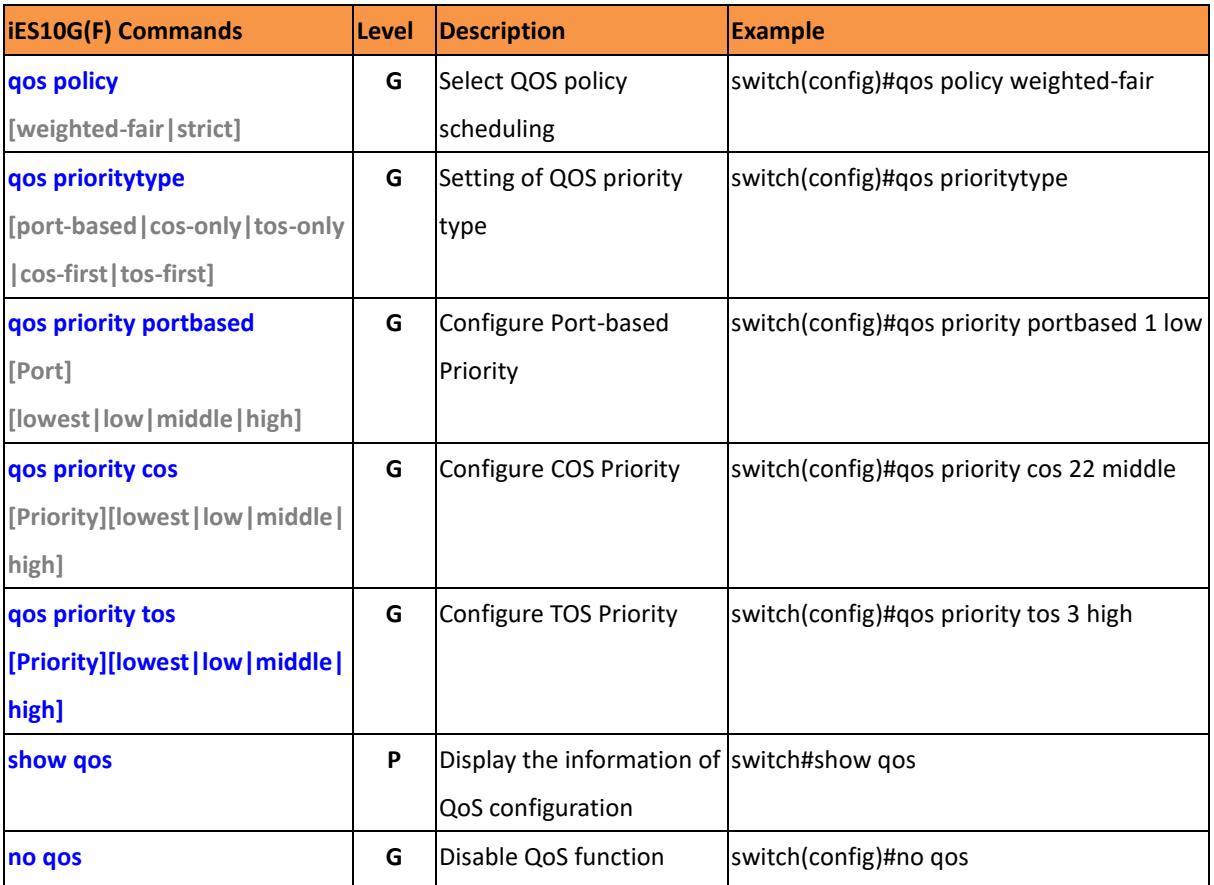

#### **6.8 Commands Set List—IGMP command set**

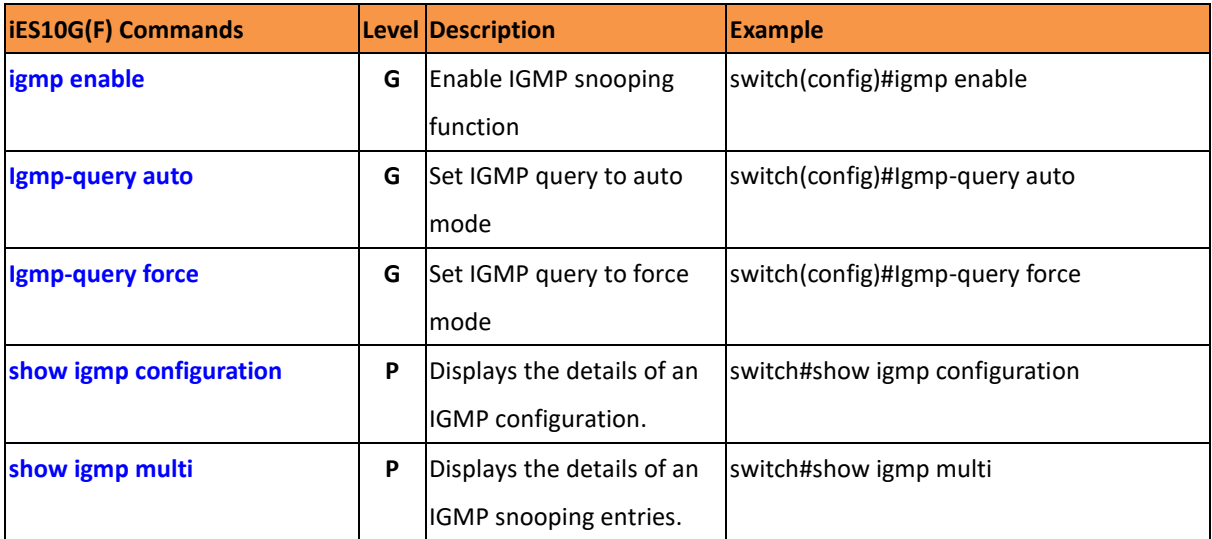

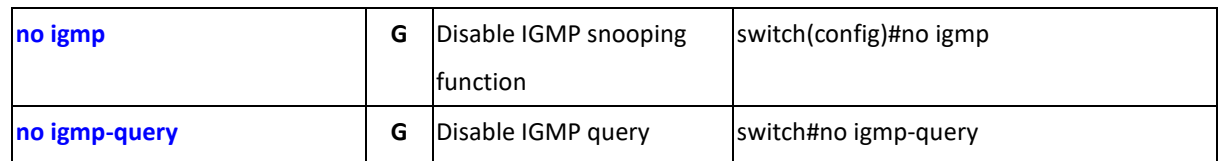

#### **6.9 Commands Set List—MAC/Filter Table command set**

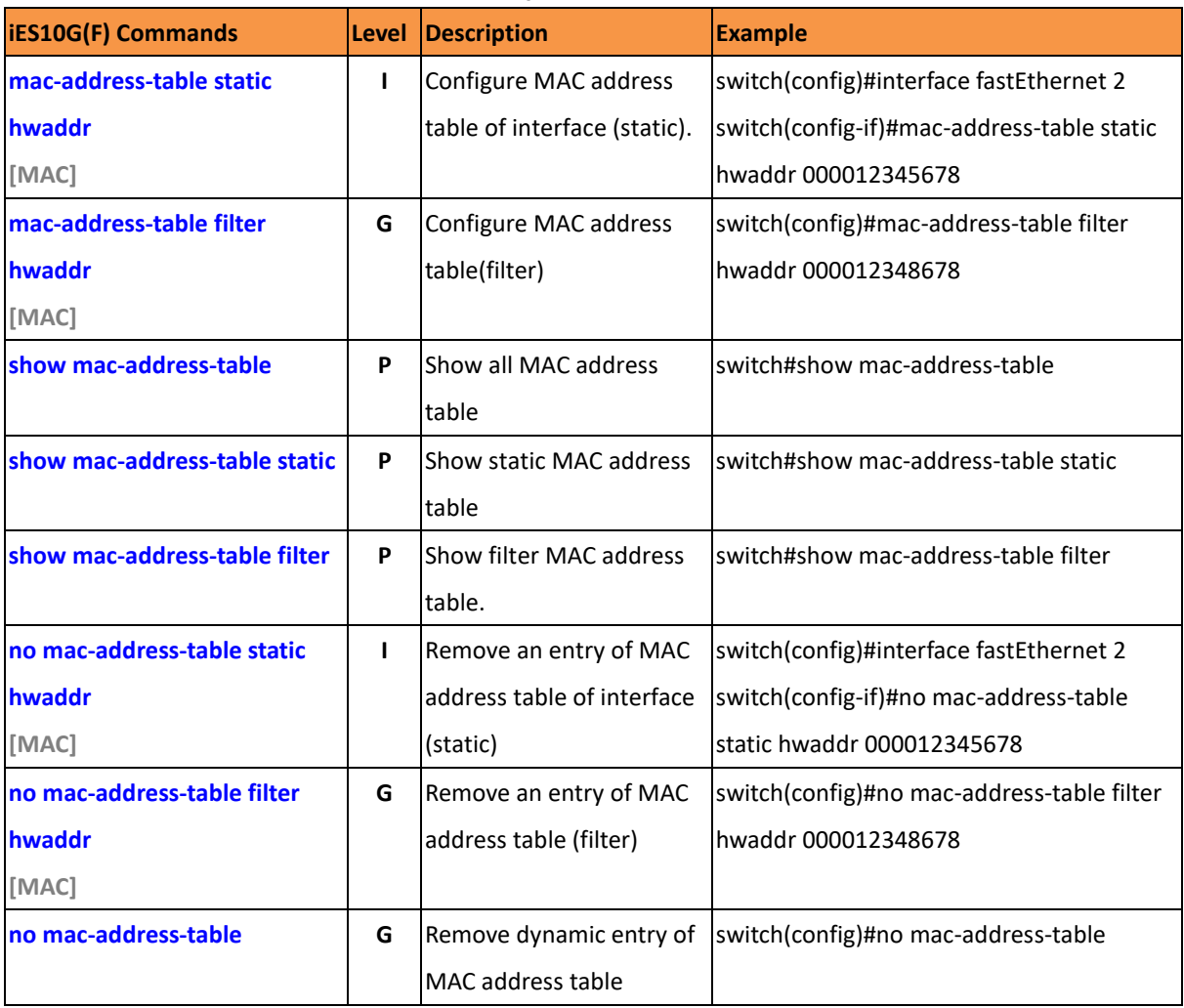

#### **6.10 Commands Set List—SNMP command set**

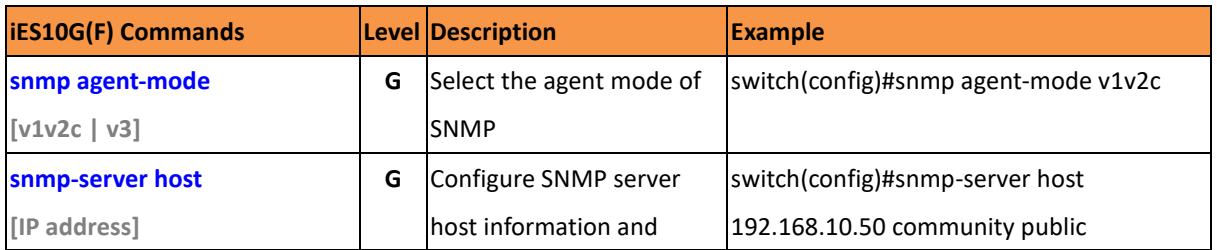

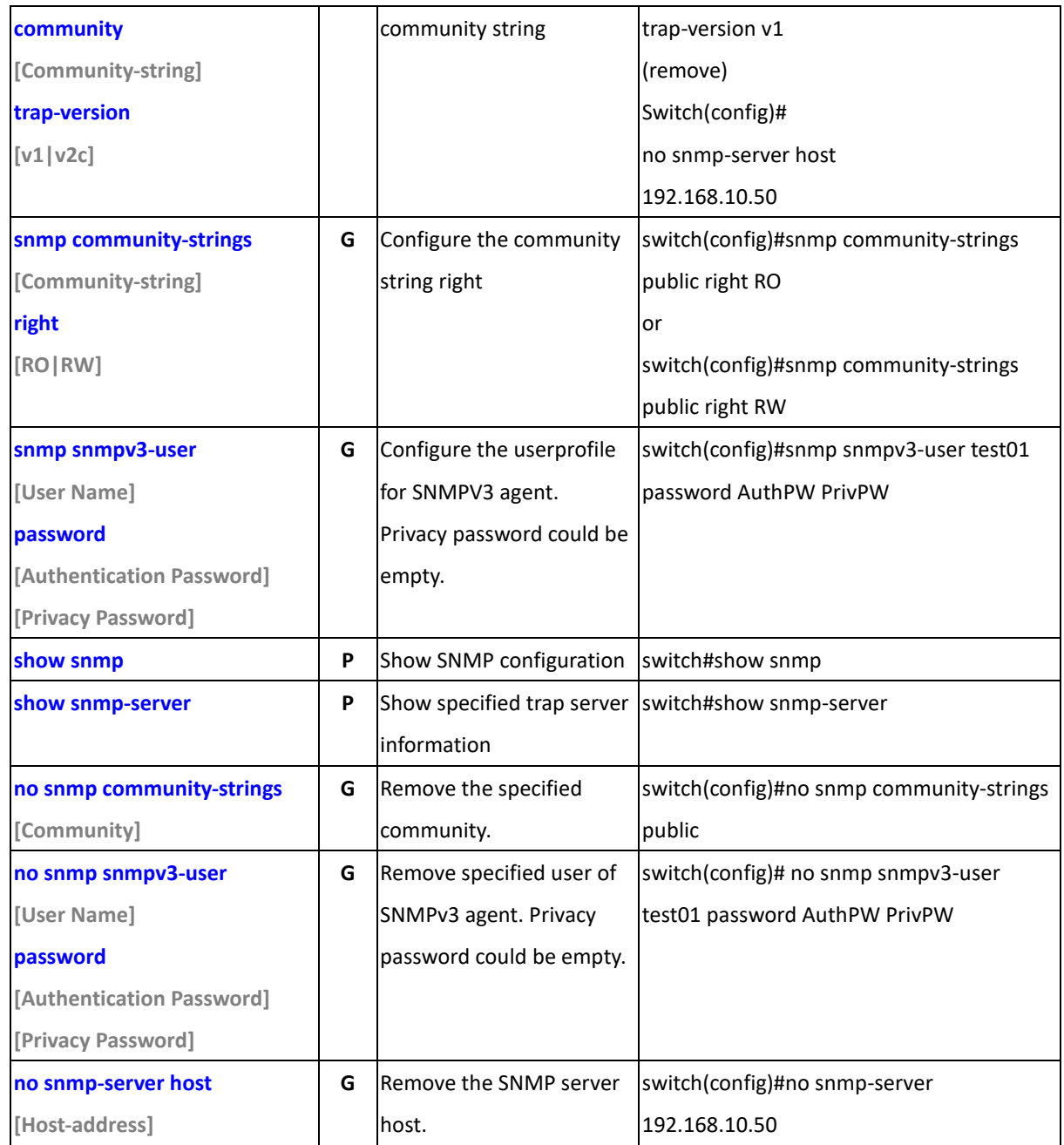

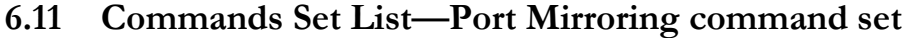

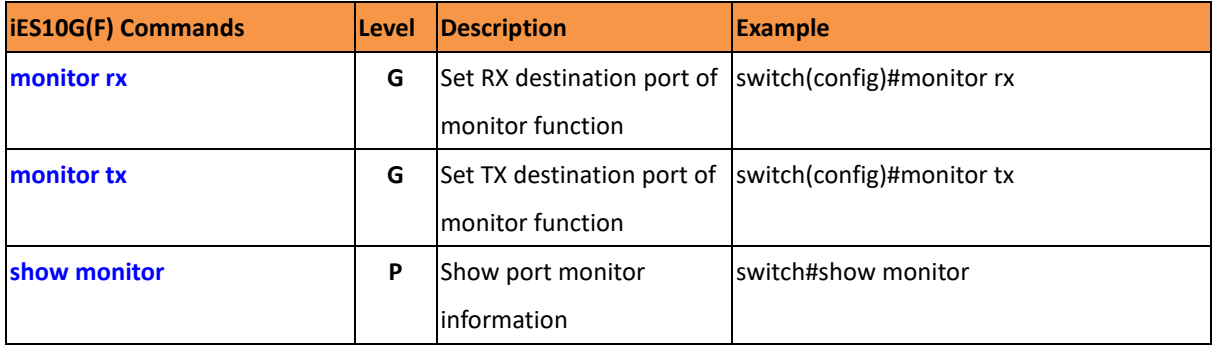

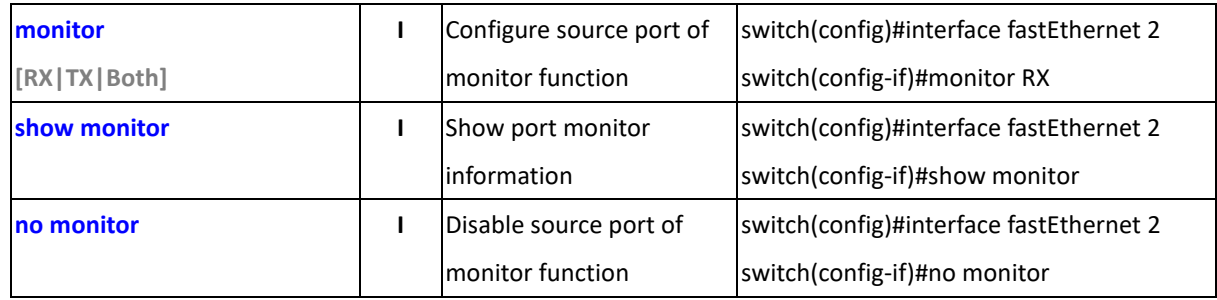

#### **6.12 Commands Set List—802.1x command set**

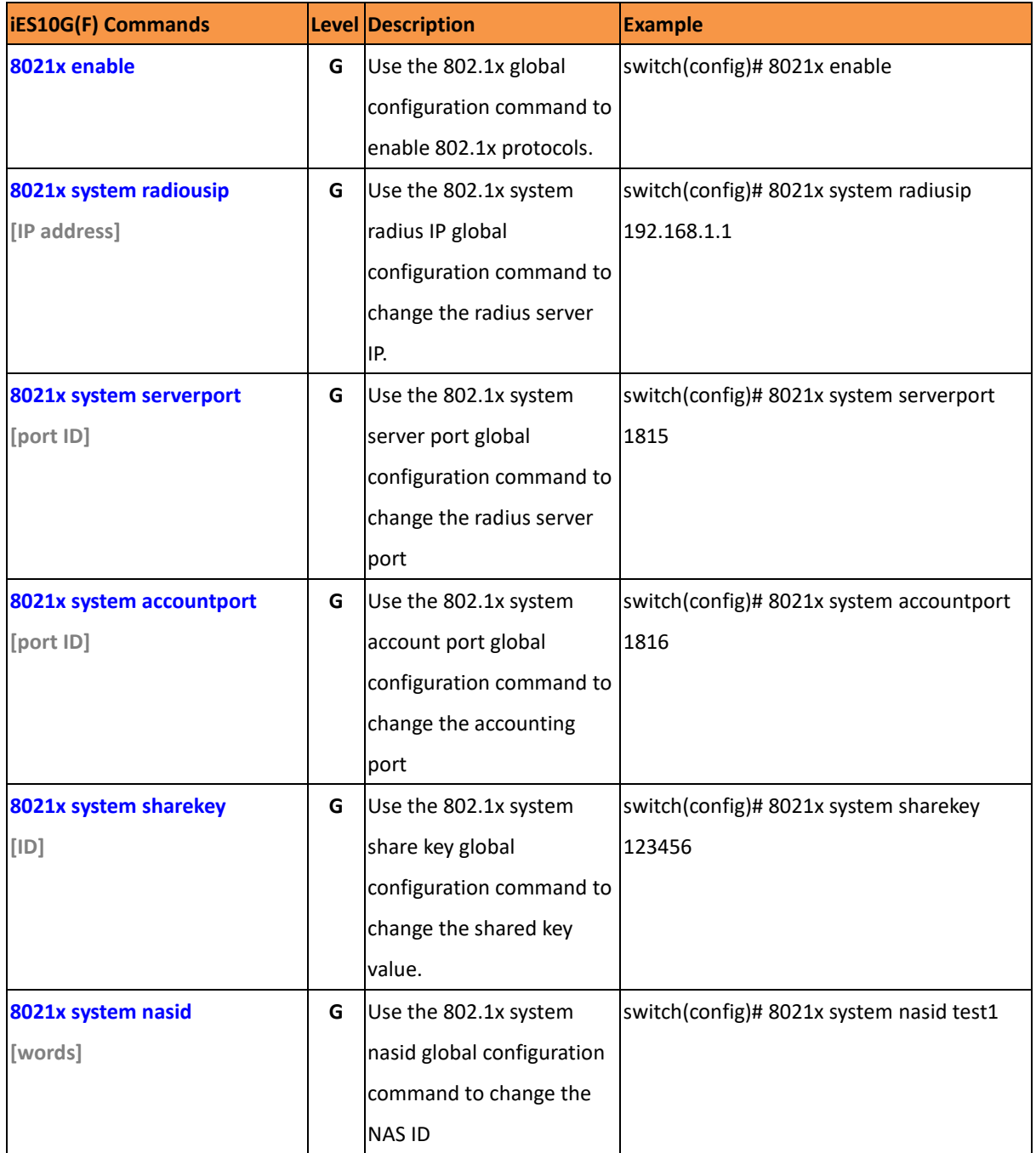

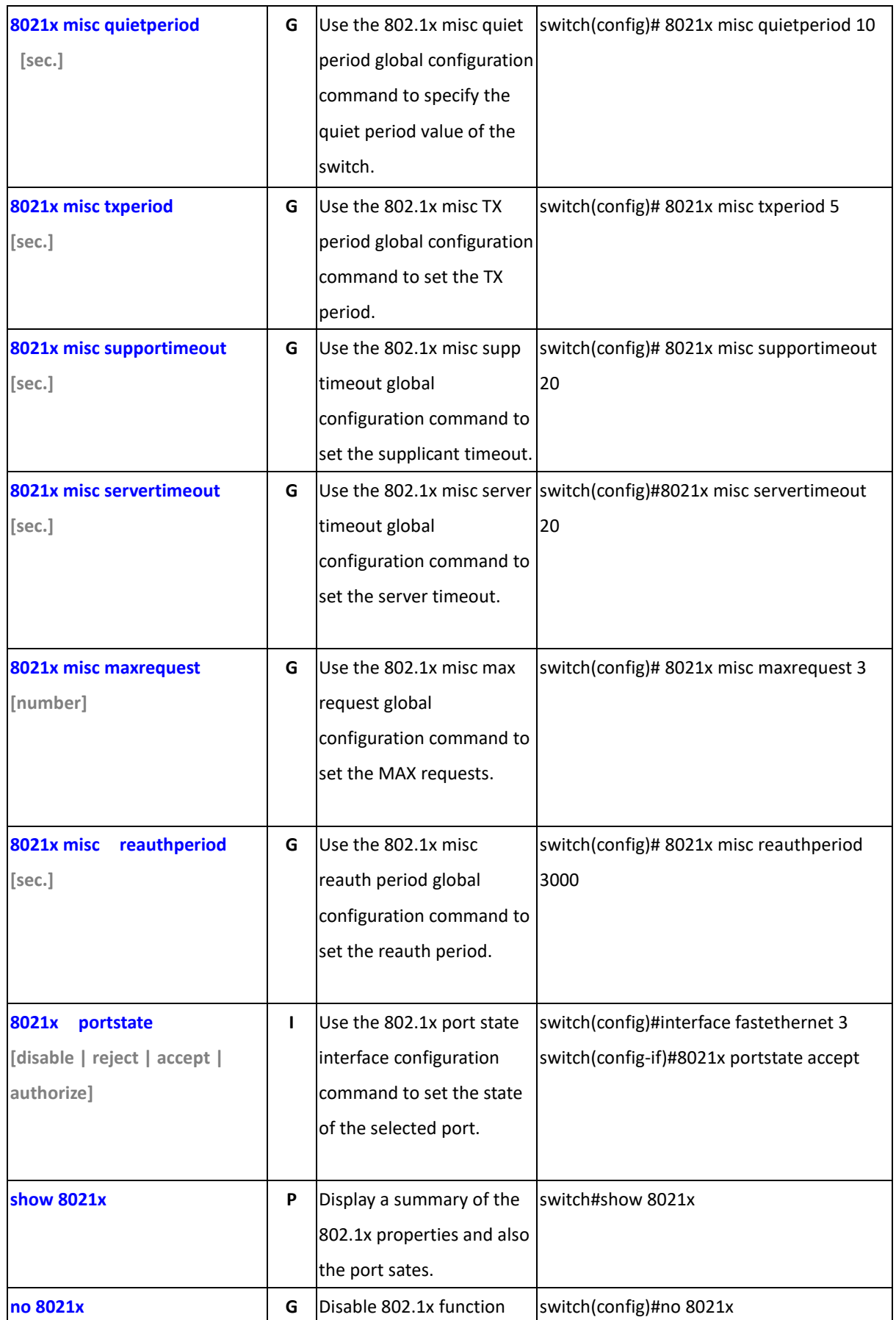

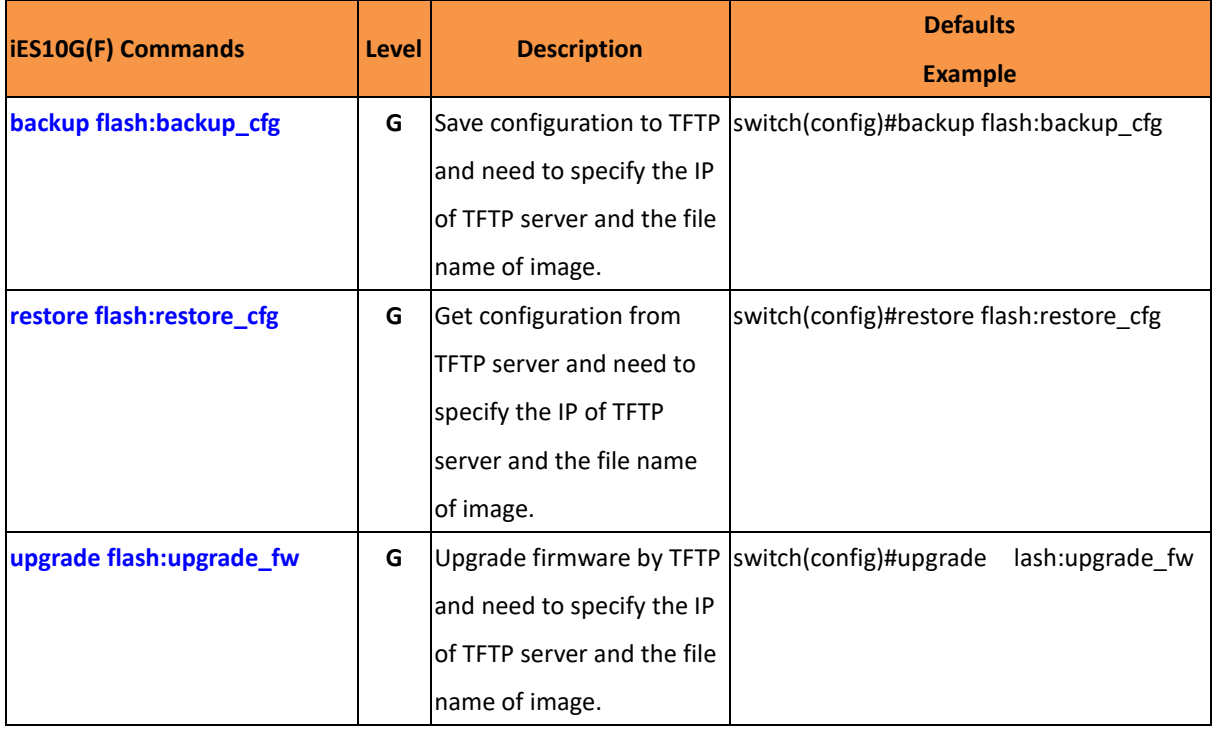

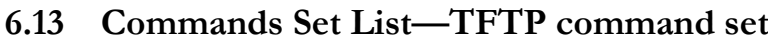

## **6.14 Commands Set List—SYSLOG, SMTP, EVENT command set**

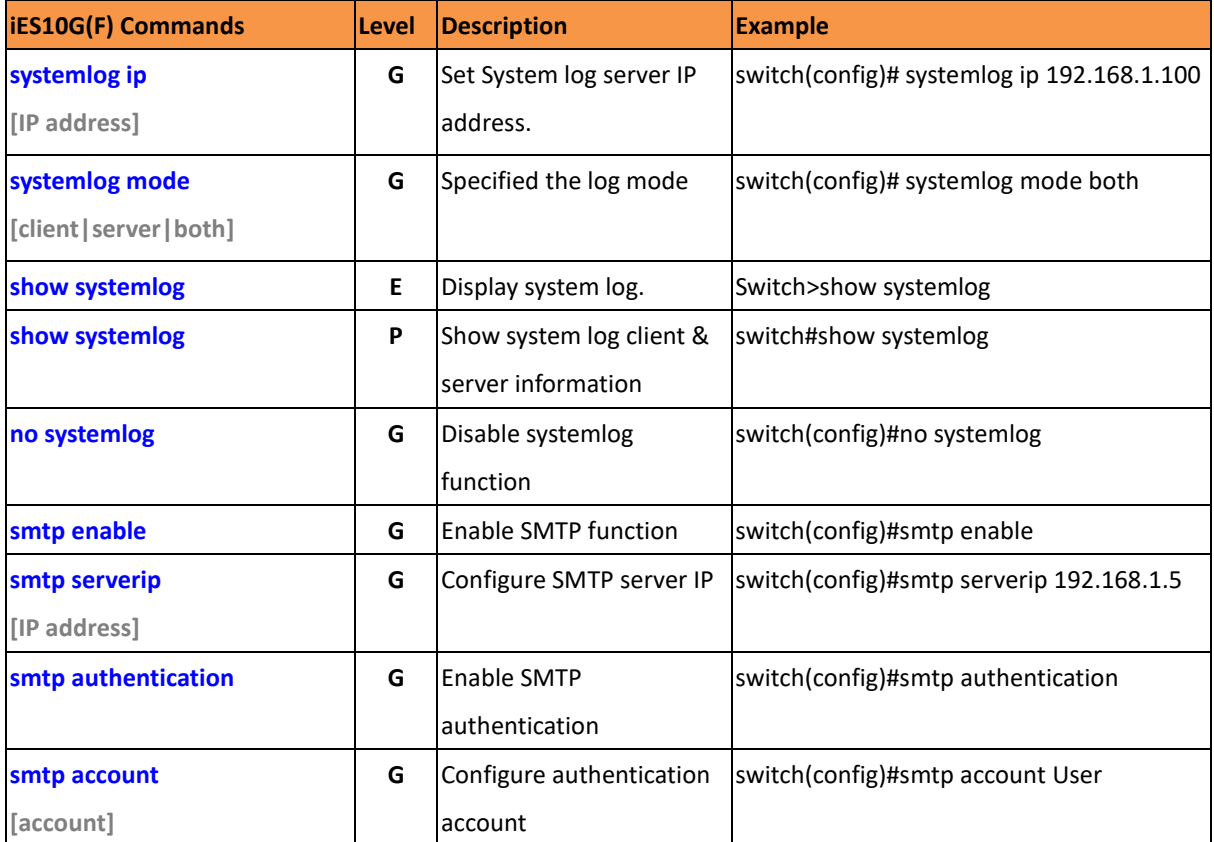

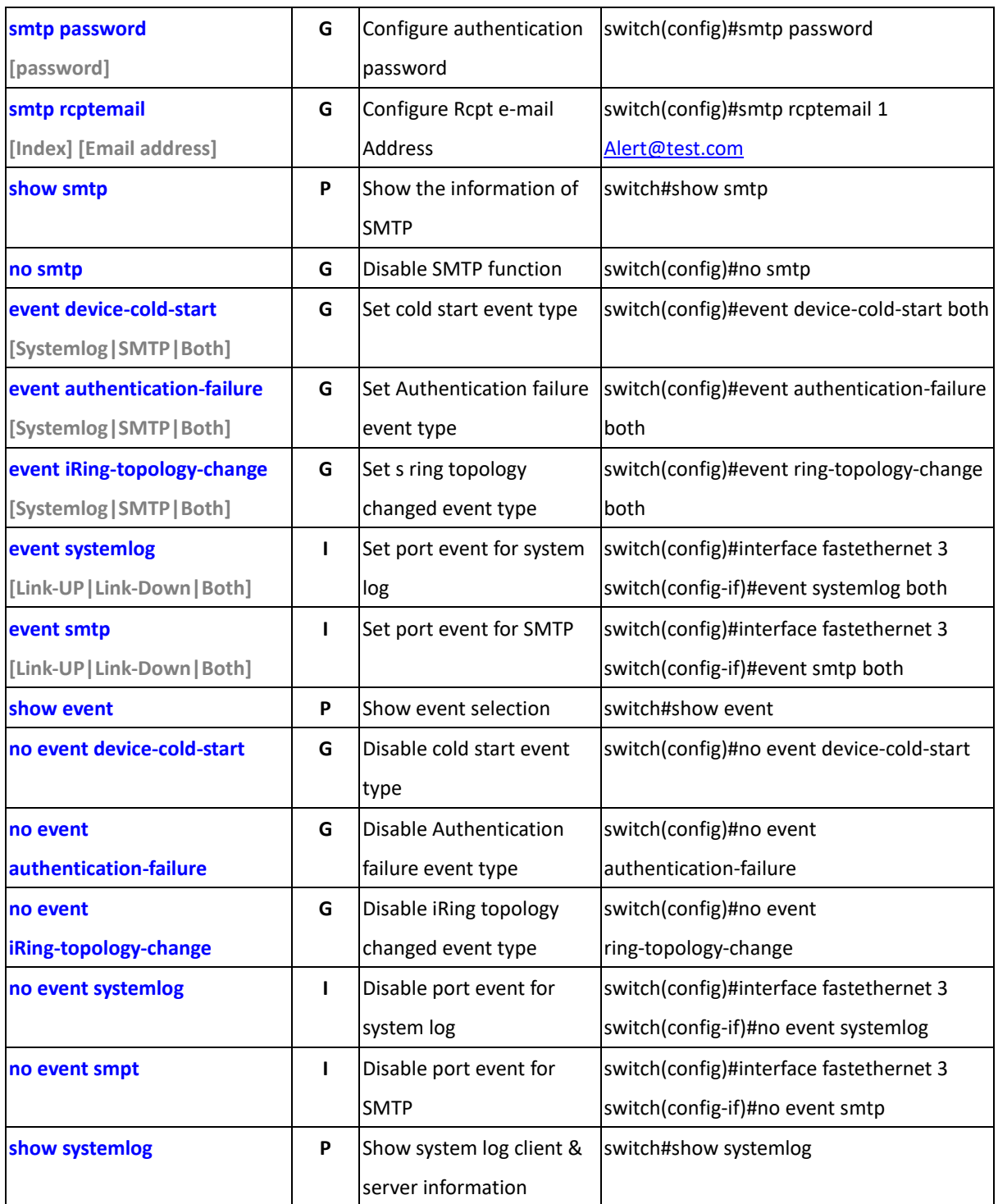

## **6.15 Commands Set List—SNTP command set**

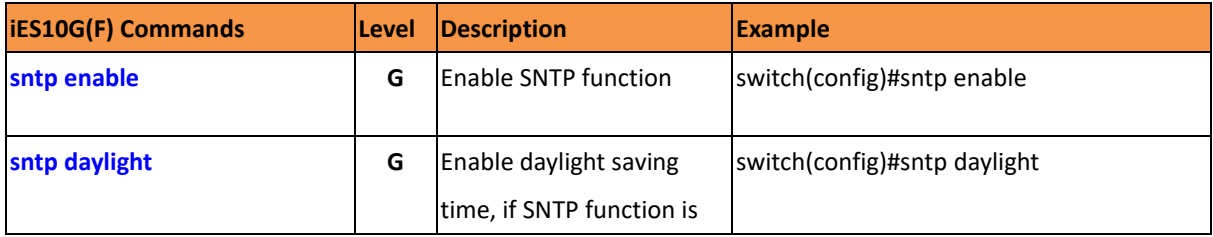

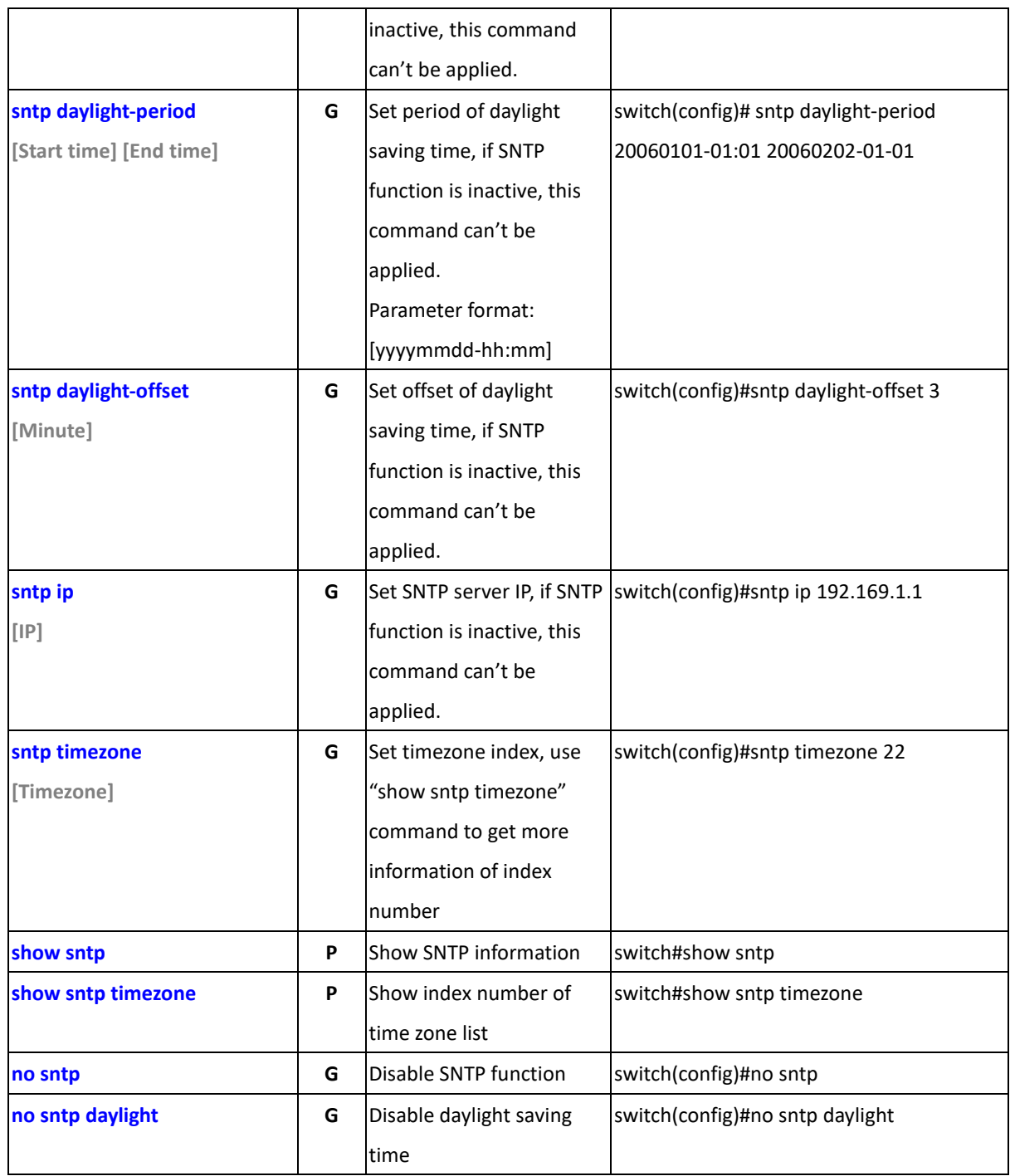

## **6.16 Commands Set List—iRing command set**

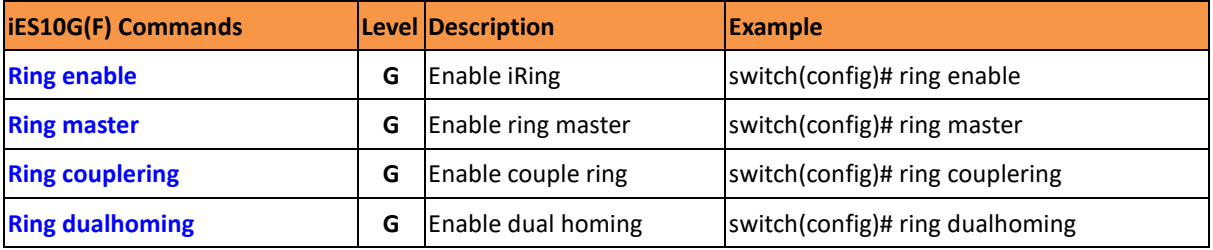

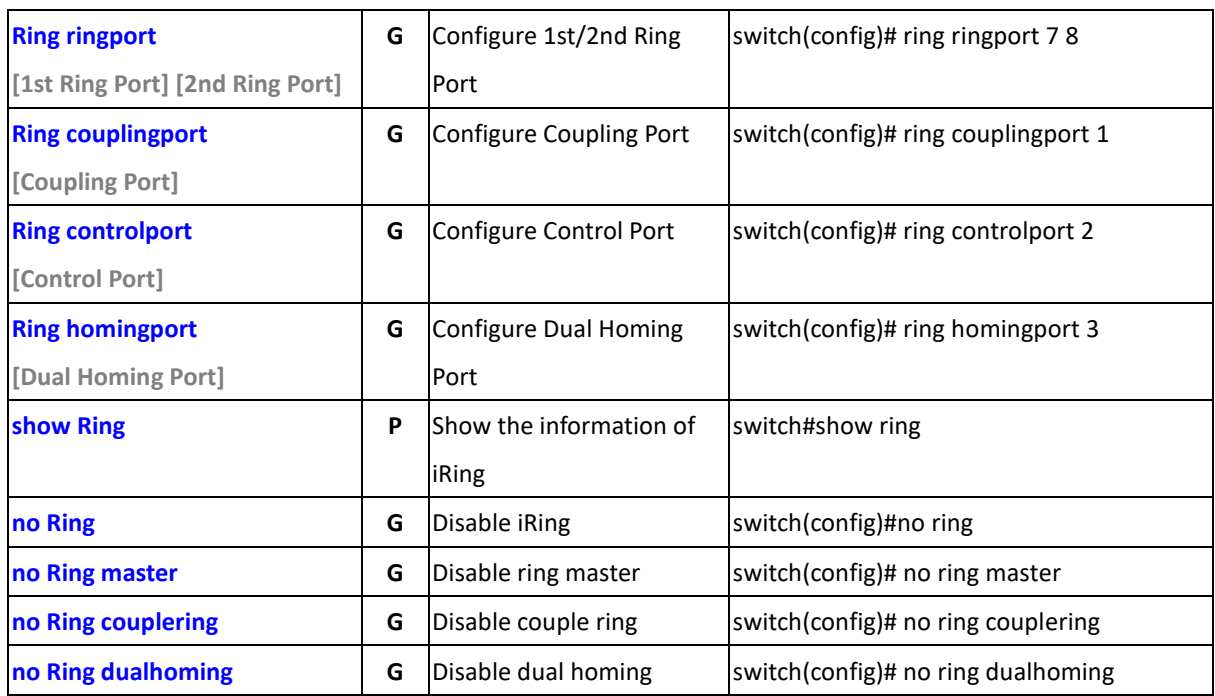

# **Technical Specifications**

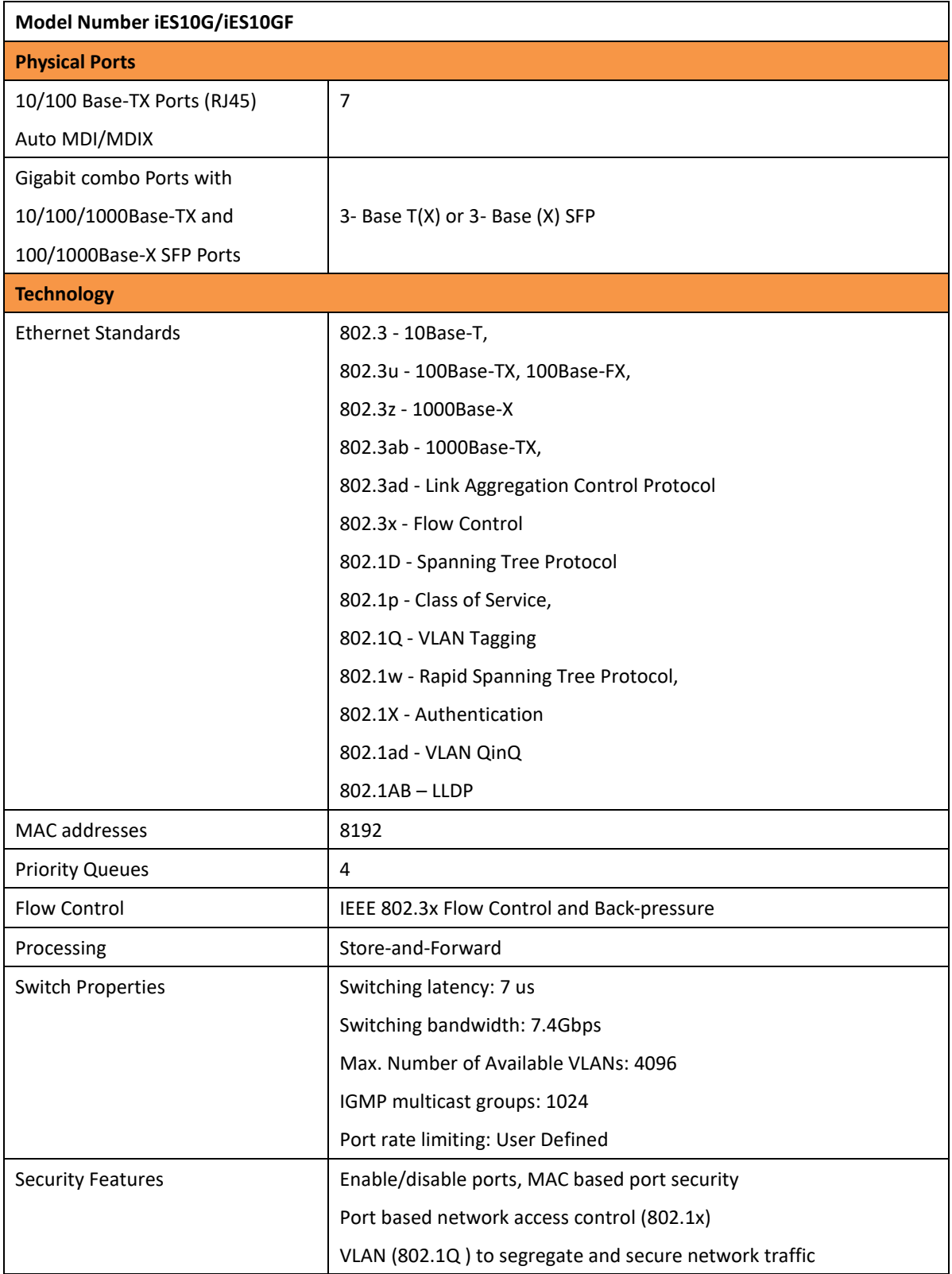

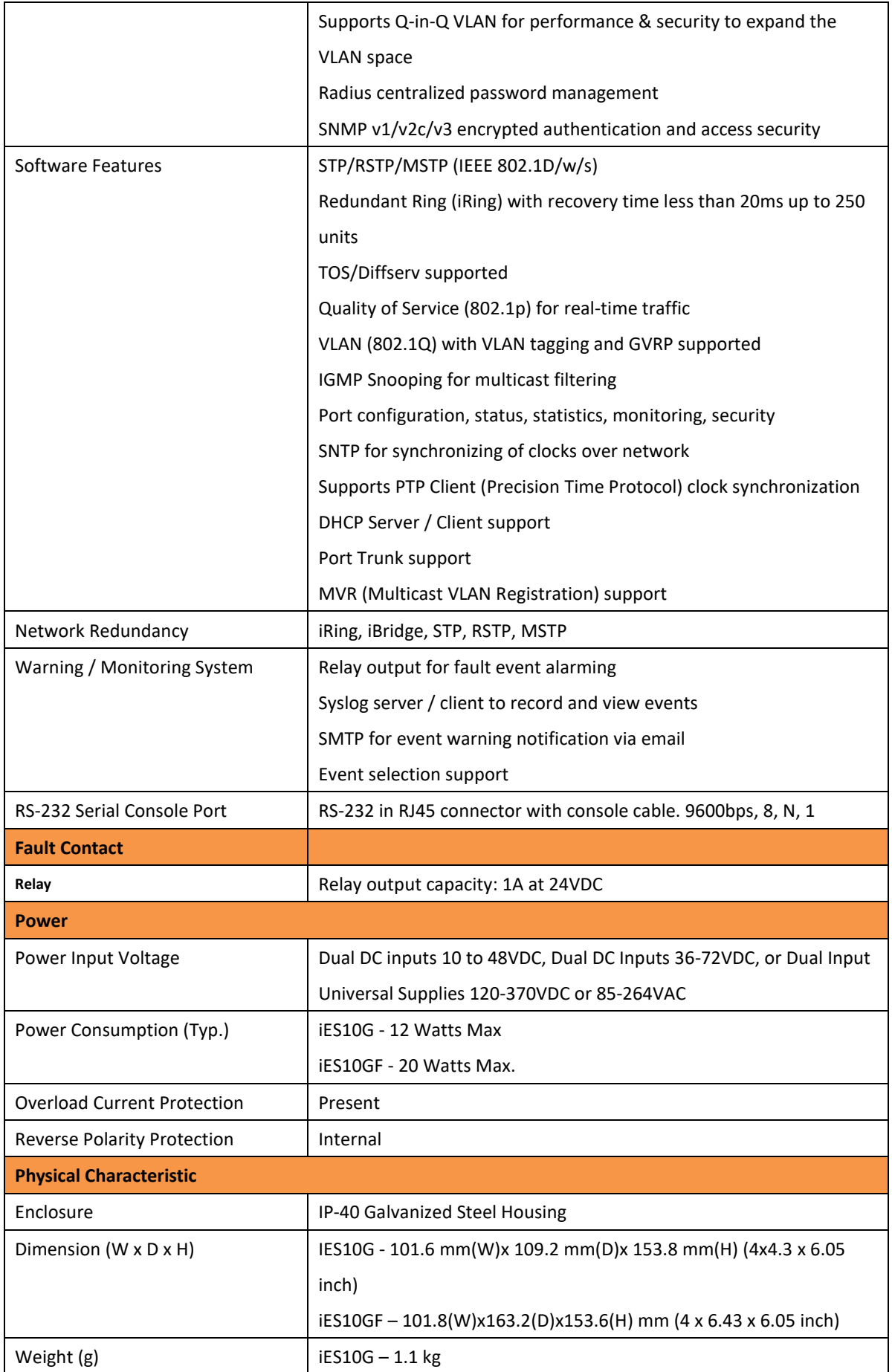

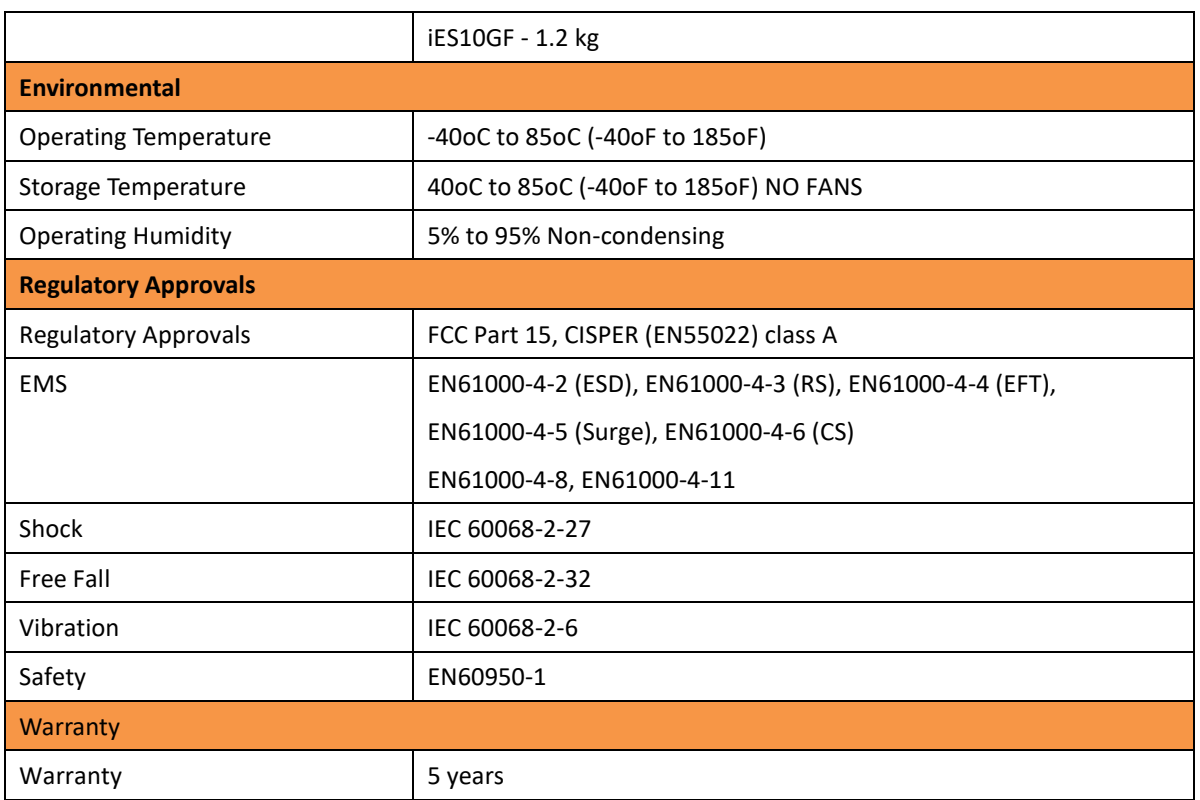

# **Appendix A: iES10G(F) Modbus Information**

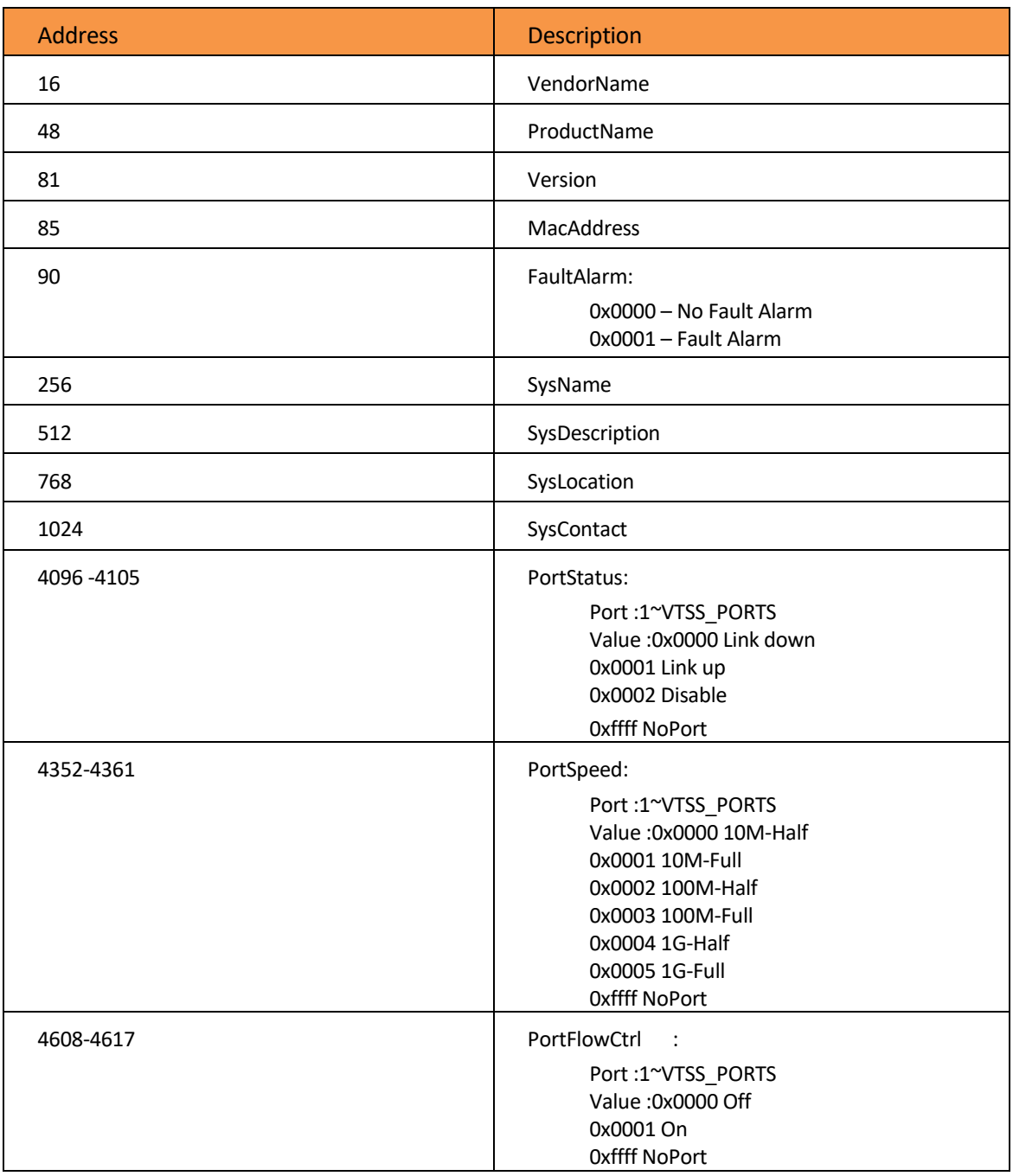